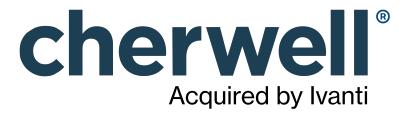

### **Legal Notices**

© 2021 Cherwell Software, LLC. All Rights Reserved.

Cherwell, the Cherwell logo, and mApp are trademarks owned by Cherwell Software, LLC and are registered and/or used in the United States and other countries. ITIL® is a registered trademark of AXELOS Limited. All other product or company names referenced herein are used for identification purposes only and are or may be trademarks or registered trademarks of their respective owners.

Some or all parts of the mApp product are covered by one or more claims of U.S. Patent No. 9, 612, 825.

The information contained in this documentation is proprietary and confidential. Your use of this information and Cherwell Software products is subject to the terms and conditions of the applicable End-User License Agreement and/or Nondisclosure Agreement and the proprietary and restricted rights notices included therein.

You may print, copy, and use the information contained in this documentation for the internal needs of your user base only. Unless otherwise agreed to by Cherwell and you in writing, you may not otherwise distribute this documentation or the information contained here outside of your organization without obtaining Cherwell's prior written consent for each such distribution.

The Cherwell Software product suite includes:

- Cherwell Service Management
- Cherwell Asset Management

**Contact Cherwell Software** 

## **Contents**

|   | ITSM Practices                                            | 8  |
|---|-----------------------------------------------------------|----|
| 0 | About Records                                             | 9  |
| 0 | Tour a Record                                             | 11 |
| 0 | Record Features and Capabilities                          | 12 |
| 0 | Incident/Service Request Management                       | 16 |
| 0 | About Incidents and Service Requests                      | 17 |
| 0 | Incident Good to Know                                     | 18 |
| 0 | Incident and Service Request Workflow                     | 19 |
| 0 | Create an Incident                                        | 21 |
| 0 | Incident Design Ideas                                     | 24 |
| 0 | Incident Features                                         | 25 |
| 0 | Incident Form                                             | 26 |
| 0 | Specifics Forms                                           | 31 |
| 0 | Dynamic Specifics Forms.                                  | 32 |
| 0 | Configure Dynamic Specifics Forms                         | 33 |
| 0 | Define Accessories and Permissions for a Computer Cl      | 34 |
| 0 | Define Accessories and Permissions for a Mobile Device CI | 35 |
| 0 | Using Dynamic Specifics Forms                             | 36 |
| 0 | Add Accessories to a Computer CI and Mobile Device CI     | 37 |
| 0 | Incident Journals                                         | 38 |
| 0 | Incident Dashboards                                       | 39 |
| 0 | Incident Dashboard                                        | 40 |
| 0 | Incident Details Dashboard                                | 42 |
| 0 | Service Request Dashboard                                 | 43 |
| 0 | Incident One-Step Actions                                 | 45 |
| 0 | Incident Saved Searches                                   | 47 |
| 0 | Incident Automation Processes.                            | 48 |
| 0 | Incident Reports                                          | 50 |
| 0 | Service Portfolio/Service Catalog Management              | 52 |
| 0 | About Services and Service Catalogs                       | 53 |
| 0 | Service Categorization                                    | 54 |
| 0 | Service Good to Know                                      | 55 |
| 0 | OOTB Service Categories and Subcategories                 | 56 |
| 0 | Service Level Agreements (SLAs)                           | 60 |
| 0 | SLA Models                                                | 61 |
| 0 | SLA Target Times                                          | 62 |
| 0 | Stop the Clock                                            | 63 |
| 0 | SLA Working Hours                                         | 64 |
| 0 | SI A/Priority Spreadsheet                                 | 65 |

| ○ Create and Manage SLAs                | 68   |
|-----------------------------------------|------|
| How SLA Deadlines are Calculated        | 69   |
| ○ How SLAs are Selected                 | 71   |
| • OOTB SLAs                             | . 73 |
| SLA Forms                               | 74   |
| ○ Manage SLA Forms                      | 77   |
| SLA Lifecycle                           | 78   |
| Create SLAs                             | 81   |
| ○ Create a New SLA                      | 82   |
| Define SLA Target Times                 | . 84 |
| ○ Check for Errors                      | . 86 |
| Application of SLAs                     | . 87 |
| SLA Good to Know                        | . 90 |
| Priority                                | . 91 |
| OOTB Priority Matrixes                  | 92   |
| Service Workflow                        | 93   |
| Create a Service/SLA/Priority Structure | 96   |
| 。Service Design Ideas                   | 98   |
| Service/Service Catalog Features        | 99   |
| Service Form                            | 100  |
|                                         | 107  |
| •                                       | 109  |
| Service One-Step Actions                | 110  |
| Service Saved Searches                  | 111  |
| Problem Management                      | 112  |
| About Problems                          | 113  |
| Problem Good to Know                    | 114  |
| Problem Workflow                        | 116  |
| Logging Problems                        | 120  |
| ○ Log a Problem                         | 121  |
| ○ Log a Problem - Detailed              | 123  |
| Problem Design Ideas                    | 126  |
| Problem Features                        | 127  |
| Problem Form                            | 128  |
| Problem Journals                        | 132  |
| Problem Dashboard                       | 133  |
| Problem One-Step Actions                | 135  |
| Problem Saved Searches                  | 137  |
| Problem Automation Processes            | 138  |
| Problem Reports                         | 139  |

| 0 | Service Asset and Configuration Management (CMDB)  | 140   |
|---|----------------------------------------------------|-------|
| 0 | About the Configuration Management Database (CMDB) | 141   |
| 0 | About Configuration Items                          | 142   |
| 0 | CMDB Features and Capabilities.                    | 145   |
| 0 | Configuration Item Workflow                        | 147   |
| 0 | CMDB Interface                                     | 150   |
| 0 | Open the CMDB Interface                            | 152   |
| 0 | CMDB Interface Behaviors                           | 153   |
| 0 | Creating Configuration Item (CI) Records           | 155   |
| 0 | Create a Configuration Item (Printer)              | 156   |
| 0 | CMDB Design Ideas                                  | 160   |
| 0 | CMDB Features                                      | 161   |
| 0 | CMDB Forms                                         | . 162 |
| 0 | CMDB Tiered Alerts                                 | 166   |
| 0 | CMDB Dashboard                                     | . 170 |
| 0 | CMDB One-Step Actions                              | 172   |
| 0 | CMDB Saved Searches                                | 174   |
| 0 | CMDB Automation Processes.                         | 175   |
| 0 | CMDB Reports                                       | 176   |
| 0 | CMDB Installed Software                            | . 177 |
| 0 | CMDB Installed Services.                           | 179   |
| 0 | Change Management                                  | 181   |
| 0 | About Change Requests                              | 182   |
| 0 | Change Good to Know                                | . 183 |
| 0 | Change Advisory Boards (CABs)                      | 185   |
| 0 | Creating a Change Advisory Board                   | 186   |
| 0 | Change Advisory Board Worksheet                    | 187   |
| 0 | Define Change Advisory Board Members               | 188   |
| 0 | Change Workflow                                    | 189   |
| 0 | Standard Change Workflow                           | 191   |
| 0 | Normal Change Workflow                             | 193   |
| 0 | Emergency Change Workflow                          | . 196 |
| 0 | Create a Change Request                            | 199   |
| 0 | Change Design Ideas                                | 205   |
| 0 | Change Features                                    | 206   |
| 0 | Change Form                                        | 207   |
| 0 | Change Journals                                    | 212   |
|   | Change Dashboard                                   |       |
| 0 | Change One-Step Actions.                           | 215   |
| 0 | Change Saved Searches                              | 217   |

| 0 | Change Automation Processes           | 218   |
|---|---------------------------------------|-------|
|   | Change Reports                        |       |
| 0 | Knowledge Management                  | 220   |
| 0 | Supplier Management                   | 221   |
| 0 | About Suppliers                       | 222   |
| 0 | Supplier Good to Know                 | 223   |
| 0 | Create a New Supplier                 | 224   |
| 0 | Scorecard Management                  | 227   |
| 0 | About Scorecards                      | 228   |
| 0 | Scorecard Good to Know                | 229   |
| 0 | Agreement Management                  | 230   |
| 0 | About Agreements                      | 231   |
| 0 | Agreements Good to Know               | 232   |
| 0 | Create an Agreement                   | 234   |
| 0 | Agreement Features                    | 236   |
| 0 | Agreement Forms                       | 237   |
| 0 | Agreement Journals                    | 241   |
|   | Agreement One-Step Actions            |       |
| 0 | Agreement Saved Searches.             | 244   |
| 0 | Risk Management                       | 245   |
| 0 | About Risk                            | 246   |
| 0 | Risk Good to Know                     | 247   |
| 0 | Service Catalog Template Management   | 248   |
| 0 | About Service Catalog Templates       | 249   |
| 0 | Service Catalog Template Good to Know | 250   |
| 0 | Creating Service Catalog Templates    | 251   |
| 0 | Create a Service Catalog Template     | . 252 |
| 0 | Service Cart Management               | 254   |
| 0 | About Service Carts                   | 255   |
| 0 | Service Cart Good to Know             | 256   |
| 0 | Service Cart Workflow                 | 257   |
| 0 | Using Service Carts                   | 260   |
| 0 | Add Items to the Service Cart         | 261   |
| 0 | View Items in a Service Order         | 264   |
| 0 | Service Cart Features.                | 265   |
| 0 | Service Cart Form.                    | 266   |
| 0 | Service Cart Dashboards               | 269   |
| 0 | Service Cart One-Step Actions.        | 272   |
| 0 | Service Cart Saved Searches.          | 274   |
| 0 | Service Cart Automation Processes     | 275   |

| 0 | Site and Building Management       | 276 |
|---|------------------------------------|-----|
| 0 | About Site and Building Records    | 277 |
| 0 | Creating Site and Building Records | 278 |
| 0 | Create a Site Record               | 279 |
| 0 | Create a Building Record.          | 280 |
| 0 | Work Unit Management               | 281 |
| 0 | About Work Units                   | 282 |
| 0 | Work Unit Good to Know             | 283 |
| 0 | Creating Work Units                | 284 |
| 0 | Create a Work Unit                 | 285 |
| 0 | Work Unit Features                 | 287 |
| 0 | Work Unit Form                     | 288 |
| 0 | Work Unit Saved Searches.          | 290 |
| 0 | Supplier Catalog Item Management   | 291 |
| 0 | About Supplier Catalog Items       | 292 |
| 0 | Supplier Catalog Item Good to Know | 293 |
| 0 | Task Management                    | 294 |
|   | Work Item Task                     |     |
| 0 | Task Reports                       | 297 |

## **ITSM Practices**

CSM provides an Out-Of-The-Box (OOTB) solution to support multiple features and processes.

Business Objects that support Multi-Sourcing Service Integration (MSI) and Service Integration and Management (SIAM) are available as part of this solution. For more information, see The Relationship between CSM and Multi-Sourcing Service Integration and Service Integration and Management.

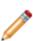

**Note:** For detailed information on these features and processes, refer to the *CSM Starter Database Schema Guide*. The schema guide can be found on the Customer Support Portal. On the toolbar, click Release Notes and select Cherwell Service Management. Select the version of CSM you are running to find the schema document you need. Also, note that CSM is highly configurable so your processes and content will vary, especially if your system utilizes integrations and Cherwell mergeable applications (mApp Solutions).

## **About Records**

A CSM record is a collection of Business Object data represented as a Form and Grid. Records are used to track and relay information. Examples include:

- · Incident/Service Request
- Problem
- Change Request
- Service
- Knowledge Article

The following figure shows an example Incident Business Object (represented by a Form):

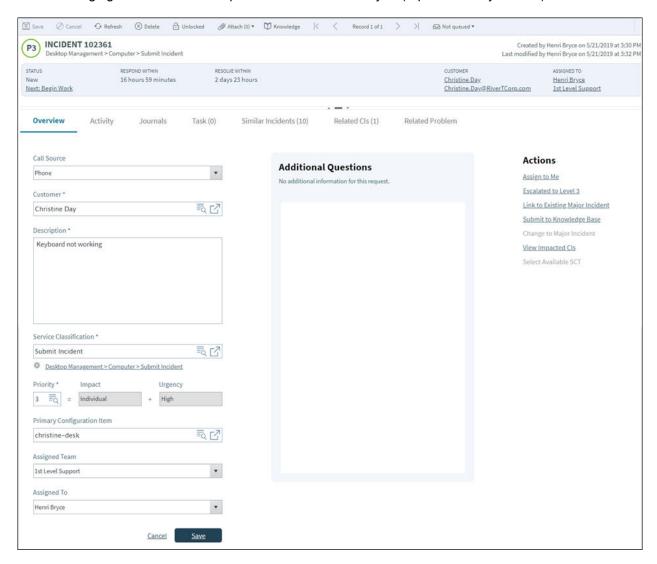

## **Tour a Record**

Although the data in each record is unique, the layout of most major records is similar. Generally, CSM records are made up of four main areas:

- 1. **Default Form:** Displays important at-a-glance information, such as ID, Status bar (current and next status), record ownership, and common operations.
- 2. **Form Arrangement:** Displays related information organized by tabs. Tabs display content from Relationships and additional forms.
- 3. Form Area: Displays the main form fields.
- 4. Actions list: Dynamically displays a list of actions that are available for the current record.

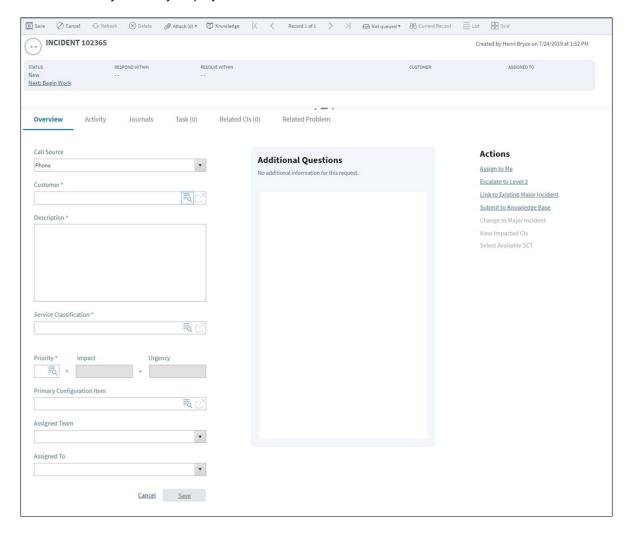

## **Record Features and Capabilities**

CSM Records have numerous features and capabilities:

#### **Incident and Service Request Management**

- **Searching:** Quickly locate all Incidents by running a Quick Search, or search for a particular Incident or set of Incidents by refining the search criteria to a word/phrase, timeframe, Customer, etc. Use Saved Search to save/run commonly-run Searches.
- Saved Searches: Use Saved Searches to quickly locate/filter Incidents, or to automate searching in Reports or on Dashboards.
- Security: Secure Incidents by controlling who can view, create, edit, and delete records.
- **Business Object:** Use the dedicated Incident Business Object to track Incidents and Requests; configure the Business Object to capture/track only what you want.
- Form: Use the powerful Incident and Request forms to create, edit, and track Incidents. The forms provide important at-a-glance information: Incident ID, Status (current and next status), Priority indicator, requestor, record owner, SLA respond/resolve target times, common operations, and an Arrangement area to dynamically display linked records (child records) that are in a relationship with the Incident/Request (parent record).
- **Specifics forms:** Use the context-sensitive Specifics forms to capture relevant data for the different Categorizations of Incidents and Requests.
- Workflow: Use the streamlined Incident workflow to move Incidents/Requests from New to Closed.
- Creation Flexibility: Create Incidents manually or through an automated process, or allow Customers to create their own records in the Portal.
- Ownership: Assign each Incident to a record owner to ensure accountability.
- **Linked Records:** Link child records to a parent Incident Record to keep supporting information at your fingertips and to ensure data relationships. Linked child records are visible in the Incident Arrangement.
- Tasks: Use linked Tasks (Work Items, Approvals) to distribute and track individual pieces of work assigned to Teams or Users.
- **Incident matching:** Take advantage of Incident Matching to determine if an Incident/Request has a known solution/workaround, is part of a larger Problem, is a duplicate, etc.
- History and Revision tracking: Use linked Journals to track important status and field changes.
- **E-mail correspondence tracking:** Use linked Journals to track e-mail correspondence (ex: Receipt, Follow-up, Resolved, and Closed).
- Chat and Remote Session tracking: Use linked Journals to track Chat and remote support conversations.
- Queue tracking: Use linked Journals to track when Queues are added to/removed from a Queue.
- **SLA Management tracking:** Use linked Journals and linked SLM records to track SLA breaches, warnings, and changes in the Pending status for Stop The Clock.

- First Call Resolution (FCR) tracking: If an Incident is closed (manually or through an automated process) in three saves or fewer, an FCR icon appears on the form to congratulate you and track FCR. You can also manually mark the Incident as FCR on the linked Resolution Details form.
- **Stop The Clock**: If allowed, you can Stop The Clock (pause the SLA Clock and put the record into a Pending status) during the Investigate/Fulfill phase.
- Rich Text: Use Rich Text to complement your Descriptions by adding formatting and images/ screenshots.
- Actions/One-Step Actions: Use powerful Actions and One-Step Actions to move Incidents through
  their workflow, initiate common operations (ex: Assign ownership), initiate scenario-specific Actions,
  run Reports, etc. Actions/One-Step Actions are available on the Incident and Request forms
  (including from the CSM Desktop Client Task Pane and CSM Desktop Client menu bar), and on the
  Incident and Request Dashboards.
- Dashboards: Use the Incident Dashboard, Incident Details Dashboard, and the Request
  Dashboard to view your critical Incident/Request metrics in a single, real-time, at-a-glance control
  panel. The Dashboards display the number of Open/Reopened/Pending/Overdue Incidents and
  Requests, the number of open Incidents/Requests affecting VIP Customers, the average number of
  Incidents/Requests resolved in a month, the percentage of Incidents/Requests in each Status of the
  workflow (New, Assigned, In Progress, Pending, Resolved, Closed, and Reopened), and the
  number of Incidents/requests by Category.
- **Reports**: Run Reports to show up-to-date statistics on most common Incidents, User and Team workloads, closure rates, Service trends, potential SLA breaches, and much more.
- Automation Processes: Use Automation Processes to automatically close Incident and to send emails.

#### **Problem Management**

- **Searching:** Quickly locate all Problems by running a Quick Search, or search for a particular Problem or set of Problems by refining the search criteria to a word/phrase, timeframe, Customer, etc. Use Saved Searches to save/run commonly run Searches.
- Security: Secure Problems by controlling who can view, create, and edit records.
- **Business Object:** Use the dedicated Problem Business Object to track Problems and configure the Business Object to capture/track only what you want.
- Form: Use the powerful Problem Form to create, edit, and track Problems. The forms provide important at-a-glance information: Problem ID, Status (current and next status), record owner, SLA respond/resolve target times, common operations, and an Arrangement area to dynamically display linked records (child records) that are in a relationship with the Problem (parent record).
- Workflow: Use the streamlined Problem workflow to move Problems from New to Closed.
- Ownership: Assign each Problem to a record owner to ensure accountability.
- Tasks: Use linked Tasks to distribute and track individual pieces of work assigned to Teams or Users (for example, Escalations, Time Entries, and Work Items).
- **Linked Records:** Link child records to a parent Problem record to keep supporting information at your fingertips and to ensure data relationships. Linked child records are visible in the Problem's Arrangement area.

- History and Revision Tracking: Use linked Journals to track important status and Field changes.
- Queue Tracking: Use linked Journals to track when Queues are added to or removed from a
  Queue.
- Actions/One-Step Actions: Use powerful Actions and One-Step Actions to move Problems
  through their workflow, initiate common operations (for example, Assign ownership), initiate
  scenario-specific Actions, run Reports, etc. Actions/One-Step Actions are available on the Problem
  Form (including from the CSM Desktop Client Task Pane and CSM Desktop Client menu bar) and
  on the Problem Dashboard.
- Problem Dashboard: Use the Problem Dashboard to view your critical Problem metrics in a single, real-time, at-a-glance control panel. The Dashboard displays the number of open Problems, open Top Issues (in the Portal), total linked Incidents, Problems with no workaround, Problems with workarounds, and open known errors. It also shows a list of Top Issues, the number of Problems owned by each Team, the percentage of Problems in each status of the workflow, and the percentage of Problems by category.
- **Reports**: Run Reports to show up-to-date statistics on the most common Problems, User and Team workloads, closure rates, Service trends, potential SLA breaches, and much more.

#### **Change Management**

- **Searching**: Quickly locate all Changes by running a Quick Search, or search for a particular Change or set of Changes by refining the search criteria to a word/phrase, timeframe, Customer, etc. Use Saved Searches to save and run commonly-run searches.
- Saved Searches: Use Change Saved Searches to quickly locate/filter Changes, or to automate searching in Reports or on Dashboards.
- Security: Secure Changes by controlling who can view, create, and edit records.
- Business Object: Use the dedicated Business Object to track Changes, and configure the Business Object to capture/track only what you want.
- Form: Use the powerful Change Request forms to create, edit, and track Changes. The forms provide important at-a-glance information (Change ID, requestor information, current and next status, record ownership, and common operations). The Form Arrangement dynamically displays linked records (child records) that are in a relationship with the Change (parent record).
- Creation Flexibility: Create Changes manually or through an automated process.
- Ownership: Assign each Change to a record owner to ensure accountability.
- **Linked Records**: Link child records to a parent Change Record to keep supporting information at your fingertips and to ensure data relationships. Linked child records are visible in the Change's Form Arrangement area.
- Approval Process: Use three OOTB Change Approval processes to automate and regulate approving/denying/abstaining Changes. The Change Approval processes contains automatic notifications and status tracking.
- Approval Tracking: Use linked Approvals to track who/when approved/denied/abstained a Change.
- Tasks: Use linked Tasks to distribute and track individual pieces of work assigned to Teams or Users (example: Escalations, Time Entries, and Work Items).

- Customer Communication Tracking: Use linked Journals to track e-mail correspondence.
- **History and Revision Tracking**: Use linked Journals to track (and audit) important Status and field changes.
- Rich Text: Use Rich Text to complement your description fields by adding fonts and images/ screenshots.
- Actions/One-Step Actions: Use powerful Actions/One-Step Actions to move Changes through
  their workflow, initiate common operations (example: Assign ownership), initiate scenario-specific
  Actions, run Reports, etc. Actions/One-Step Actions are available on the Change forms (including
  from the CSM Desktop Client Task Pane and CSM Desktop Client menu bar), and on the Change
  Dashboards.
- Change Dashboards: Use the Change Dashboard to view your critical Change metrics in a single, real-time, configurable, at-a-glance control panel. The Dashboard displays Change data, such as the number of open Changes, the number linked to Incidents and Problems, the number of Changes in each status of the workflow (example: Classify, Assess, Implement, Review), and the number of Changes by category.
- **Reports**: Run Reports to show up-to-date statistics on Change breakdowns, trends, CI Change Request metrics, and more.
- Automation Processes: Use Automation Processes to automatically escalate Changes, send emails, etc.

# **Incident/Service Request Management**

Incident/Service Request management is the process that ensures that Services are restored as quickly as possible, whether that means:

- Incident: Restoring something that is broken/disrupted. Examples include fixing a printer, phone, or software.
- Service Request: Fulfilling a request for information/advice or access a Service. Examples include resetting a password, granting access to a printer, or providing standard setup Services for a new employee.

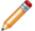

**Note:** In CSM, Incidents and Service Requests (often called Requests) are stored together in the Incident Business Object.

## **About Incidents and Service Requests**

An Incident is an unplanned interruption to a Service or a reduction in the quality of a Service (example: Something is not working). A Service Request is a request for information, advice, a Standard Change, or access to a Service (example: Installation of new software).

In CSM, Incidents and Service Requests are stored together in the Incident Business Object. The categorization (Service/category/subcategory) identifies the record as either an Incident or Request. A categorization often requires a unique Form to capture the correct information. For example, an Incident for a non-working network printer would require different information than a Request for printer toner cartridge. To facilitate gathering this specific information, CSM embeds and uses several OOTB Specifics Forms, which are automatically displayed when you categorize the record.

## **Incident Good to Know**

- Incident and Requests are stored together in the Incident Business Object. The Categorization (Service/Category/Subcategory) identifies the Incident Type as Incident or Service Request. The workflow for Incidents and Service Requests is almost identical, and the forms are similar. Specifics forms always vary.
- First Call Resolution (FCR) is defined as three or fewer saves. If an Incident is closed (manually or through an automated process) in three saves or fewer, an FCR icon appears on the form to congratulate you. You can also manually mark the Incident as FCR on the Resolution Details Form.
- If allowed, you can Stop The Clock (pause the SLA Clock and put the record into a Pending status).
- CSM provides several OOTB Automation Processes to automate Incident management. For more information, refer to the Automation Process documentation.
- When on a record, you can send an email directly to the current Customer by clicking File>E-mail
  Current Customer, or by clicking the Customer's email address in the Incident Form. If sent using
  the File menu, the email is blank. If sent using the Default Form link, an email template is used to
  auto-populate the email with information from the current Incident (example: Incident ID, Customer's
  name, logging date/time details, etc.).

## **Incident and Service Request Workflow**

The following figure describes the high-level Incident/Request workflow in the OOTB system.

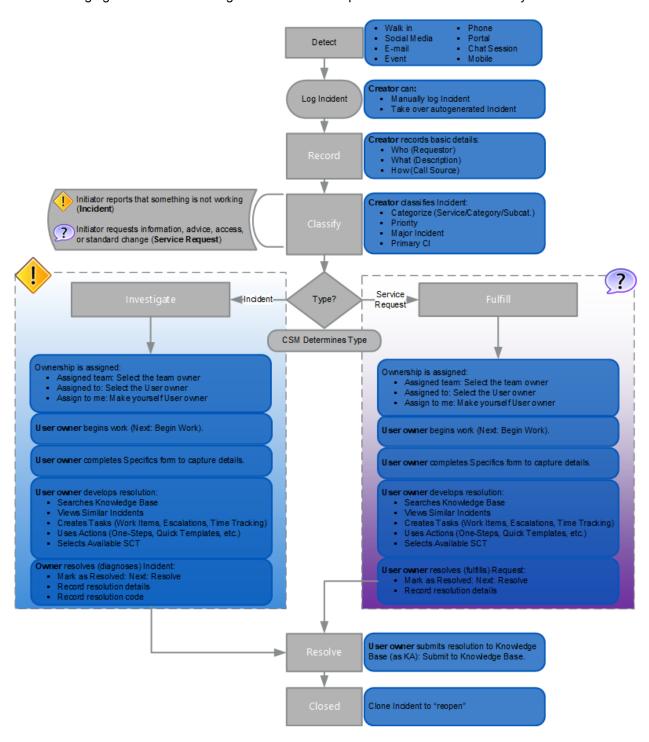

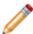

**Note:** CSM uses several features to manage the Incident or Request workflow (example: The Incident Form helps create and track Incidents, One-Step Actions help move an Incident through its workflow, Automation Processes notify stakeholders via e-mails, Dashboards notifies stakeholders and track metrics, Service Catalog Templates (SCT) and Work Units (WU) allow automation of tasks, etc.).

#### **Contributors**

An Incident or a Request typically involves the following contributors. Depending on your workflow and the size of your company, some of these contributors might be combined into one person:

- Requestor: Person who initiates the Incident/Request. This is typically a Customer.
- Creator: User who first logs the Incident/Request. This is a technician; the level varies depending on tiered support.
- **User owner:** User who manages (investigates/resolves/fulfills) the Incident/Request. This is typically a technician; the level varies depending on tiered support.
- **Task owner:** User to whom Tasks are assigned in order to help resolve/fulfill an Incident/Request (example: Work Unit owner, Approval owner).

#### **Statuses**

An Incident or a Request progressing through the workflow encounters the following statuses:

- New: Incident/Request is being created, recorded (initial details), classified, and assigned to an owner.
- 2. **Assigned:** Incident/Request has been assigned to an owner.
- 3. In Progress: Incident/Request is being investigated/fulfilled and resolved by an owner.
- 4. **Pending:** Incident/Request is temporarily paused (Stop The Clock).
- 5. **Resolved:** Incident/Request has been resolved and is waiting to be closed.
- 6. Closed: Incident/Request is closed.
- 7. Reopened: Incident/Request is reopened because the issue was not fixed or reoccurred.

### Create an Incident

The following procedures walk you through the steps required to log an Incident and how to classify it as a Major Incident. The process to create a Request follows a similar workflow.

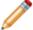

**Note:** CSM provides an OOTB Incident workflow with all the features you need to successfully manage Incidents. You can use this workflow as-is, or tailor it to meet the needs of your organization.

#### Log the Incident

Create an Incident Record and provide initial details.

1. On the CSM Desktop Client toolbar, select New > New Incident.

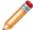

**Note:** If configured, an Incident can also be logged by an automated process or by a Customer in the Portal. After an Incident is logged, a CSM Creator or Technician moves the Incident through the Incident workflow.

- 2. Record Incident details:
  - a. Call Source: Select a source or method of contact from the drop-down list.
  - b. Customer: Select a customer from the Related Item Picker.
    - (Optional) If the Incident is being submitted on behalf of another User, select Submit on Behalf Of and select the requester. You are also prompted to select who should receive email notifications.

You can select this option again to change or remove the requester.

ii. Select OK.

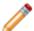

**Note:** You can also select **Add Requester** in the Actions list to submit on behalf of another User. To remove or change the requester, select **Remove/Change Requester** in the Actions list.

c. Description: Provide a description for the Incident (example: Cannot print to network printer). The description field is a Rich Text field. To format the text or embed an image, select the **Zoom** button.

#### **Classify the Incident**

The second step on an Incident form is to classify the Incident. Categorize, prioritize, and escalate to a Major Incident, if necessary.

1. Service Classification: Enter a service classification or select the Related Item Picker. The Related Items dialog box opens with a list of available service classifications. Select the classification that matches the Service, Category, and Subcategory for the Incident.

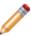

**Note:** Incident Type is determined by the Service Classification. This three-tiered Categorization determines the Incident Type (Incident or Request), which Specifics form to display and which SLA to invoke. If you do not know the three-tiered classification, enter a word into the Quick Classify field (example: Printer) then press **TAB** or **ENTER** to locate a possible match. Wildcards (% or \*) can be used when searching. If matches are found, the Category Selector opens.

After an Incident is identified as an Incident or Request, the relevant Specifics form is displayed.

- 2. Prioritize the Incident:
  - a. Select the **Priority** drop-down list, and select a priority number from the Priority Matrix. The selected priority is displayed in the Default Form.
    After a priority is selected, Respond By and Resolve By Target Times are calculated based on the defined Priority Target Times in the invoked SLA, and are then displayed in the SLA section of the Incident Form. The Respond/Resolve By fields indicate when the Target Times (deadlines) are met and breached. If enabled (via an Automation Process), emails are automatically created and sent to the managers of User/Team owners to notify them of potential SLA Respond/Resolve By breaches.

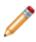

**Note:** If necessary (and allowed by the invoked SLA), place the record in a pending state to stop the SLA clock anytime after the required fields are populated by clicking the **Set to Pending** link in the Actions list. After you select a pending reason (example: Need data from customer), the status changes to Pending and the pending reason (with a review date) displays in the Status bar. To remove the status from Pending, select the **Remove from Pending Status** link in the Status bar.

- 3. Select a Primary Configuration Item (CI):
  - a. Select the Related Item Picker to launch the Find Related window, where you can select a CI. You can locate CIs by filtering (by Config Type, All Customers, a specific Customer) or by searching. You can also create a new CI on-the-fly.

    The selected CI record appears on the Configuration Items tab (Arrangement area).

**Tips:** To view the selected CI record, select the **Quick View** button or select the **record** on the Configuration Items tab (in the Form Arrangement). To view impacted CIs, select **View Impacted CIs** in the Actions list to open a Configuration Map that shows other CIs affected by the Incident.

- 4. Assign the Incident to a Team.
  - a. Enter the name of a team or select the team from the drop-down list. First Level Support is the default team.
- 5. Assign the Incident to a member of the assigned Team.
  - a. Select the team member from the drop-down list.

#### **Escalate to a Major Incident**

A Major Incident has a company impact and requires a high level of urgency. It may involve several departments, or may be the result of multiple related Incidents. For example, if several Incidents have

been submitted regarding login issues to Microsoft Outlook, and the cause of these Incidents is that Microsoft Outlook is down company-wide, a Major Incident should be created.

To escalate an Incident to a Major Incident if necessary, select **Change to Major Incident** in the Actions List.

 (Optional): Attach similar incidents in the Linked Incidents tab of the Form Arrangement. This tab is only visible if the Incident is a Major Incident. Any Incidents linked to a Major Incident can be automatically resolved at the same time as the Major Incident.

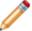

**Note:** Linked Incidents are automatically updated with the Major Incident ID. If the Major Incident is closed, the linked Incidents are also automatically closed. If desired, create a One-Step Action to notify all Incident Owners of the Major Incident Escalation.

(Optional): Select Link to Existing Major Incident in the Actions List if the Incident is a contributing factor to an already open and existing Major Incident.

#### Resolve the Incident

After an Incident has been logged, classified, and associated Specifics Forms are complete, the owner can Resolve the Incident.

- 1. Develop a resolution:
  - Search the Knowledge Base.
  - · View Similar Incidents.

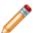

**Note:** Similar Incidents tab is displayed only for Incidents. Service Requests do not include the Similar Incidents tab.

- Use Actions (Actions/One-Step Actions/Quick Templates/Task Forms).
- 2. After a resolution is developed, resolve the Incident and capture the resolution details:
  - a. In the Status bar, select Resolve.

CSM prompts you to log the resolution/fulfillment details.

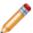

**Note:** If the Incident has open Tasks associated with it that need to be closed before the Incident is resolved, a message displays to warn you.

- 3. (Optional) Transfer the resolution to the Knowledge Base/Support Group:
  - a. Select the **Submit to KB** button on the Resolution Details form, or select **Submit to Knowledge Base** in the Actions list to log a KA.
- 4. If you discover that the Incident was not resolved, clone it (create a new Incident with fields auto-populated with information from the cloned Incident) by opening the Task Pane and selecting Incident Actions > Quick Templates > Close Current Incident.

## **Incident Design Ideas**

CSM provides an OOTB Incident workflow with all the features you need to successfully log/resolve Incidents and log/fulfill Requests. You can use this workflow as-is, or tailor it to meet the needs of your organization. Design ideas include:

- Fields: Change which Fields are required and when, which Fields support Rich Text, etc.
- View Counter: Incrementally track the number of times a record is viewed by a Customer or User in the Desktop Client, Browser Client, and Portal. View Counter functionality is configured in CSM Administrator.
- **Statuses:** Change Incident statuses and/or the One-Step Actions that are initiated when an Incident enters each status.
- Form: Change the Form theme (background and text color), tab order, and size. Change the threshold and/or colors for priority.
- Actions and One-Step Actions: Create Actions/One-Step Actions to automate your workflow, or implement any of the unused example One-Step Actions that are shipped with CSM (ex: "Notify Owned By of Edits" One-Step Action).
- E-mail: Change the templates that are used to create the e-mails sent by One-Step Actions or Automation Processes (ex: Resolved Confirmation). The e-mail templates are defined as part of the One-Step Action. Or, disable/change when and to whom notifications are sent.
- Automation Processes: Enable/disable the Automation Processes that monitor Incidents (ex: Monitors for SLA resolve/respond by deadline breaches, automatic notification e-mails, etc.)
   Consider creating Automation Processes to notify stakeholders of a Major Incident or to coordinate a Major Incident effort.
- Validated Field values: Use Table Management to add/edit Lookup Object values to use in dropdown menus (ex: Cause Codes).

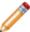

Note: Detailed step-by-step instructions for the above is beyond the scope of this document.

## **Incident Features**

CSM provides the following tools to help manage Incidents and Requests:

- Forms (Incident/Request and Specifics Forms)
- Tasks
- Journals
- Dashboards
- One-Step Actions
- Saved Searches
- Automation Processes
- Reports

## **Incident Form**

Use the Incident and Request forms to create, edit, and track Incidents or Requests. The forms are similar and are made up of four main areas:

- Default Form: Displays important at-a-glance information, such as Incident ID, response times, customer contact information, Status bar (current and next Status), and to whom the Incident is assigned.
- Form Arrangement: Dynamically displays a tabbed collection of child Forms and records that are in a relationship with the Parent Incident form. See Managing Form Arrangements for more information.
- 3. Form Area: Displays the main form fields. Specifics forms appear when relevant.
- 4. Actions List: Dynamically displays a list of actions that are available for the current Incident.

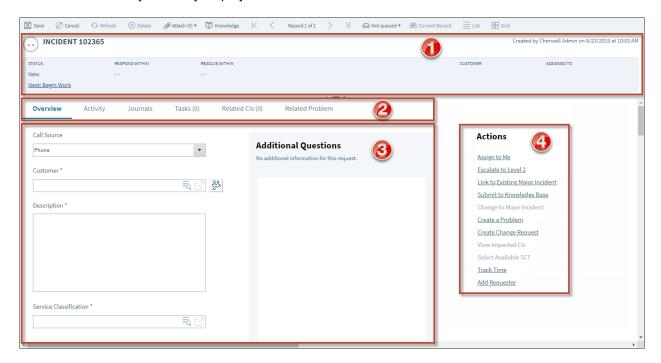

The following table describes the fields on the form.

| Field        | ield Description                                                                                                    |  |
|--------------|----------------------------------------------------------------------------------------------------|--|
| Default Form | Important at-a-glance information, such as Incident ID, response timers, customer contact information, Status bar (current and next Status), and to whom the Incident is assigned. |  |
| Priority     | A measure of impact and urgency used to establish timescales and effort to respond to and resolve an issue. See Priority for more information.                                     |  |

| Field Description                                                                                                    |                                                                                                    | Comments                                                                                                    |
|----------------------------------------------------------------------------------------------------|----------------------------------------------------------------------------------------------------|----------------------------------------------------------------------------------------------------|
| ID                                                                                                    | Unique record identifier (for example, 10999).                                                                                                    |                                                                                                    |
| Statuses include:  • New: Incident/Request was created and initial details are being entered.  • Assigned: Incident/Request has been assigned to a record owner.  • In Progress: Incident/Request is being investigated/fulfilled by a record owner and/or Task owners.  • Pending: Incident/Request is temporarily paused (Stop The Clock).  • Resolved: Incident/Request has been investigated/fulfilled and is waiting to be closed.  • Closed: Incident/Request is closed.  • Reopened: Incident/Request is reopened because the issue was not fixed or reoccurred. |                                                                                                    |                                                                                                    |
| Next: Status                                                                                                    | Select the links to move the Incident/Request through the Incident/Request workflow.  The Next links include the following statuses:  • Begin Work: Captures a date-time stamp to track when work began on the Incident/Request.  • Set Pending: Temporarily pauses the Incident/ Request (Stops the SLA Clock).  • Resolve: Prompts the User to log the Resolution details (Close Description) and Cause Code.  • Close: Manually closes the Incident/Request. Note: A CSM Automation Process/One-Step Action automatically closes Incidents after three (3) days.  • Reopen: Reopens a Resolved Incident/Request because it was technically not resolved. Restarts the SLA Clock. | For information about One-Step Actions that can be used with the Next: Status field, see Incident One-Step Actions. |
| Response Time                                                                                                    | Time remaining to respond to the Incident based on Priority.                                                                                                    |                                                                                                    |
| Resolve Time                                                                                                    | Time remaining to resolve the Incident based on Priority.                                                                                                    |                                                                                                    |
| Requester                                                                                                    | Person who submitted the Incident/Request on behalf of the Customer. Select to change or remove requester.                                                                                                    |                                                                                                    |
| Customer                                                                                                    | Person affected by the Incident/Request. Select to change Customer.                                                                                                    |                                                                                                    |

| Field                                                                                                    | Description                                                                                                    | Comments                                                                                                    |
|----------------------------------------------------------------------------------------------------|----------------------------------------------------------------------------------------------------|----------------------------------------------------------------------------------------------------|
| Assigned to  Name of the team member who is working on the Incident. Select the <b>link</b> to first select a Team and then the assigned user. |                                                                                                    |                                                                                                    |
| Main Pane                                                                                                    | Main Pane  Displays the main form fields. Specifics forms appear when relevant.                                                                                                    |                                                                                                    |
| Call Source                                                                                                    | Method by which the Incident was delivered. Options include the following sources:  • Walk in  • Social Media  • E-mail  • Event  • Phone  • Portal  • Chat Session  • Mobile                                                                                   |                                                                                                    |
| Customer                                                                                                    | Person affected by the Incident/Request. If the Incident was submitted by another User on behalf of the Customer, select <b>Submit On Behalf Of</b> to set the requester.                                                                                       |                                                                                                    |
| Description                                                                                                    | Description of the Incident/Request.                                                                                                    |                                                                                                    |
| Service<br>Classification                                                                                                    | Service affected by Incident/Request:  • Account Management  • Conferencing/Presentation  • Desktop Management  • E-mail/Calendaring  • Employee Support  • Enterprise Apps  • IT Service Desk  • Network Services  • Printing  • Telephony/Fax  • Web Services | You can classify an Incident Form by selecting a Service Classification that matches the Service, Category, and Subcategory.  For more information, see Service Categorization. |
| Priority                                                                                                    | Indicates the established timescales and effort to respond to and resolve an issue (Incident or Request). Priority is derived from an impact and urgency Priority Matrix.                                                                                       | For more information, see Priority.                                                                                                    |

| Field                                                                                                    | eld Description                                                                                                    |                                                                                                    |
|----------------------------------------------------------------------------------------------------|----------------------------------------------------------------------------------------------------|----------------------------------------------------------------------------------------------------|
| Primary<br>Configuration<br>Item                                                                                             | Displays the main CI that supports this Incident.                                                                                   | For more information, see About CMDB.                                                                                                    |
| Team                                                                                                    | Name of the Team to which the form is assigned.                                                                                     |                                                                                                    |
| Assign To                                                                                                    | Select the <b>link</b> to select a User owner for the Incident. The Team owner is populated by the selected User owner's OOTB Team. | One-Step Action (Assign to ANY Individual): Prompts the User to assign the record to any CSM User (not limited by Team). Uses Owned By ID and Owned By Team fields. |
| Actions List                                                                                                    | Dynamic display of the actions available for the current Incident.                                                                  |                                                                                                    |
| Assign to Me  Makes the current User the owner of the Incident. The current User's name appears in <b>Assigned to</b> field. |                                                                                                    |                                                                                                    |
| Escalate to                                                                                                    | Assigns next level of severity to the Incident according to the workflow.                                                           |                                                                                                    |
| Link to Existing<br>Major Incident                                                                                           | Creates association between current Incident and existing Major Incident.                                                           |                                                                                                    |
| Submit to<br>Knowledge Base                                                                                                  | Creates a knowledge article with fields assigned relevant information from Incident form.                                           |                                                                                                    |
| Change to Major<br>Incident<br>Change to<br>Incident                                                                         | Transforms a priority 1 incident into a Major Incident or changes a Major Incident back to an Incident.                             |                                                                                                    |
| View Impacted<br>Cls                                                                                                    | Opens a list of Configuration Items that are affected by the Incident.                                                              |                                                                                                    |
| Select Available<br>SCT                                                                                                    | Allows you to add tasks from a Service Catalog Template. SCT tasks appear in Tasks tab.                                             |                                                                                                    |

| Field                                 | Description                                                                                     | Comments                                                                                                    |
|---------------------------------------|-------------------------------------------------------------------------------------------------|----------------------------------------------------------------------------------------------------|
| Add Requester Remove/Change Requester | Adds a Requester when submitting on behalf of another User or removes or changes the Requester. | After selecting a Requester, prompts the User to select who should receive email notifications.  One-Step Action: Prompts the User to change or remove the Requester. |
| Set to Pending                        | Stops the progression of Resolve Time. Opens a prompt that requires a reason.                   |                                                                                                    |

## **Specifics Forms**

Specifics forms are context-sensitive forms that are embedded into Incident and Service Request records to capture relevant data for the different Categorizations of Incidents and Service Requests. For example, different details are needed for a printing Incident than for a new computer request. Using Specifics forms allows the Service Desk to capture the exact data to determine a resolution more quickly by either asking scripted questions to lead to the appropriate answer or capture the correct data for subsequent support teams involved in the functional escalation process.

CSM provides the following OOTB Specifics forms:

| Service            | Category       | Subcategory          | Specifics Form     |
|--------------------|----------------|----------------------|--------------------|
| E-mail/Calendaring | (any category) | Submit Incident      | E-Mail             |
| Employee Support   | Add/Change     | Employee Separation  | Employee Departure |
| Employee Support   | Add/Change     | New Employee Setup   | New Employee       |
| Employee Support   | Add/Change     | Update Employee      | Update Employee    |
| Desktop Management | Computer       | Request New Computer | New Device         |
| Printing           | (any category) | Submit Incident      | Printer            |

# **Dynamic Specifics Forms**

Dynamic Specifics Forms allow you to select Computer and Mobile Device accessories on the New Employee and New Device Specifics Form. Users configure the functionality by adding accessory titles and costs to each Computer and Mobile Device item in the Product Catalog Lookup Table. Accessory values dynamically display based on the selected Computer or Mobile Device item.

# **Configure Dynamic Specifics Forms**

Complete the following procedure to configure Dynamic Specifics Forms. Configuration procedures are completed in the CSM Desktop Client.

# Define Accessories and Permissions for a Computer CI

Use Table Management in the CSM Desktop Client to define accessories for a Computer CI.

#### To define accessories for a Computer CI:

1. In the CSM Desktop Client menu bar, click Tools>Table Management.

The Table Management interface opens.

2. In the Type drop-down, select Product Catalog.

Product Catalog items open in the Grid.

3. Select a **Computer item** (example: Latitude E5530 Laptop), and then click the **Show Current Record** button.

The record (example: Product - Latitude E5530 Laptop) opens.

- 4. Define accessories for the item:
  - a. In an accessory field, type the **name** of the accessory (example: Carrying Case).
  - b. In the Cost field, type the **cost** of the accessory (example: 59.99).

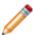

Note: You must define accessories for each Computer item in your Product Catalog.

- 5. Define permissions for who can access the item in the drop-down on the Specifics Form:
  - a. Click the Include Specific Departments link.
  - b. Do one of the following to grant permissions to access the item in the drop-down on the Specifics Form:
    - Click the add from list link to grant permissions to a all members of a specific department.
    - Click the add all departments link to grant permissions all members of all company departments.

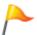

**Tip:** To remove all departments from the list, click the **Clear All** link.

6. Click Save.

# Define Accessories and Permissions for a Mobile Device CI

Use Table Management in the CSM Desktop Client to define accessories for a Mobile Device CI.

#### To define accessories for a Mobile Device CI:

1. In the CSM Desktop Client menu bar, click Tools>Table Management.

The Table Management interface opens.

2. In the Type drop-down, select Product Catalog.

Product Catalog items open in the Grid.

3. Select a **Mobile Device item** (example: Apple iPhone 5 32GB), and then click the **Show Current Record** button.

The record (example: Product - iPhone 5 32GB) opens.

- 4. Define accessories for the item:
  - a. In an Accessory field, type the **name** of the accessory (example: Phone Case).
  - b. In the Cost field, type the **cost** of the accessory (example: \$35.00).

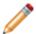

**Note:** You must define accessories for each Mobile Device item in your Product Catalog.

- 5. Define permissions for who can access the item in the drop-down on the Specifics Form:
  - a. Click the Include Specific Departments link.
  - b. Do one of the following to grant permissions to access the item in the drop-down on the Specifics Form:
    - Click the add from list link to grant permissions to a all members of a specific department.
    - Click the add all departments link to grant permissions all members of all company departments.

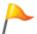

Tip: To remove all departments from the list, click the Clear All link.

6. Click Save.

# **Using Dynamic Specifics Forms**

When working with Dynamic Specifics Forms, Users can:

# Add Accessories to a Computer CI and Mobile Device CI

Use the Incident Form in the CSM Desktop Client to add accessories to a Computer CI and Mobile Device CI.

#### To add accessories to a Computer CI and Mobile Device CI:

1. In the CSM Desktop Client, log a new Incident (**New > Incident**).

A new Incident record is created.

- 2. Classify the Incident as a New Employee Setup:
  - a. Service Classification: Select Employee Support > Add/Change > New Employee Setup.

The New Employee Specifics Form opens.

**Note:** The configured Computer and Mobile Device accessory and cost values are also available on the New Device Specifics Form. Access the form by classifying the Incident as a Request New Computer (Service Classification: Desktop Management > Computer > Request New Computer).

3. In the Computer section, select an **item** from the Computer drop-down menu (example: Latitude E5530 Laptop).

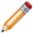

**Note:** Your department must have defined permissions to access the item.

The defined Computer accessories display.

a. Select an accessory check box (example: Carrying Case \$59.99).

The price of the accessory is added to the Computer Details calculation, and an Ordered [Item] check box displays on the form.

4. In the Mobile Device section, select an **item** from the Mobile Device drop-down menu (example: iPhone 5 32GB).

The defined Mobile Device accessories display.

a. Select an accessory check box (example: Car Charger \$19.95).

The price of the accessory is added to the Computer Details calculation, and an Ordered [Item] check box displays on the form.

5. Complete the Incident logging process.

#### **Incident Journals**

CSM provides the following OOTB Incident Journal types:

- **Journal Note:** Tracks User notes/comments. For example, a User might chronicle troubleshooting progress.
- Journal Customer Request: Tracks Customer requests/comments.
- **Journal History:** Tracks important Field changes. Tracked Fields are configurable and are defined in the Business Object definition.
- **Journal Mail History:** Tracks e-mail correspondence. For example, e-mails sent for receipt, follow-up, resolution, and questions.
- **Journal SLM History:** Tracks SLA breaches, warnings, and changes in the Pending status for Stop the Clock.
- Journal Queue History: Tracks when records are added to/removed from a Queue.
- Journal Remote Support History: Tracks chat/remote support sessions.

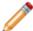

**Note:** History Journals are automatically created by CSM. Notes are manually created in CSM by clicking New Journal. Customer Requests are manually created in the Portal.

Each Journal Type has its own unique form. Journals are child records, so they are linked to and available from their parent records (access Journals by clicking the Journals tab in the parent record's Arrangement).

## **Incident Dashboards**

CSM provides the following OOTB Incident Dashboards:

#### **Incident Dashboard**

CSM provides an OOTB Incident Dashboard that intuitively organizes your critical Incident metrics into a single, real-time, at-a-glance Incident control panel.

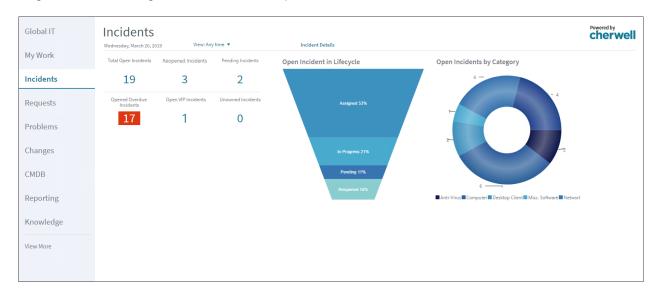

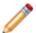

Note: Incidents metrics are also found on other OOTB Dashboards (ex: Global IT and Executive).

The following table describes the items on the Dashboard.

| Item                         | Description                                                                                                    | Widget<br>Type | Widget Name               | Widget Uses:                           |
|------------------------------|----------------------------------------------------------------------------------------------------|----------------|---------------------------|----------------------------------------|
| Incident<br>Details          | Incident Details Dashboard                                                                                       | Link           | Incident Details          | Open Incident<br>Details<br>Dashboard  |
| Total Open<br>Incidents      | Number of Open Incidents (Status does NOT = Resolved or Closed).                                                 | Text<br>Gauge  | Total Open<br>Incidents   | Open Incidents<br>Saved Search         |
| Reopened<br>Incidents        | Number of Reopened Incidents (Status = Reopened).                                                                | Text<br>Gauge  | Total Reopened Incidents  | Re-Opened<br>Incidents Saved<br>Search |
| Pending<br>Incidents         | Number of Open Incidents (Status = Pending).                                                                     | Text<br>Gauge  | Current Pending Incidents | Pending Incidents<br>Saved Search      |
| Open<br>Overdue<br>Incidents | Number of Open Incidents (Status does NOT = Resolved or Closed) that have not been resolved by the SLA deadline. | Text<br>Gauge  | Current Overdue Incidents | Open Overdue<br>Saved Search           |

| Item                             | Description                                                                                                    | Widget<br>Type    | Widget Name                          | Widget Uses:                                 |
|----------------------------------|----------------------------------------------------------------------------------------------------|-------------------|--------------------------------------|----------------------------------------------|
| Open VIP Incidents               | Number of Open Incidents (Status does NOT = Resolved or Closed) initiated by a VIP Customer.                                                  | Text<br>Gauge     | Total Open VIP Incidents             | Total Open VIP<br>Incidents Saved<br>Search  |
| Unowned Incidents                | Number of Open Incidents (Status does NOT = Resolved or Closed) that have an empty Ownership field.                                           | Text<br>Gauge     | CDCurrent<br>Unknown<br>Incidents    | Current Unknown<br>Incidents Saved<br>Search |
| Open<br>Incidents by<br>Category | Percentage of Open Incidents<br>(Status does NOT = Resolved or<br>Closed) by Service Category. Pie<br>slices represent Service<br>Categories. | Pie Chart         | Incidents by<br>Category             | Open Incident<br>Saved Search                |
| Open Incident<br>Lifecycle       | Percentage of Open Incidents<br>(Status does NOT = Resolved or<br>Closed) by Status. Pipeline Slices<br>represent Incident Statuses.          | Pipeline<br>Chart | Incident Lifecycle<br>Distribution   | Open Incident<br>Saved Search                |
| Filter                           | Filters the data on the Dashboard by time (ex: Today, yesterday, within last week, etc.).                                                     | Filter            | CD - Date Filter -<br>30 day default |                                              |

### **Incident Details Dashboard**

CSM provides an OOTB Incident Details Dashboard that provides more detailed Incident information, including MTTR and lifecycle stats.

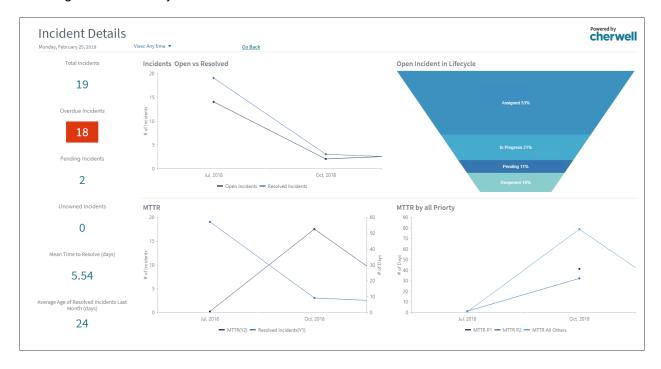

## **Service Request Dashboard**

CSM provides an OOTB Service Request Dashboard that intuitively organizes your critical Request metrics into a single, real-time, at-a-glance Request control panel.

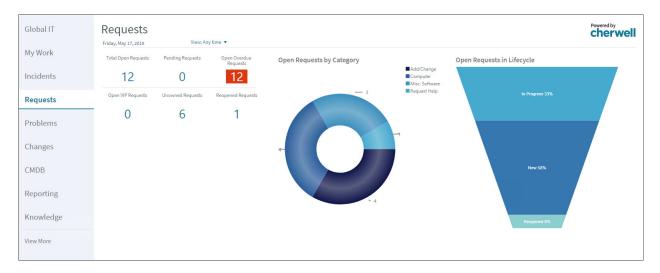

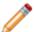

Note: Request metrics are also found on other OOTB Dashboards (ex: Global IT and Executive).

The following table describes the items on the Dashboard.

| Item                     | Description                                                                                                    | Widget<br>Type | Widget Name                    | Widget Uses:                               |
|--------------------------|----------------------------------------------------------------------------------------------------|----------------|--------------------------------|--------------------------------------------|
| Total Open<br>Requests   | Number of Open Requests (Status does NOT = Closed or Resolved).                                                 | Text Gauge     | Total Open<br>Requests         | Open Requests<br>Saved Search              |
| Pending<br>Requests      | Number of Open Requests (Status = Pending).                                                                     | Text Gauge     | Current Pending<br>Requests    | Pending<br>Requests Saved<br>Search        |
| Open Overdue<br>Requests | Number of Open Requests (Status does NOT = Closed or Resolved) that have not been resolved by the SLA deadline. | Text Gauge     | Current<br>Overdue<br>Requests | Open Overdue<br>Saved Search               |
| Open VIP<br>Requests     | Number of Open Requests (Status does not = Closed or Resolved) initiated by a VIP Customer.                     | Text Gauge     | Total Open VIP<br>Requests     | Total Open VIP<br>Requests Saved<br>Search |
| Unowned<br>Requests      | Number of Open Requests (Status does NOT = Resolved or Closed) that have an empty Ownership field.              | Text Gauge     | Unowned<br>Requests            | Unowned<br>Requests Saved<br>Search        |

| Item                             | Description                                                                             | Widget<br>Type    | Widget Name                          | Widget Uses:                          |
|----------------------------------|-----------------------------------------------------------------------------------------|-------------------|--------------------------------------|---------------------------------------|
| Reopened<br>Requests             | Number of Reopened Requests (Status = Reopened).                                        | Text Gauge        | Total Reopened<br>Requests           | Re-Opened<br>Requests Saved<br>Search |
| Open<br>Requests by<br>Category  | Percentage of Open Requests (Status does NOT = Closed or Resolved) by Service Category. | Pie Chart         | Requests by<br>Category              | Open Requests<br>Saved Search         |
| Open<br>Requests in<br>Lifecycle | Percentage of Open Requests<br>(Status does NOT = Closed or<br>Resolved) by Status.     | Pipeline<br>Chart | Request<br>Lifecycle<br>Distribution | Open Requests<br>Saved Search         |

# **Incident One-Step Actions**

CSM provides the following default Incident One-Step Actions:

| One-Step<br>Actions                                                                                                    | Descriptions Actions                                                                                                    | Executed From                             |
|----------------------------------------------------------------------------------------------------|----------------------------------------------------------------------------------------------------|-------------------------------------------|
| Status                                                                                                    |                                                                                                    |                                           |
| Alt 1 Step from<br>Relationship                                                                                                    | Conditionally change the Incident Status to next logical Status (defined by the Incident Status values in Table Management) and/or initiate the next appropriate One-Step Action.                                                                          | Incident Form:<br>Next: <status></status> |
| Alt 2 Step from<br>Relationship                                                                                                    | Conditionally change the Incident Status to next logical Status (defined by the Incident Status values in Table Management) and/or initiate the next appropriate One-Step Action.                                                                          | Incident Form:<br>Next: <status></status> |
| Next Step from<br>Relationship                                                                                                    | Conditionally change the Incident Status to next logical Status (defined by the Incident Status values in Table Management) and/or initiate the next appropriate One-Step Action.                                                                          | Incident Form:<br>Next: <status></status> |
| Form                                                                                                    |                                                                                                    |                                           |
| Ownership                                                                                                    |                                                                                                    |                                           |
| Assign to ANY<br>Individual                                                                                                    | Prompts the User to assign the record to any CSM User (not limited by Team). Uses Owned By ID and Owned By Team fields.  Changes the Incident Status from New to Assigned.                                                                                 | Incident Form:<br>Assign To link          |
| Assign to<br>Individual                                                                                                    | Launches the Choose Team window, where a User can choose an Owned By Team for the record; then, launches the Choose User window, where a User can choose a Primary User from the already-selected Team.  Changes the Incident Status from New to Assigned. | Incident Form:<br>Assign To link          |
| Assign to Team                                                                                                    | Launches the Choose Team window, where a User can choose an Owned By Team for the record.                                                                                                    | Incident Form:<br>Team: link              |
| Works with Close status. Changes the Incident Status from Resolved to Closed. Prompts the User to fill in Resolution Notes and Cause Code if those fields are empty. |                                                                                                    | Incident Form                             |

| Reopen Incident            | Works with Reopen status. Changes the Incident Status from Resolved to Reopened, and clears the resolution fields. Sets the Resolved Time in minutes and the Total STC Time in minutes to restart the SLA Clock.                                                                                                | Incident Form                                           |
|----------------------------|----------------------------------------------------------------------------------------------------|---------------------------------------------------------|
| Resolve Incident           | Works with Resolve status. Changes Incident Status from In Progress to Resolved, and then prompts the User for a Close Description and Cause Code if those fields are empty. Pops up a message if the Incident Record has open Tasks associated with it that need to be closed before the Incident is Resolved. | Incident Form                                           |
| Set Pending                | Works with Set Pending status. Changes Incident Status from In Progress or Reopened to Pending in order to pause the SLA Clock (Stop The Clock). For Incidents in Pending Status, sets them to their previous Status using the Remove Pending Status link.                                                      | Incident Form                                           |
| Start Work In<br>Progress  | Works with Begin Work status. Tracks the date/time responded and changes the Incident Status to In Progress. If ownership has not yet been assigned, assigns the Incident to the current User and the Team that User belongs to.                                                                                | Incident Form                                           |
| Take Ownership             | Makes the Current User the Primary User of the record.  Changes the Incident Status from New to Assigned.                                                                                                    |                                                         |
| Other                      |                                                                                                    |                                                         |
| Nominate for KB            | Creates a new Knowledge Article (KA) populated with the Description, Categorization, and Solution/Workaround from the Incident.  Use to submit information from an Incident Record as a KA to the Knowledge Base. A KA is a separate record with its own workflow.                                              | Incident Form:<br>Submit to<br>Knowledge Base<br>action |
| Remove/Change<br>Requester | Launches the Select an option window where a User can choose to remove or change the Requester.                                                                                                    | Incident Form:<br>Remove/Change<br>Requester action     |

A full list of One-Steps is beyond the scope of this document. Export a schema document from CSM Administrator (Create a Blueprint>Tools>Export Schema) to view a full list of One-Steps associated with a particular type of Business Object.

### **Incident Saved Searches**

CSM provides numerous OOTB Incident Saved Searches. Notable Incident Saved Searches include:

| Saved Search                                | Returns                                                           | Association | Executed From                       |
|---------------------------------------------|-------------------------------------------------------------------|-------------|-------------------------------------|
| All Incidents                               | dents All Incidents and Requests.                                 |             | Search Manager,<br>Widgets          |
| Closed on 1st Call (Incidents and Requests) | Incidents and Requests closed on the first call.                  | Incident    | Search Manager,<br>Widgets          |
| Incidents by Priority                       | Incidents with a User-selected Priority.                          | Incident    | Search Manager                      |
| Incidents Linked to Problem                 | Open Incidents that are linked to a Problem.                      | Incident    | Search Manager,<br>Widgets          |
| My Open Incidents                           | Open Incidents owned by me (Current User).                        | Incident    | Search Manager,<br>Reports          |
| My Open Incidents and Requests              | Open Incidents and Requests owned by me (Current User).           | Incident    | Search Manager,<br>Widgets          |
| My Teams Open<br>Incidents                  | Open Incidents owned by one of my (Current User) Teams.           | Incident    | Search Manager                      |
| Open Incidents and Requests                 | Open Incidents and Requests.                                      | Incident    | Search Manager,<br>Widgets          |
| VIP Open Tickets                            | Open Incidents and Requests that are initiated by a VIP Customer. | Incident    | Search Manager,<br>Metrics, Widgets |
| VIP Tickets                                 | All VIP Incidents and Requests.                                   | Incident    | Search Manager                      |

### **Incident Automation Processes**

CSM provides the following OOTB Incident Automation Processes:

| Name                                                         | Description                                                                                                    |
|--------------------------------------------------------------|----------------------------------------------------------------------------------------------------|
| Incident -<br>Confirmation Email<br>on Create                | When an Incident is created, the process initiates the Incident Confirmation One-Step Action, which sends the Customer an e-mail to confirm their record and provide the Record ID number.                                                                                                    |
| Incident - Not<br>Touched in 3 Days                          | Waits for the Last Modified Date Time Field to update. If the Field is not updated for three days, the process initiates the SLA Escalate if Not Touched in 3 Days One-Step Action that sends an e-mail to the Incident owner with a reminder to follow up with the Customer.                  |
| Notify Incident Owner of a new Journal - Note                | When a Journal is added to an Incident, the process initiates the Notify Owned By of a New Journal-Note One-Step Action, which sends a notification e-mail to the Incident owner.                                                                                                    |
| Notify Incident Owner of Assignment                          | When the Owned By Field of an Incident changes, the process initiates the Notify Owned By Via E-mail One-Step Action, which sends a notification e-mail to the assigned Incident owner.                                                                                                    |
| Notify Incident Team of Assignment                           | When the Owned By Team Field of an Incident changes, the process initiates the Notify Owned By Team Via E-mail One-Step Action, which sends a notification e-mail to the assigned Team.                                                                                                    |
| Resolve By<br>Breached - Incident<br>Changed from<br>Pending | Waits for the Resolve by SLA Deadline value to pass after the status of an Incident is changed from Pending. If it passes, this process sends an e-mail to the manager of the User who owns the Incident and creates a Journal entry to record the breach.                                     |
| Resolve By<br>Breached - Incident<br>Created                 | Waits for the Resolve By SLA Deadline value to pass after an Incident is created. If it passes, this process labels the Incident as Breached and sends an e-mail to the manager of the User who owns the Incident.                                                                             |
| Resolve By<br>Breached - Incident<br>Reopened                | Waits for the Resolve By SLA Deadline value to pass after an Incident is reopened. If it passes, this process labels the Incident as Breached and sends an e-mail to the manager of the User who owns the Incident.                                                                            |
| Resolve By Warning - Incident Changed from Pending           | Waits for the SLA Resolution Warning Deadline value to pass after an Incident status is changed from Pending. If it passes, this process sends an e-mail to the manager of the User who owns the Incident and creates a Journal entry warning that the SLA resolution time is about to breach. |
| Resolve By Warning - Incident Created                        | Waits for the SLA Resolution Warning Deadline value to pass after an Incident is created. If it passes, this process sends an e-mail to the manager of the User who owns the Incident and creates a Journal entry warning that the SLA resolution time is about to breach.                     |
| Resolve By Warning - Incident Reopened                       | Waits for the SLA Resolution Warning Deadline value to pass after an Incident is reopened. If it passes, this process sends an e-mail to the manager of the User who owns the Incident and creates a Journal entry warning that the SLA resolution time is about to breach.                    |

| Name                                         | Description                                                                                                    |
|----------------------------------------------|----------------------------------------------------------------------------------------------------|
| Resolved - Calc SLA<br>Good Fields           | When the Status Field of an Incident changes to Resolved, the process uses an Expression (SLA Calculations) to determine whether the date and time of the resolution is less than or equal to the SLA resolve deadline.  Tip: Use this Automation Process for Report or Dashboard metrics. |
| Resolve to Closed<br>Process                 | Waits for three days after the status of an Incident is changed to Resolved. If the status does not change from Resolved, it marks the status as Closed.                                                                                                    |
| Respond by<br>Breached - Incident<br>Created | Waits for the Respond By SLA Deadline value to pass after an Incident is created. If it passes, this process labels the Incident as Breached and sends an e-mail to the manager of the User who owns the Incident to notify them of the breach.                                            |
| Respond by Warning - Incident Created        | Waits for the SLA Response Time value to pass after an Incident is created. If it passes, this process sends an e-mail to the manager of the User who owns the Incident and creates a Journal entry warning that the SLA resolution time is about to breach.                               |
| Responded - Calc<br>SLA Good Field           | When the Status Field of an Incident changes from New to Work In Progress, the process uses an Expression (SLA Calculations) to determine whether the date and time of the response is less than or equal to the SLA response deadline.                                                    |
|                                              | Tip: Use this Automation Process for Report or Dashboard metrics.                                                                                                    |

# **Incident Reports**

CSM provides numerous OOTB Incident Reports, including several Reports with drill-down functionality. Notable Incident Reports include:

| Report                                | Description                                                                                                    | Association | Saved<br>Search          |
|---------------------------------------|----------------------------------------------------------------------------------------------------|-------------|--------------------------|
| Incidents by<br>Owner                 | Bar chart shows the number of Incidents by CSM User within a User-specified date range. Also lists Incident details.                                                                                                    | Incident    | Date Range<br>for Report |
| Incidents by<br>Team                  | Bar chart shows the number of Incidents by Team within a User-specified date range. Also lists Incident details.                                                                                                    | Incident    | Date Range<br>for Report |
| Incidents by<br>Category              | Bar chart shows the number of Incidents by Category within a User-specified date range. Also lists Incident details.                                                                                                    | Incident    | Date Range<br>for Report |
| Incidents by<br>Priority              | Pie chart shows the percentage of Incidents by Priority within a User-specified date range. Also lists Incident details.                                                                                                    | Incident    | Date Range<br>for Report |
| Incidents that<br>Occur Most<br>Often | Bar chart shows the top five Incident categories by<br>the number of Incidents within a User-specified date<br>range. Also lists Incident details.                                                                                                   | Incident    | Date Range<br>for Report |
| Overdue<br>Incidents                  | Bar chart shows the number of overdue Incidents by Owner. Also lists Incident details.                                                                                                    | Incident    | Open<br>Overdue          |
| Top 10 High<br>Volume<br>Customers    | Bar chart shows the number of Incidents by Customer within a User-specified date range. Also lists Incident details.                                                                                                    | Incident    | Date Range<br>for Report |
| Incident Duration<br>Metrics          | Bar charts (each priority (priority 1, priority 2, priority 3) show the number of closed Incidents by duration (days) within a User-specified date range. Also lists Incident details.                                                               | Incident    | Closed in<br>Date Range  |
| My Open<br>Incidents                  | Lists open Incidents owned by me (Current User).                                                                                                    | Incident    | My Open<br>Incidents     |
| My Open<br>Incidents by<br>Category   | Lists open Incidents owned by me (Current User) by category.                                                                                                    | Incident    | My Open<br>Incidents     |
| Condensed High<br>Volume<br>Customers | Drill-down Report. Bar graph shows the top ten Customers based on the number of submitted Incidents within a User-specified date range. Also lists Incident details.  Drill down to view the Incidents by clicking a link in the Incident ID column. | Incident    | Date Range<br>for Report |

| Report                                          | Description                                                                                                    | Association | Saved<br>Search          |
|-------------------------------------------------|----------------------------------------------------------------------------------------------------|-------------|--------------------------|
| Condensed<br>Incident Duration<br>Metrics       | Drill-down Report. Three bar graphs (based on Priority) show the number of days required to close Incidents within a User-specified date range. Also lists Incident details.  Drill down to view the Incidents by clicking a link in the Incident ID column.                                              | Incident    | Closed in<br>Date Range  |
| Condensed<br>Incidents with<br>Longest Duration | Drill-down Report. Bar graph shows the number of days required to close Incidents (by Incident category) within a User-specified date range.  Drill down to view the Incidents by clicking a link in the Incident ID column.                                                                              | Incident    | Date Range<br>for Report |
| Incident List with<br>Audit Trail               | Drill-down Report. Lists Incidents and their associated Journal Records within a User-specified date range.  Drill down to view the Journals by clicking a link in the Incident ID column. If an Incident does not have any associated Journals, the Incident ID is not be underlined (indicates a link). | Incident    | Date Range<br>for Report |
| Incident List with<br>Task Audit Trail          | Drill-down Report. Lists Incidents and their associated Task records within a User-specified date range.  Drill down to view the Journals by clicking a link in Incident ID column. If an Incident does not have any associated Tasks, the Incident ID is not be underlined (indicates a link).           | Incident    | Date Range<br>for Report |
| Incidents by<br>Source Call                     | Drill-down Report. Pie chart shows the percentage of Incidents based on the source of the initiation (ex: E-mail, Portal, etc.) within a User-specified date range.  Drill down to view the Incidents by clicking a link in the Incident Source column.                                                   | Incident    | Date Range<br>for Report |

### Service Portfolio/Service Catalog Management

Service Portfolio management is the process that allows organizations to create and manage a comprehensive set of Service offerings for Customers. In CSM, the heart of the Service Portfolio is the Service Catalog. The Service Catalog is imperative to a service desk because it defines and communicates a list of Services that an organization provides to its employees or customers.

Each Service in a catalog is defined by:

- Basic information: Name, description, status, stakeholders/owners, costs, etc.
- Service Categorization: The Service categorization has a three-tiered organization (Service, category, and subcategory) that determines the type of support required (Incident or Request), which Specifics form to display to capture the appropriate details, and which Priority Matrix to use.
- SLAs: A Service Level Agreement (SLA) is an agreement between an entity (Customer, Service, or Configuration Item) and a Service Provider that defines Response/Resolve target times for a Service.
- Priority: The priority is used to establish timescales and effort to respond to and resolve an issue (Incident or Request). Priority is derived from an impact and urgency Priority Matrix.

## **About Services and Service Catalogs**

The Service Catalog is imperative to a service desk because it defines and communicates a list of Services that an organization provides to its employees or customers. Each Service in a catalog is defined by:

- Basic information: Name, description, status, stakeholders/owners, costs, etc.
- Service Categorization: The Service categorization has a three-tiered organization (Service, category, and subcategory) that determines the type of support required (Incident or Request), which Specifics form to display to capture the appropriate details, and which Priority Matrix to use.
- SLAs: A Service Level Agreement (SLA) is an agreement between an entity (Customer, Service, or Configuration Item) and a Service Provider that defines Response/Resolve target times for a Service.
- Priority: The priority is used to establish timescales and effort to respond to and resolve an issue (Incident or Request). Priority is derived from an impact and urgency Priority Matrix.

To get your service desk started, CSM provides a thorough OOTB Service Catalog (found in the Customer Portal), shown in the following figure.

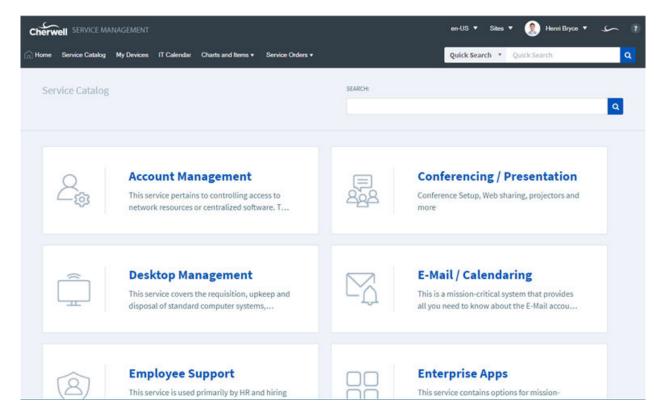

In CSM, a Service is a Major Business Object. The Service Form defines each Service. For more information about the Service Form, refer to the Service Form documentation.

### **Service Categorization**

The Service categorization has a three-tiered organization (Service, category, and subcategory) that determines the type of support required (Incident or Request), which Specifics form to display to capture the appropriate details, and which Priority Matrix to use.

The following figure shows how the Service, category, and subcategory work together to identify an issue as an Incident or Request, and then display the appropriate Specifics Form.

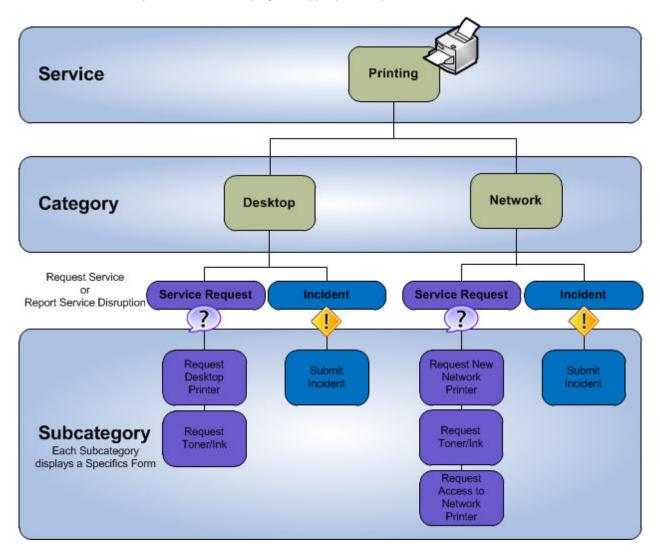

The category and subcategory forms define your Service Categories/Subcategories. These forms are child forms, and are linked to and available from their parent Service Form (Category and subcategory tabs in the Service Form's Arrangement section). There are several different Specifics Forms, the Subcategory Form determines the Specifics Form that displays.

#### **Service Good to Know**

- Search for one or more Services that meet a specific criteria by running a Quick Search or Search Group.
- The Service categorization has a three-tiered organization (Service, category, and subcategory) that determines the type of support required (Incident or Request), which Specifics form to display to capture the appropriate details, and which Priority Matrix to use.
- CSM provides several OOTB categories and subcategories to use as part of the Service categorization. Use these categories and subcategories as-s, edit them, or create your own using their respective forms in the Arrangement area of the Service Form.
- CSM implements several OOTB Actions/One-Step Actions to make Service management more efficient. For more information about Actions and One-Step Actions, refer to the Actions/One-Step Actions documentation.

# **OOTB Service Categories and Subcategories**

CSM provides the following OOTB Categories and Subcategories.

| Service                       | Category                    | Subcategory                     | Incident<br>Type | Specific Form    |
|-------------------------------|-----------------------------|---------------------------------|------------------|------------------|
| Account<br>Management         | Network Access              | Change Password                 | Request          | Standard Details |
| Account<br>Management         | Network Access              | New Account                     | Request          | Standard Details |
| Account<br>Management         | Network Access              | Password Reset                  | Request          | Standard Details |
| Account<br>Management         | Network Access              | New Account                     | Request          | Standard Details |
| Account<br>Management         | Network Access              | Remove Access/<br>Permissions   | Request          | Standard Details |
| Account<br>Management         | Self Service                | Change Password                 | Request          | Standard Details |
| Account<br>Management         | Self Service                | New Account                     | Request          | Standard Details |
| Conferencing/<br>Presentation | Equipment<br>Request        | Request Conference<br>Phone     | Request          | Presentation     |
| Conferencing/<br>Presentation | Equipment<br>Request        | Request Projector               | Request          | Presentation     |
| Conferencing/<br>Presentation | Equipment<br>Request        | Request Webcam                  | Request          | Presentation     |
| Conferencing/<br>Presentation | Video/Audio<br>Conferencing | One-Time<br>Convergence Setup   | Request          | Presentation     |
| Conferencing/<br>Presentation | Video/Audio<br>Conferencing | Request Account                 | Request          | Presentation     |
| Desktop<br>Management         | Anti-Virus                  | Request Installation/<br>Config | Request          | Standard Details |
| Desktop<br>Management         | Anti-Virus                  | Submit Incident                 | Incident         | Standard Details |
| Desktop<br>Management         | Computer                    | Request Computer Upgrade        | Request          | Standard Details |
| Desktop<br>Management         | Computer                    | Request New<br>Computer         | Request          | Order Computer   |
| Desktop<br>Management         | Computer                    | Request Removal of Computer     | Request          | Standard Details |

| Service               | Category              | Subcategory                     | Incident<br>Type | Specific Form                  |
|-----------------------|-----------------------|---------------------------------|------------------|--------------------------------|
| Desktop<br>Management | Computer              | Submit Incident                 | Incident         | Standard Details               |
| Desktop<br>Management | Misc. Software        | Request Installation/<br>Config | Request          | Standard Details               |
| Desktop<br>Management | Misc. Software        | Submit Incident                 | Incident         | Standard Details               |
| Desktop<br>Management | os                    | Request Upgrade                 | Request          | Standard Details               |
| Desktop<br>Management | os                    | Submit Incident                 | Incident         | Standard Details               |
| E-mail/Calendaring    | Browser Client        | Request Access/<br>installation | Request          | Website Address                |
| E-mail/Calendaring    | Browser Client        | Submit Incident                 | Incident         | Connectivity                   |
| E-mail/Calendaring    | Desktop Client        | Request Access/<br>installation | Request          | Standard Details               |
| E-mail/Calendaring    | Desktop Client        | Submit Incident                 | Incident         | Connectivity                   |
| E-mail/Calendaring    | Mailbox               | Request Disk Quote Increase     | Request          | Request Disk Quota<br>Increase |
| E-mail/Calendaring    | Mailbox               | Request Mailbox or Alias        | Request          | Request Mailbox or Alias       |
| E-mail/Calendaring    | Mailbox               | Spam Filter request             | Request          | Spam Filter Request            |
| E-mail/Calendaring    | Mobile Client         | Request Access/<br>installation | Request          | Standard Details               |
| E-mail/Calendaring    | Mobile Client         | Submit Incident                 | Incident         | Connectivity                   |
| Employee Support      | Add/Change            | Employee Separation             | Request          | Employee<br>Departure          |
| Employee Support      | Add/Change            | New Employee Setup              | Request          | New Employee                   |
| Employee Support      | Add/Change            | Update Employee                 | Request          | Update Employee                |
| Enterprise Apps       | Accounting<br>System  | NA                              | Incident         | Standard Details               |
| Enterprise Apps       | CRM/Sales<br>Software | NA                              | Incident         | Standard Details               |
| Enterprise Apps       | JD Edwards            | Convert to Option form          | Request          | Standard Details               |
| Enterprise Apps       | JD Edwards            | Submit Incident                 | Incident         | Standard Details               |
| Enterprise Apps       | MS Office             | NA                              | Request          | Standard Details               |
| Enterprise Apps       | MS Office             | Submit Incident                 | Incident         | Standard Details               |

| Service          | Category               | Subcategory                       | Incident<br>Type | Specific Form                        |  |
|------------------|------------------------|-----------------------------------|------------------|--------------------------------------|--|
| Enterprise Apps  | Office Suite           | NA                                | Request          |                                      |  |
| Enterprise Apps  | Oracle                 | Convert to Option form            | Request          | Standard Details                     |  |
| Enterprise Apps  | Oracle                 | Submit Incident                   | Incident         | Standard Details                     |  |
| Enterprise Apps  | PeopleSoft             | NA                                | Request          | Standard Details                     |  |
| Enterprise Apps  | PeopleSoft             | Submit Incident                   | Incident         | Standard Details                     |  |
| Enterprise Apps  | SAP                    | NA                                | Request          | Standard Details                     |  |
| Enterprise Apps  | SAP                    | Submit Incident                   | Incident         | Standard Details                     |  |
| IT Service Desk  | Report Outage or Error | NA                                | Incident         | Standard Details                     |  |
| IT Service Desk  | Report Outage or Error | Submit Incident                   | Incident         | Standard Details                     |  |
| IT Service Desk  | Request Help           | NA                                | Request          | Standard Details                     |  |
| IT Service Desk  | Request Help           | Submit Service<br>Request         | Request          | Standard Details                     |  |
| Network Services | Backup/Restore         | Request Full Restore of backup    | Request          | Backup/Restore                       |  |
| Network Services | Backup/Restore         | Request new backup job            | Request          | Backup/Restore                       |  |
| Network Services | Backup/Restore         | Request restore of files          | Request          | Backup/restore                       |  |
| Network Services | Fileserver             | Request File Share                | Request          | Request File Share                   |  |
| Network Services | Fileserver             | Request increase in disk quota    | Request          | Request Increase in Disk Quota       |  |
| Network Services | Physical Wires         | Request new wiring                | Request          | Request New Wiring                   |  |
| Network Services | Physical Wires         | Request relocation or wiring      | Request          | Request Relocation of Wiring         |  |
| Network Services | Physical Wires         | Submit Incident                   | Incident         | Standard Details                     |  |
| Network Services | Wireless               | Request Access                    | Request          | Request Access                       |  |
| Network Services | Wireless               | Submit Incident                   | Incident         | Standard Details                     |  |
| Printing         | Desktop                | Request desktop printer           | Request          | Printer Order Form                   |  |
| Printing         | Desktop                | Request toner/ink                 | Request          | Toner Order Form                     |  |
| Printing         | Desktop                | Submit Incident                   | Incident         | Print Incident                       |  |
| Printing         | Network                | Request access to network printer | Request          | Request Access to<br>Network Printer |  |

| Service       | Category                 | Subcategory                    | Incident<br>Type | Specific Form                                   |
|---------------|--------------------------|--------------------------------|------------------|-------------------------------------------------|
| Printing      | Network                  | Request new network printer    | Request          | Printer Order Form                              |
| Printing      | Network                  | Request toner/ink              | Request          | Toner Order Form                                |
| Printing      | Network                  | Submit Incident                | Incident         | Print Incident                                  |
| Telephony/Fax | Call Center<br>Telephony | Move/add/change user or queue  | Request          | Standard Details                                |
| Telephony/Fax | Call Center<br>Telephony | Request ACV/IVR change         | Request          | Standard Details                                |
| Telephony/Fax | Call Center<br>Telephony | Submit Incident                | Incident         | Phone/Fax Incident                              |
| Telephony/Fax | Desktop<br>Telephone     | Request telephone              | Request          | Standard Details                                |
| Telephony/Fax | Desktop<br>Telephone     | Submit Incident                | Incident         | Phone/Fax Incident                              |
| Telephony/Fax | Fax                      | Request FAX hardware           | Request          | Standard Details                                |
| Telephony/Fax | Fax                      | Request FAX software           | Request          | Standard Details                                |
| Telephony/Fax | Fax                      | Request FAX toner/ink          | Request          | Standard Details                                |
| Telephony/Fax | Fax                      | Submit Incident                | Incident         | Phone/Fax Incident                              |
| Telephony/Fax | Mobile Telephone         | Request telephone              | Request          | Standard Details                                |
| Telephony/Fax | Mobile Telephone         | Submit Incident                | Incident         | Phone/Fax Incident                              |
| Web Services  | Internet                 | Request new page or site       | Request          | Request New Page<br>or Site Specifics<br>Screen |
| Web Services  | Internet                 | Request update to page or site | Request          | Request New Page<br>or Site Specifics<br>Screen |
| Web Services  | Internet                 | Submit Incident                | Incident         | Standard Details                                |

### **Service Level Agreements (SLAs)**

A Service Level Agreement (SLA) is an agreement between an entity (Customer, Service, or Configuration Item) and a Service Provider that defines Response and Resolve target times for a Service. SLAs can be a formal agreement between an organization and its Customers, or a guide for technicians.

The SLA is the Technician's guarantee to the Customer saying, "I will respond to you within [a specified period of time]," and "I will provide a solution for your issue within [a specified period of time]." SLA is one of the most important metrics for ITSM in addition to being one of the benchmarks for success.

In CSM, an SLA is a Major Business Object. The SLA Form defines and manages the SLA.

#### **SLA Models**

CSM provides two types of SLA models: Time-Based Model and Hierarchy-Based Model.

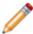

**Note:** In OOTB content, SLAs will select based on the Time-Based Model, which takes the soonest deadline for any SLAs associated to the ticket.

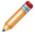

**Note:** Changing the SLA model only affects Incidents and Service Requests created after the model is selected, so we recommend choosing a model during initial implementation.

#### **Time-Based Model**

When using the Time-Based model, the system calculates, in real time, which SLA results in the earliest resolution deadline and uses that in the event there are multiple SLAs present. The shortest SLA is then applied to the resolution and response deadlines.

#### **Hierarchy-Based Model**

In the event of multiple SLAs, the system chooses the *SLA Type* that is highest in the following hierarchy (provided the necessary overrides are in place):

- **Config Item:** SLAs for Configuration Items (CIs), typically based on criticality (ex: Primary Server). A Config Item SLA overrides every other SLA (Service, Customer, and Corporate).
- **Service**: SLAs for a Service, typically based on criticality (ex: E-mail Service is really important). A Service SLA overrides a Customer and Corporate SLA. Not many Services require a special SLA. In the OOTB system, only Desktop Management and E-mail Calendaring have their own SLAs.
- **Customer:** SLAs for Customer levels, typically based on employee status (Platinum, Gold, Silver, Bronze). A Customer SLA overrides a Corporate SLA.
- Corporate (default): Default SLA. Many organizations use only this SLA type.

See SLA/Priority Spreadsheet for Response/Resolve Target Times by Work Hours and Priority.

### **SLA Target Times**

SLA Target Times calculate the duration of time in which a technician must resolve or respond to a ticket.

SLA Target Times can be set in Days, Hours, or Minutes. They can either allow or not allow Stop the Clock. Target Times can also be tied to a Working Hours calendar. They define the behavior of an SLA and are based on:

- Priority: A P1 should have faster target times than a P5.
- Record Type: A disruption (Incident) should have faster target times than a Request.
- **SLA Type**: SLAs can be bound to a Customer, a Service, and a Cl. A critical Cl (server) should have faster target times than a non-critical system.

Use this comprehensive processing to ensure that Incidents and Requests involving Customers, Services, and CIs are appropriately serviced according to the needs of your organization.

For example, set a Resolve Target Time of 90 hours for a P3 Corporate Request, such as a software upgrade. Consider a faster resolve time (example: 8 hours) for executives. Reserve your most aggressive Respond target times (example: 5 minutes) for a critical P1 Config Item Incident, such as the Primary Server going down.

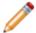

**Note:** See SLA/Priority Spreadsheet for Response/Resolve Target Times by Work Hours and Priority.

### **Stop the Clock**

Stop the Clock (STC) is a feature in OOTB SLA calculations that allows the technician to pause the SLA clock while the ticket is in Pending status.

The STC status is used when the technician is waiting on information from the customer, the customer is unavailable, the ticket requires completion of a Change Request, or other reasons. It may be appropriate to allow this time to delay the SLA deadline, depending on the urgency of the SLA. You can manage whether a SLA uses STC by checking the **Allow "Stop the Clock"** checkbox under *Advanced Options* in the SLA form.

### **SLA Working Hours**

Working Hours define the calendar by which the SLA Deadlines are calculated.

Working Hours are used to determine when time counts towards the SLA Deadline and when it does not. You can manage these in the Business Hours Manager (in the CSM Administrator **Managers** menu).

#### **Customer and Technician Working Hours**

By default, the OOTB SLA configuration uses either a 24/7 calendar or the working hours of the technician (8-5 calendar on the same time as the CSM Server). Working hours of the customer are considered when the ticket is created, however they are not the frame of reference for the OOTB SLA deadlines. Consideration of the customer's working hours is limited to a match/no match determination, which helps CSM decide whether to start the clock (if the customer's hours match the technician's) or wait until the technician's working hours (if they do not match the customer's).

If desired, you can add the customer's working hours calendar and configure the SLAs to adhere to those instead, but this is not the OOTB configuration.

# **SLA/Priority Spreadsheet**

The SLA/Priority spreadsheet describes the OOTB Hierarchy-Based Model SLAs. SLAs are listed hierarchically by SLA type, and show Response/Resolve Target Times by Work Hours and Priority.

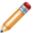

Note: For 24/7 support, resolution Target Times can be expressed in days, hours, or minutes.

| SLA            | Description               | SLA Type               | Target Times           |          |          |         |
|----------------|---------------------------|------------------------|------------------------|----------|----------|---------|
|                | Description               |                        | Work Hours             | Priority | Response | Resolve |
| Config Item    |                           |                        |                        |          |          |         |
|                |                           |                        | Incidents              |          |          |         |
|                |                           |                        | 24x7                   | 1        | 5 mins   | 1 hrs   |
|                | SLA for the               |                        |                        | 2        | 5 mins   | 2 hrs   |
|                | Server the                | Standard               |                        | 3        | 10 mins  | 3 hrs   |
| Primary Server | runs many of the mission- |                        |                        | 4        | 15 mins  | 4 hrs   |
|                | critical applications.    |                        | Service Requests       |          |          |         |
|                | арріісаціонь.             |                        |                        | 1        | 10 mins  | 2 hrs   |
|                |                           |                        | 8-5 Monday -<br>Friday | 2        | 15 mins  | 3 hrs   |
|                |                           |                        |                        | 3        | 20 mins  | 4 hrs   |
| Service        |                           |                        |                        |          |          |         |
|                |                           | E-mail/<br>Calendaring | Incidents              |          |          |         |
|                |                           |                        |                        | 1        | 15 mins  | 2 hrs   |
|                |                           |                        |                        | 2        | 15 mins  | 4 hrs   |
| Email Service  | SLA for Email<br>Service  |                        |                        | 3        | 30 mins  | 6 hrs   |
|                | provided for the entire   |                        |                        | 4        | 30 mins  | 8 hrs   |
|                | organization.             |                        | Service Requests       |          |          |         |
|                |                           |                        | 8-5 Monday -<br>Friday | 1        | 1 hr     | 6 hrs   |
|                |                           |                        |                        | 2        | 2 hrs    | 1 day   |
|                |                           |                        |                        | 3        | 4 hrs    | 3 days  |
| Customer       |                           |                        |                        |          |          |         |

| SLA      | Description                                  | SLA Type | Target Times           |          |          |         |
|----------|----------------------------------------------|----------|------------------------|----------|----------|---------|
|          |                                              |          | Work Hours             | Priority | Response | Resolve |
|          | SLA for VIP<br>Customers                     |          | Incidents              |          |          |         |
|          |                                              |          | 24x7                   | 1        | 15 mins  | 2 hrs   |
|          |                                              |          |                        | 2        | 15 mins  | 4 hrs   |
|          |                                              |          |                        | 3        | 30 mins  | 6 hrs   |
| Platinum | (must be                                     | Standard |                        | 4        | 30 mins  | 8 hrs   |
|          | Director or above).                          |          | Service Requ           | ests     |          |         |
|          |                                              |          |                        | 1        | 25 mins  | 4 hrs   |
|          |                                              |          | 8-5 Monday -<br>Friday | 2        | 1 hr     | 8 hrs   |
|          |                                              |          |                        | 3        | 4 hrs    | 2 days  |
|          | SLA for IP<br>Customers (ex:<br>Sales and IT |          | Incidents              |          |          |         |
|          |                                              | Standard | 24x7                   | 1        | 30 mins  | 3 hrs   |
|          |                                              |          |                        | 2        | 30 mins  | 8 hrs   |
|          |                                              |          |                        | 3        | 1 hr     | 12 hrs  |
| Gold     |                                              |          |                        | 4        | 3 hrs    | 16 hrs  |
|          | Department).                                 |          | Service Requ           | ests     |          |         |
|          |                                              |          | 8-5 Monday-<br>Friday  | 1        | 1 hr     | 4 hrs   |
|          |                                              |          |                        | 2        | 2 hrs    | 12 hrs  |
|          |                                              |          |                        | 3        | 4 hrs    | 16 hrs  |
|          | SLA for<br>managers and<br>Supervisors.      | Standard | Incidents              |          |          |         |
|          |                                              |          | 24x7                   | 1        | 45 mins  | 5 hrs   |
| Silver   |                                              |          |                        | 2        | 45 mins  | 1 day   |
|          |                                              |          |                        | 3        | 2 hrs    | 2 days  |
|          |                                              |          |                        | 4        | 5 hrs    | 3 days  |
|          |                                              |          | Service Requests       |          |          |         |
|          |                                              |          | 8-5 Monday-<br>Friday  | 1        | 75 mins  | 4 hrs   |
|          |                                              |          |                        | 2        | 2 hrs    | 2 days  |
|          |                                              |          |                        | 3        | 3 hrs    | 5 days  |

| SLA       | Description                                                                                    | SLA Type | Target Times          |          |          |         |
|-----------|------------------------------------------------------------------------------------------------|----------|-----------------------|----------|----------|---------|
|           |                                                                                                |          | Work Hours            | Priority | Response | Resolve |
|           |                                                                                                |          | Incidents             |          |          |         |
|           |                                                                                                | Standard |                       | 1        | 1 hr     | 6 hrs   |
|           |                                                                                                |          | 047                   | 2        | 1 hr     | 2 days  |
|           | SLA for the                                                                                    |          | 24x7                  | 3        | 2 hrs    | 3 days  |
| Bronze    | Accounting                                                                                     |          |                       | 4        | 2 hrs    | 5 days  |
|           | Department.                                                                                    |          | Service Requ          | ests     |          |         |
|           |                                                                                                |          |                       | 1        | 2 hrs    | 2 days  |
|           |                                                                                                |          | 8-5 Monday-<br>Friday | 2        | 2 hrs    | 5 days  |
|           |                                                                                                |          |                       | 3        | 1 day    | 10 days |
| Corporate |                                                                                                |          |                       |          |          |         |
|           | Default SLA for<br>all Customers<br>who are not<br>entitled to a<br>Customer<br>Service Level. | Standard | Incident              |          |          |         |
|           |                                                                                                |          | 24x7<br>andard        | 1        | 1 hr     | 5 hrs   |
|           |                                                                                                |          |                       | 2        | 1 hr     | 2 days  |
|           |                                                                                                |          |                       | 3        | 2 hrs    | 3 days  |
| Corporate |                                                                                                |          |                       | 4        | 2 hrs    | 5 days  |
|           |                                                                                                |          |                       | 5        | 2 hrs    | 9 days  |
|           |                                                                                                |          | Service Requests      |          |          |         |
|           |                                                                                                |          | 8-5 Monday-<br>Friday | 1        | 2 hrs    | 2 days  |
|           |                                                                                                |          |                       | 2        | 2 hrs    | 5 days  |
|           |                                                                                                |          |                       | 3        | 1 day    | 10 days |

# **Create and Manage SLAs**

Cherwell Administrators perform these processes for creating and managing SLAs.

#### **Manage SLAs**

Before you begin to create SLAs, you should understand the following concepts:

- SLA Forms
- Manage SLA Forms
- · How SLA Deadlines are Calculated
- · How SLAs are Selected
- OOTB SLAs
- OOTB Priority Matrixes
- SLA Lifecycle

#### **Create SLAs**

- Create a New SLA
- Define SLA Target Times
- Define the Priority Matrix Element Form
- · Check for Errors

#### **How SLA Deadlines are Calculated**

This section describes the process by which SLA deadlines are calculated.

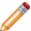

**Note:** Respond By and Resolve By deadlines are calculated using expressions that are the same other than the name and relevant deadline. This topic provides calculations for Resolve By deadlines as an example.

SLA Target Times calculate the duration of time in which a technician must resolve or respond to a ticket. They can either allow or not allow Stop the Clock (STC). Target Times can also be tied to a Working Hours calendar, which means that the clock will automatically pause outside the technician's working hours.

The **Resolve By WITHOUT STC** flowchart describes the process by which timelines are calculated for SLAs that do not allow Stop the Clock.

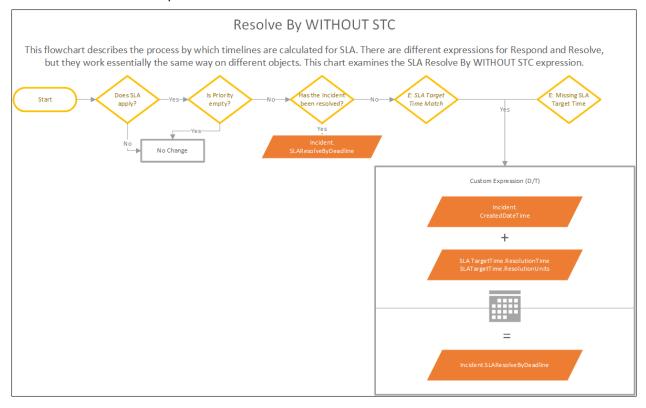

The **Resolve By WITH STC** flowchart describes the process by which timelines are calculated for SLAs that allow Stop the Clock. It is based on the result of the *Resolve By WITHOUT STC* expression shown above.

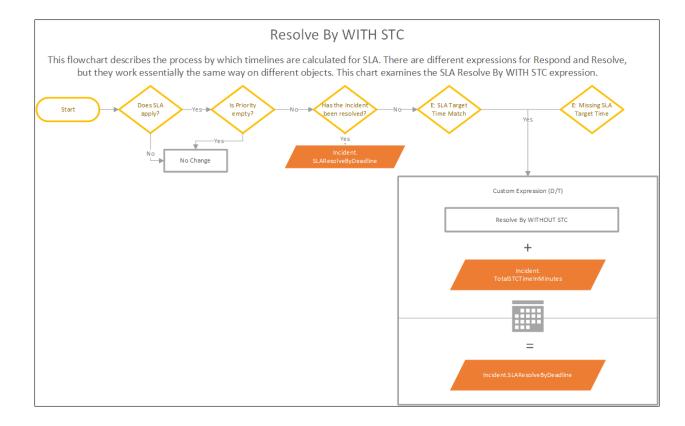

#### **Working Hours and SLA**

Each of the SLA Deadline calculations consider Working Hours as specified in the SLA itself.

### **How SLAs are Selected**

This section describes the process by which SLAs are selected.

The SLA Selection flowchart describes the process by which CSM determines the Incident SLA.

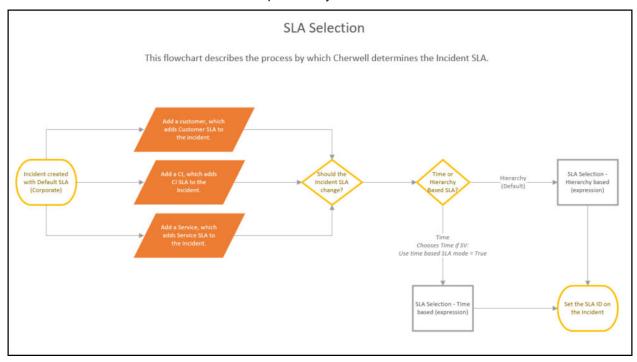

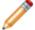

**Note:** In OOTB content, the stored variable **Use time-based SLA mode** is set to **True** so OOTB SLAs will select based on the shortest amount of time for any associated SLAs.

The **Service is Shortest SLA** flowchart describes the decision-making process to determine that Service is the shortest SLA. Other SLA types use a similar workflow.

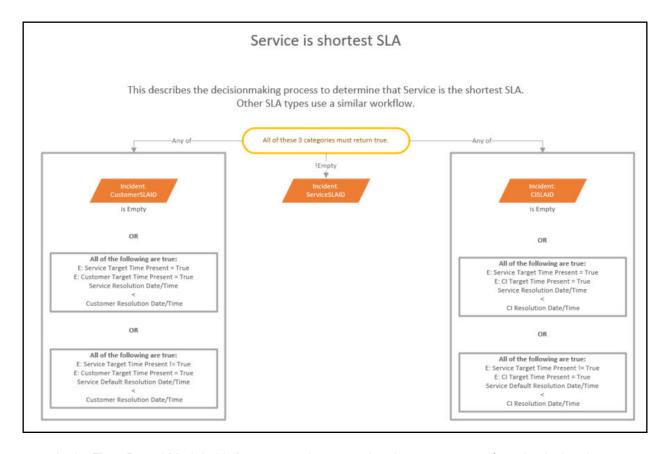

- In the Time-Based Model, this is one sample expression that returns *true* if service is the shortest SLA. Every SLA type has a similar expression.
- When a ticket is created, CSM uses a selection model to ensure the shortest SLA applies. You can
  also set the system to use the Hierarchy-Based Model, where specific SLA types win out.

## **OOTB SLAs**

OOTB SLAs are defined by the SLA Model and the SLA/Priority Spreadsheet.

OOTB SLAs are configured as an example SLA setup. They use a Time-Based SLA model and contain many different SLA types (CI, Customer, Service, and Corporate). Use of the OOTB SLAs assumes the following:

- Incident and Service Requests use the Priority Matrix as configured OOTB.
- STC is allowed for some less critical SLAs, as indicated.
- The Automated Process server is set up and emails are customized (used in Warning and Breach notifications).
- The customer's Working Hours match the technician's working hours, or, if they do not match, the technician's hours take priority.

## **SLA Forms**

SLA forms are managed in CSM Administrator through the **SLA** Business Object. The SLA form displays when you create a new or modify an existing SLA in CSM Desktop Client or CSM Browser Client.

These SLA forms are available OOTB and can be managed in CSM Administrator through the **SLA** Business Object.

### **SLA Form: Default**

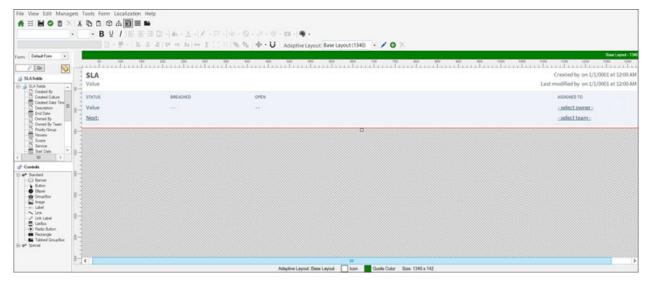

### **SLA Form: Edit**

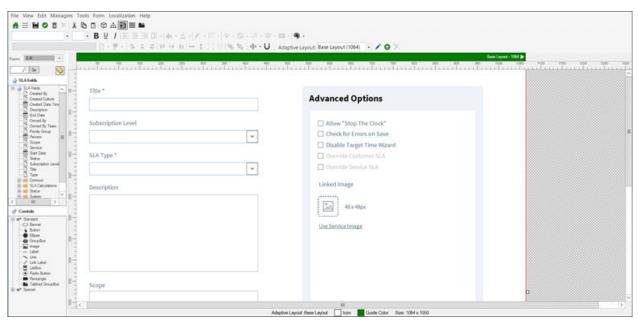

### **SLA Form: Preview**

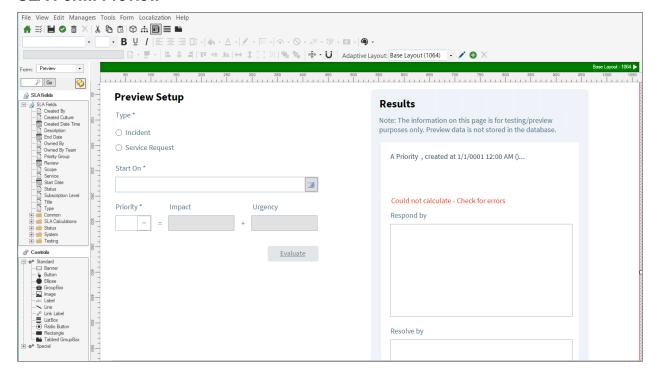

### **SLA Form: Create or Modify**

When you create a new SLA or modify an existing SLA in CSM Desktop Client or CSM Browser Client, the form displays as follows:

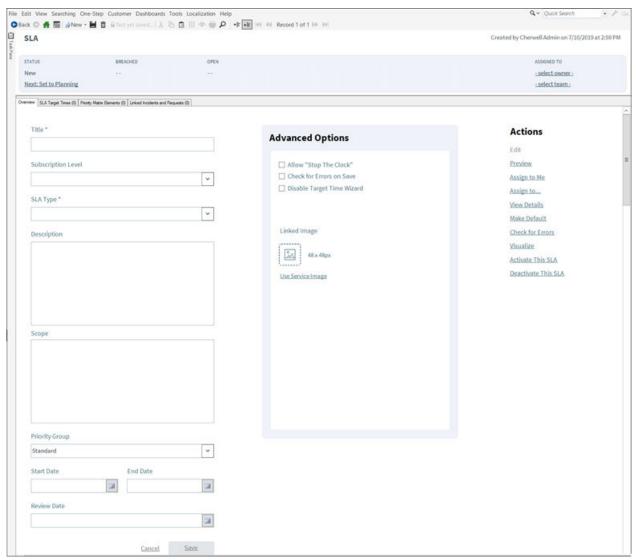

# **Manage SLA Forms**

Manage SLA forms in CSM Administrator.

### To manage SLA Forms:

- 1. In CSM Administrator, select Create a New Blueprint.
- 2. Select the SLA Business Object.
- 3. Select Edit Form.
- 4. In the **Form** drop-down list, select the form you wish to manage. See SLA Forms.

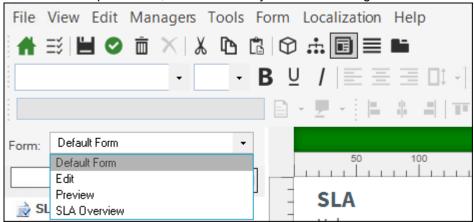

- 5. Make any necessary changes.
- 6. Save the form and blueprint.

# **SLA Lifecycle**

Diagram describes the high-level SLA lifecycle in the OOTB system.

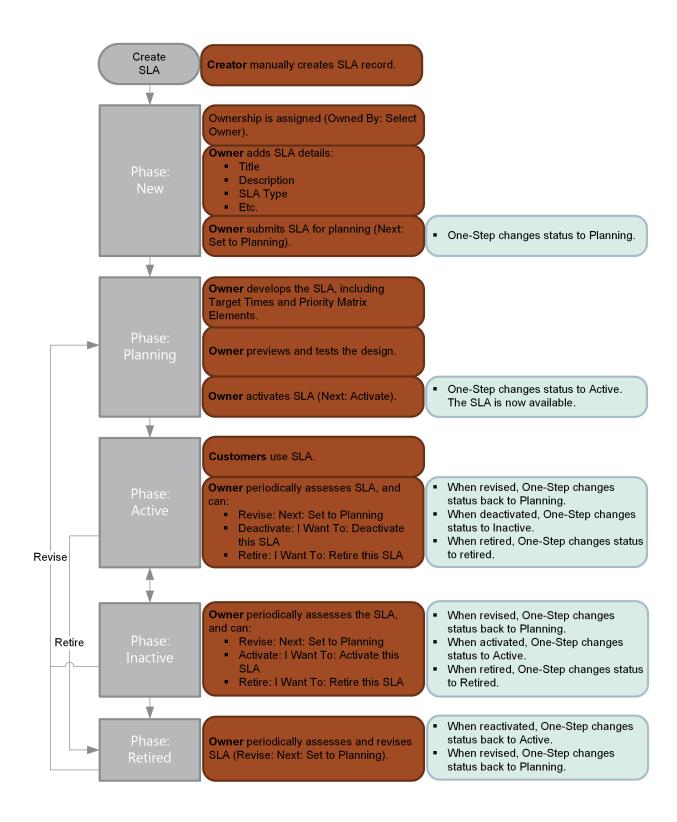

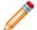

**Note:** CSM uses several features to enhance the SLA workflow (ex: The SLA Form helps create and manage SLAs, One-Step Actions help move an SLA through its workflow, etc.).

### **Contributors**

An SLA typically involves the following contributors. Depending on the workflow and the size of your company, the creator and owner might be the same person.

- Creator: User who creates the SLA. This is typically a member of the Services Team.
- Owner: User who manages the SLA. This is typically a member of the Services Team.
- Consumer: Person who uses the SLA. This is typically a Customer or User (technician) logging a
  record.

#### **Phases**

The SLA workflow is broken down into the following phases:

- 1. **New:** Creator creates a new SLA and assigns ownership. Then, the owner defines the initial details and submits the SLA for planning/development.
- 2. **Planning (Development):** Owner develops the SLA, including Target Times and Priority Matrix Elements. When ready, the owner activates the SLA.
- 3. **Active:** SLA is operational in a live environment. Owner periodically assesses the SLA (SLA can be sent back for review/rework or retired if necessary).
- 4. **Inactive:** SLA is temporarily out of use. Owner periodically assesses the SLA (SLA can be sent back for review/rework or retired if necessary).
- Retired: Expired/out-of-date SLA is retired. Owner can send the SLA back for review/rework, if necessary.

### **Statuses**

An SLA progressing through the workflow encounters the following statuses:

- 1. New: SLA is being created, assigned an owner, designed, and submitted for planning.
- 2. Planning: SLA is being developed (refined and tested), and then activated.
- 3. Active: SLA is operational in a live environment.
- 4. Inactive: SLA is temporarily out of use.
- 5. Retired: SLA is retired from use.

## **Create SLAs**

Cherwell Administrators perform this process for creating SLAs.

### To create SLAs:

- SLA Lifecycle
- Define SLA Target Times
- Check for Errors

### Create a New SLA

Create a new SLA in CSM Desktop Client or CSM Browser Client.

1. In CSM Desktop Client or CSM Browser Client, click File>New>New SLA.

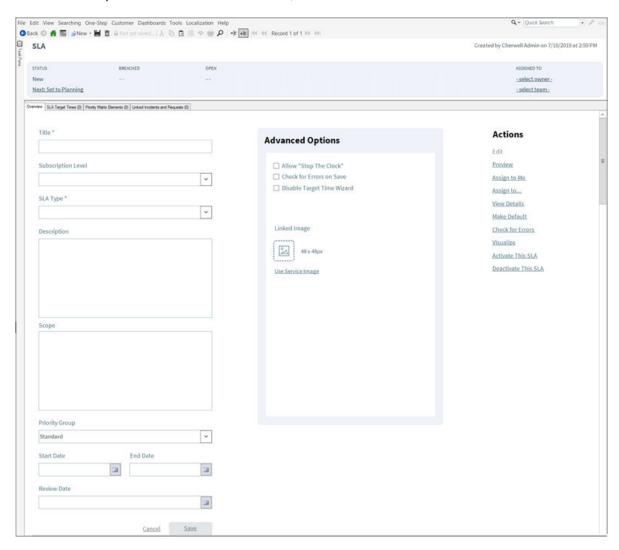

- 2. Complete the fields on the Overview form.
- 3. Define SLA Target Times.
- 4. Define the Priority Matrix Elements.
- 5. (Optional) Click the **Preview** link under the **Actions** menu to propose hypothetical ticket situations to see what SLA deadlines would look like with the current SLA applied. Keep in mind that this tool does not account for differences in working hours, and so best reflects situations where the customer and the technician share the same working hours.

6. Click Save.

## **Define SLA Target Times**

Use the SLA Target Time form to define SLA Target Times.

### To define SLA target times:

- 1. Create a new SLA or open an existing SLA:
  - a. Click Searching on the CSM menu bar and select Search Manager.

The Search Manager opens.

- b. Select **SLA** from the Association drop-down.
- c. Click the All SLAs Saved Search, and then click the Run button.

A list of SLAs opens in the Grid.

d. Double-click the **SLA** that you want to edit (ex: Corporate).

The SLA record opens.

- 2. (Optional) Edit SLA Fields.
- 3. Click the **SLA Target Time** tab (SLA Arrangement section).
- 4. Click a SLA Target Time (ex: Priority 1 Incident).

The SLA Target Time Form opens to the right of the Grid.

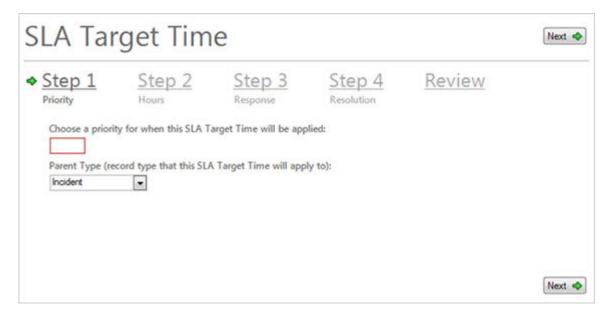

5. Click the Review link.

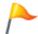

**Tip:** You can also use the target times wizard to edit target times by clicking the **Step** links on the Form.

- a. Edit the Response Time Fields:
  - i. Response Time: Select the target number of **days**, **hours**, **or minutes** to respond to the Incident (ex: 1 hour).

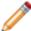

**Note:** The response time must be shorter than the maximum time limits of the Operational Level Agreements (OLAs) and Underpinning Contracts (UCs) linked to the SLA. If the response time is too short, a warning icon <u>A</u> appears.

- ii. Applies: Select the **Business Hours** that constrain the Response Time (ex: 24/7).
- iii. **Work Hours:** Click the icon to the right of the text field to open the Business Hours Manager. The manager sets the Time Zone (based on time zones or the time zone of the server that is using the business hours), Default Hours, and Exceptions.
- iv. Warning: Select the number of **days**, **hours**, **or minutes** before a Response Breach to initiate a warning (ex: 15 minutes). This is used to alert you of an impending breach.

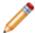

**Note:** The warning time must be shorter than the response time. If it is not, a warning icon <u>has</u> appears.

- b. Edit the Resolution Time Fields:
  - i. Resolution Time: Select the target number of **days**, **hours**, **or minutes** to resolve the Incident (ex: 5 Hours).

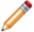

**Note:** The resolution time must be shorter than the maximum time limits of the Operational Level Agreements (OLAs) and Underpinning Contracts (UCs) linked to the SLA. If the resolution time is too short, a warning icon  $\triangle$  appears.

- ii. Applies: Select the **Business Hours** that constrain the Resolution Time (ex: M-F 8-5). The SLA uses Business Hours to help calculate the Resolution and Response times.
- iii. Warning: Select the number of **days**, **hours**, **or minutes** before a Resolution Breach to initiate a warning (ex: 15 minutes). This is used to alert you of an impending breach.

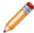

**Note:** The warning time must be shorter than the resolution time. If it is not, a warning icon **^** appears.

- 6. (Optional) Edit additional target times.
- 7. Click **Save** . The new target time appears in the SLA Target Times Tab.

### **Check for Errors**

These steps are intended to help you test the SLAs in CSM using the Check for Errors One-Step Action.

It is a good idea to check for errors with an SLA once it has been configured to look for any potential logic holes that may be present.

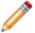

**Note:** The error-checking mechanism may not catch every error. It should not be used as a guarantee but rather as a supplement to thorough SLA design and implementation.

Due to the complex, data-driven nature of SLAs, a One-Step Action is incorporated to help mitigate errors that may be encountered when setting up an SLA.

### To initiate Error Checking:

Click the Check for errors link in the Actions list on the form.

OR

Select the **Check For Errors On Save** checkbox and save the record.

### **One-Step Actions**

- 1. Setup Error Checking: The first part of the One-Step Action clears out the temporary fields that will be used during the rest of the process.
- 2. Verify Incident Target Times: Next, the One-Step Action verifies that for every SLA Target Time for Incident there is exactly one default. If no defaults are present, the system does not know how to handle exceptional cases in which an Incident is created outside of the business hours for which the SLA Target Times are set up. Additionally, more than one default would be ambiguous leading to unpredictable results.
- 3. Verify Service Request Target Times: The same checks that are performed against the Incident SLA Target Times are performed against the Service Request SLA Target Times.
- 4. Incident Matrix Matching: This step verifies that for each Incident priority available via the priority matrix, there is a corresponding SLA Target Time to handle that given priority. If any discrepancies are found, they will be added to the list of errors to be displayed at the end of the error checking.
- 5. Service Request Matrix Matching: This step tests for consistency between the PMEs and SLA Target Times for Service Requests.
- 6. Check Response vs. Resolution: This step makes a quick pass through all SLA Target Times and compares the response and resolution times. If the response time is greater than the resolution time, an error is displayed.
- 7. Display Results: Finally, a popup is displayed showing any errors found or a confirmation that no errors were found.

## **Application of SLAs**

Applying an SLA includes the initial creation of an Incident with a default SLA, the process by which CSM initially sets the timelines for the SLA, and then the process by which CSM determines whether or not the default SLA should update as more information is added to the ticket.

### How SLAs are applied

• Incidents are created with a default SLA (OOTB = Corporate).

The SLA Timelines Created flowchart describes the process by which timelines are initially set for SLA.

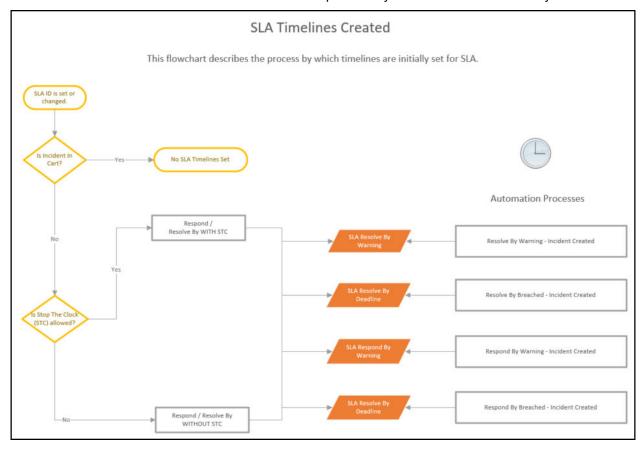

- Based on the SLA that wins the selection process.
- If an element is added to the ticket that has a SLA tied to it, CSM will check to see whether the default SLA should update, and change if needed (SLA Selection).

The **SLA Selection** flowchart describes the process by which Cherwell determines the Incident SLA after the incident has been created as more information is added to the ticket (example: when a Customer is added).

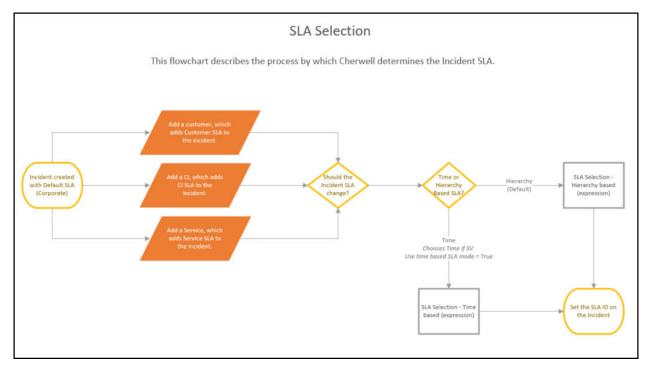

The **SLA Timelines/Stats Changed** flowchart describes how SLA Timelines are changed during the lifecycle of the ticket, and the associated APs that are triggered.

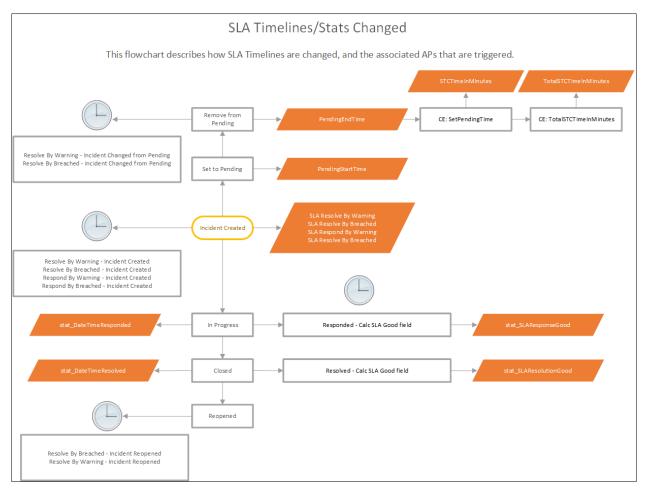

If a ticket goes to any of these statuses, SLA is affected:

- In Progress: Marks the response-by date and time
- **Pending**: Calculates total amount of time (in minutes) in this status. If STC is allowed, this time will be added to extend the deadline to prevent the SLA from breaching
- Closed: Marks the resolution date and time.
- **Reopened**: Begins monitoring for SLA breach again based on the ticket SLA deadline. Time spent in Closed status does not stop the clock.

### **SLA Breach**

- A warning is initiated (if configured), the ticket is marked as *warned*, and emails are sent (if configured).
- One-Step Action runs (OOTB: marks the ticket as having breached, emails the technician/manager, etc.). Breached incidents show up in applicable dashboards/metrics.

### **SLA Good to Know**

- As configured OOTB, SLA selection is Time-Based. Tickets will automatically select the shortest SLA time to apply. See How SLA Deadlines are Calculated.
- SLA uses Technician Working Hours as its reference point, unless it is configured to use 24/7. At the
  time a customer submits a ticket, it will check to see if technician working hours are currently active.
  If they are not, the deadline calculation will not start until the Technician working hours are in effect
  again. See Working Hours.
- Organizations that span many timezones, or where customer working hours differ significantly from technician working hours, should set SLAs in hours (example: 24 Hours) rather than days (example: 1 Day) to account for different day start and stop times.
- The Preview link under the Actions menu on the SLA form allows you to propose hypothetical
  ticket situations to see what SLA deadlines would look like with the current SLA applied. Keep in
  mind that this tool does not account for differences in working hours, and so best reflects situations
  where the customer and the technician share the same working hours.

## **Priority**

The priority is used to establish timescales and effort to respond to and resolve an issue (Incident or Request). Priority is derived from an impact and urgency Priority Matrix.

- Impact: Measures the effect of an Incident/Request (ex: Number of Customers affected/influenced by the Incident).
- Urgency: Measures how long it will be until the Incident has a significant impact on the business (ex: If the e-mail server goes down, all Customers are immediately affected).

CSM uses Priority Matrixes to automatically calculate priority and to provide a visual perspective of how priorities align. Because Incidents and Requests typically require different priorities, each uses its own Matrix. Priority Matrixes are organized by Priority Groups so that they can be applied to Services. Default Priority Groups include:

- · Standard: Standard Priority Matrixes for Incident and Request.
- E-mail/Calendaring: Priority Matrixes dedicated to the E-mail/Calendaring Service. Priority Groups and Priority Matrixes are configurable, so any Service/entity can have its own Priority Group/Matrix.

A Priority Matrix Element Form defines each priority that populates your Priority Matrix. This form is a child form, and is linked to and available from its parent SLA Form (Priority Matrix Elements tab in the SLA Form Arrangement).

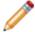

**Note:** For more information about the Priority Matrix Element Form, refer to the Priority Matrix Element Form documentation.

# **OOTB Priority Matrixes**

OOTB Priority Groups include:

- Standard: Standard Priority Matrixes for Incident and Request.
- E-mail/Calendaring: Priority Matrixes dedicated to the E-mail/Calendaring Service. Priority Groups and Priority Matrixes are customizable, so any Service/entity can have its own Priority Group/Matrix.

### Standard Incident Priority Matrix

| Standard Incident Priority Matrix |        | Impact  |            |            |
|-----------------------------------|--------|---------|------------|------------|
|                                   |        | Company | Department | Individual |
| Urgency                           | High   | 1       | 2          | 3          |
|                                   | Medium | 2       | 3          | 4          |
|                                   | Low    | 3       | 4          | 5          |

### Standard Request Priority Matrix

| Standard Request Priority Matrix |          | Impact    |             |                   |  |
|----------------------------------|----------|-----------|-------------|-------------------|--|
|                                  |          | Must Have | Should Have | Whenever Possible |  |
| Urgency                          | Expedite | 1         | 2           | 3                 |  |
|                                  | Standard | 2         | 3           | 3                 |  |

### E-mail/Calendaring Incident Priority Matrix

| E-mail/Calendaring Incident Priority Matrix |          | Impact  |            |      |            |
|---------------------------------------------|----------|---------|------------|------|------------|
|                                             |          | Company | Department | Team | Individual |
| Hegeney                                     | Critical | 1       | 1          | 2    | 2          |
| Urgency                                     | Normal   | 3       | 3          | 4    | 4          |

### E-mail/Calendaring Request Priority Matrix

| E-mail/Calendaring Request Priority Matrix |          | Impact   |         |
|--------------------------------------------|----------|----------|---------|
|                                            |          | Critical | Routine |
| Hrannov                                    | Expedite | 1        | 2       |
| Urgency                                    | Standard | 2        | 3       |

### **Service Workflow**

The following figure describes the high-level Service workflow in the OOTB system.

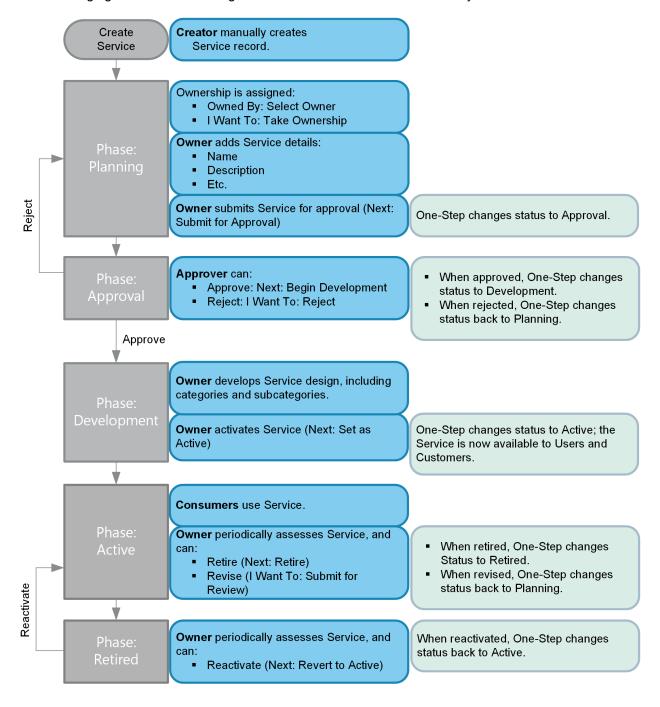

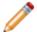

**Note:** CSM uses several features to enhance the Service workflow (ex: The Service Form helps create and manage Services, One-Step Actions help move a Service through its workflow, etc.).

### **Contributors**

A Service typically involves the following contributors. Depending on your workflow and the size of your company, many of these contributors might be combined into one person (ex: Creator and owner might be the same person):

- Creator: User who creates the Service. This is typically a member of the Services Team.
- Owner: User who manages the Service. This is typically a member of the Services Team.
- **Approver:** User who ensures that the Service is ready to be released and made operational in a live environment. This is typically the Service/IT Manager.
- Consumer: Person who uses the Service. This is typically a Customer or User (technician) logging a record.

### **Phases**

The Service workflow is broken down into the following phases:

- 1. **Planning:** Creator creates a new Service. Ownership is assigned. Then, the owner designs the Service and submits it to an approver for approval to develop.
- 2. **Approval:** Approver approves the Service for development. The approver can also reject the Service and send it back for rework.
- 3. **Development:** Owner defines categories and subcategories for the Service. When ready, the owner releases/activates the Service.
- 4. **Active:** Service is operational in a live environment. Service is periodically assessed by the owner. Service can be sent back for review/rework or be retired if necessary.
- 5. **Retired:** Expired/out-of-date Service is retired. Service can be reactivated, if necessary.

#### **Statuses**

A Service progressing through the workflow encounters the following statuses:

- 1. **Planning:** Service is being created, assigned an owner, designed, and submitted for Approval.
- 2. **Approval:** Service is being approved by the approver.
- 3. **Development:** Service is being developed (refined).
- 4. **Active:** Service is operational in a live environment.
- 5. **Retired:** Service is retired from use.

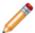

**Note:** Service phases align with Service statuses, but this is not the case in every process (ex: Incident phases are different than Incident statuses).

## Create a Service/SLA/Priority Structure

### To create a Service, SLA, Priority structure:

- 1. Design a three-tier Categorization for each Service.
- 2. Complete your own SLA/Priority Spreadsheet.
- 3. Create one or more SLAs:

**Tip:** CSM provides a default SLA, named Corporate. Consider using this SLA for all Incidents/Requests. If needed, change the Target Times to meet your needs.

a. Create a new SLA by clicking File>New>New SLA from the CSM Desktop Client menu bar or by clicking New>New SLA on the CSM Desktop Client toolbar.

A new SLA Record is created with a Status of New.

- b. Complete the SLA fields. The Title and SLA Type are required to save the record.
- c. Plan your SLA:
  - i. In the Status alert bar, click Set to Planning.

The SLA status changes to Planning.

- d. Define your SLA Target Times:
  - i. Click the **SLA Target Times** tab (Form Arrangement area).
  - ii. Click New SLA Target Time.

The New SLA Target Times form opens.

**Note:** For detailed field information, refer to the Target Times Form documentation.

**Notes:** By default, the Target Times form uses a wizard interface that provides helpful information for creating Target Times. To bypass the Target Times wizard and complete the information using one form, select the **Disable Target Time Wizard** radio button under Advanced Options in the Main Pane.

- iii. Select/define your Priority and parent type.
- iv. Click the **Next** button Next and define your Work Hours.
- v. Click the **Next** button Next and define your Response Time.
- vi. Click the **Next** button Next and define your Resolution Time.
- e. Add values to your Priority Matrix:
  - i. Click the Priority Matrix Element tab (Form Arrangement area).
  - ii. Click New Priority Matrix Element.

The Priority Matrix Element form opens.

iii. Define the priorities.

**Note:** For detailed field information, refer to Priority Matrix Element form.

- 4. Activate your SLA:
  - a. In the Status alert bar, click Active.
- 5. Create one or more Services:
  - a. Create a new Service by clicking **File>New>New Service** from the CSM Desktop Client menu bar or by clicking **New>New Service** on the CSM Desktop Client toolbar.

A new Service Record is created with a Status of Planning.

b. Define the Service fields.

**Note:** For detailed field information, refer to the Service Form documentation.

- c. Define the Service Categories:
  - i. Click the Categories tab (Service Form Arrangements area).
  - ii. Click New Category.

The Category form opens.

iii. Complete the fields.

**Note:** For detailed information, refer to the Service Form documentation.

- d. Define the Service Subcategories:
  - i. Click the **Subcategories** tab (Arrangements area).
  - ii. Click New Subcategory.

The Subcategory form opens.

iii. Define the fields.

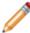

**Note:** For more information, refer to the Service Form documentation.

- 6. Activate your Service:
  - a. In the Status alert bar, click Set as Active.
- 7. After the SLA is activated, you have the following options:
  - a. If you discover that work needs to be done on the SLA, click the **Deactivate this SLA** link to temporarily disable it (Status changes to Inactive). The SLA can be reactivated by clicking the Set to Planning link in the Status alert bar.
  - b. If the SLA is no longer applicable, click **Retire this SLA** (Status changes to Retired). The SLA can be reactivated by clicking the Set to Planning link in the Status alert bar.

## Service Design Ideas

CSM provides an OOTB Service workflow with all the items you need to successfully manage Services. You can use this workflow, or tailor it to meet the needs of your organization. Design ideas include:

- Fields: Change which Fields are required and when, which Fields support Rich Text, etc.
- View Counter: Incrementally track the number of times a record is viewed by a Customer or User in the Desktop Client, Browser Client, and Portal. View Counter functionality is configured in CSM Administrator.
- Statuses: Change Service statuses and/or the One-Step Actions that are initiated when a Service enters each status.
- Form: Change the Form theme (background and text color), tab order, and size. Change the threshold and/or colors for priority.
- Actions and One-Step Actions: Create Actions/One-Step Actions to automate your workflow.
- E-mail: Change the templates that are used to create the e-mails sent by One-Step Actions or Automation Processes (ex: "Notify Owned By via E-mail" One-Step Action). The e-mail templates are defined as part of the One-Step Action. Or, disable/change when and to whom notifications are sent.
- **Automation Processes:** Enable/disable the Automation Processes that monitor Incidents (ex: Monitors for record inactivity, sends automatic notification e-mails, etc.).
- Field Value Options: Use Table Management to add/edit Lookup Object values for use in dropdown Fields.
- Relationships: Consider creating a Relationship to show an association between Service and Customer - Internal so you can view all Services used by a particular Customer and all Customers associated with a particular Service.

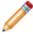

Note: Detailed step-by-step instructions for the above is beyond the scope of this content.

# **Service/Service Catalog Features**

CSM provides the following tools to help manage Services.

## **Service Form**

Use the Service Form to define and manage your Services.

The Service Form is made up of four main areas:

- 1. Default Form: Displays Service name, status, and Created By information.
- 2. Form Arrangement: Dynamically displays linked records (Child Records) that are in a relationship with the parent Service record.
- 3. Form Area: Displays the form fields for the tab selected in the Form Arrangement. The Overview form contains the most important information related to the Service.
- 4. Actions List: Dynamically displays a list of actions that are available for the current Service.

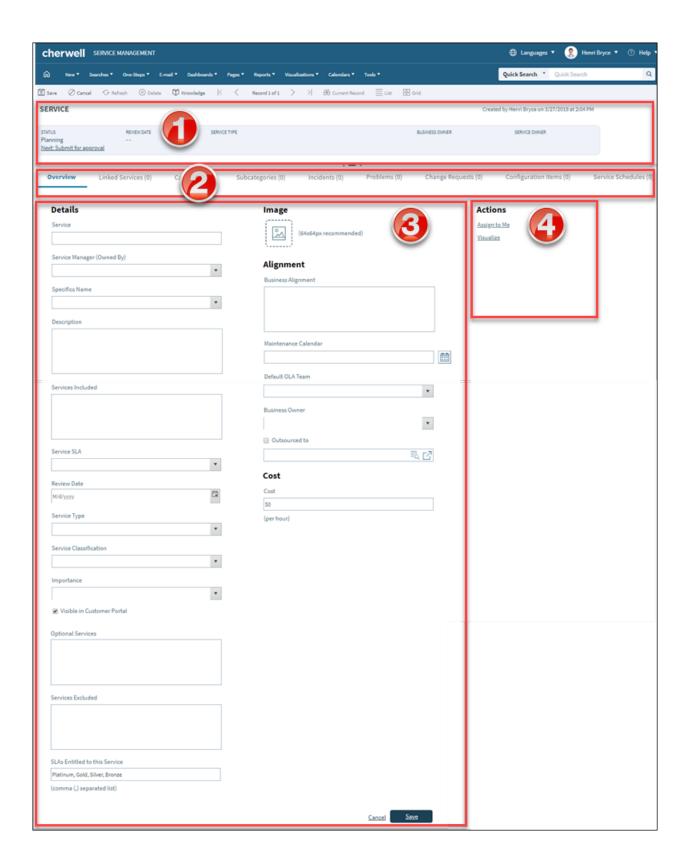

#### Good to know:

- Search for one or more Services that meet a specific criteria by running a Quick Search or Saved Search.
- Create a new Service by selecting New > New Service on the CSM Desktop Client toolbar or File >
  New > New Service from the CSM Desktop Client menu bar.
- The Service categorization has a three-tiered organization (Service, category, and subcategory) that determines the type of support required (Incident or Request), which Specifics Form to display to capture the appropriate details, and which Priority Matrix to use.
- CSM provides multiple OOTB Services for use throughout CSM. Use these Services as-is or create
  your own using the Service Form.
- CSM provides several OOTB categories and subcategories to use as part of the Service categorization. Use these categories and subcategories as-is, edit them, or create your own using their respective forms in the Arrangement area of the Service Form.
- CSM implements several OOTB Actions/One-Step™ Action to make Service management more efficient. For more information about Actions and One-Step Actions, refer to the Actions/One-Step Actions documentation.

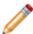

**Note:** A full list of One-Step Actions is beyond the scope of this document. Export a schema document from CSM Administrator (Create a Blueprint>Tools>Export Schema) to view a full list of One-Step Actions associated with a particular type of Business Object (example: Major).

- The Status (in the Default Form) indicates the current phase of the Service as it moves through its workflow.
- The Form Area displays the main form fields.
- · Fields:
  - Some validated fields can recognize what you are typing and will suggest a value for you (example: Type "P" into the field; CSM will suggest the first item it finds that starts with the letter P). Use the Down Arrow button to scroll through other possible values.
  - Press F3 to open a Selector window, where you can select a legal value or create a new value.
  - Press **Tab** to move to the "next" field on the form.
- · Saving:
  - Date, time, and user name information is recorded the first time the form is saved, and each time the form is modified.

The following table describes the fields on the form.

| Field                       | Description                                                                                                    | Comments                                                                                                    |
|-----------------------------|----------------------------------------------------------------------------------------------------|----------------------------------------------------------------------------------------------------|
| Default Form                | Important at-a-glance information, such as record type, Status bar (current and next Status), Review Date, Service Type, and record ownership.                                                                                                    |                                                                                                    |
| Status                      | Current Status of the Service as it moves through the Service workflow. Statuses include:  • Planning: Service is being created and designed.  • Approval: Requirements are being finalized and authorized. Requirements are communicated, budgets and resources are allocated.  • Development: Service is being developed (refined and tested).  • Active: Service is operational in a live environment.  • Retired: Service is retired from use.        |                                                                                                    |
| Next: Status                | Select the links to move the Service through the Service workflow. Actions include:  • Submit for Approval: Changes the Service Status to Approval.  • Begin Development: Changes the Service Status to Development.  • Reject: Changes the Service Status back to Approval.  • Set as Active: Changes the Service Status to Active.  • Retire: Changes the Service Status to Retired.  • Submit for Review: Changes the Service Status back to Approval. | One-Step Actions (Alt 1 Step from Relationship, Alt 2 Step from Relationship, or Next Step from Relationship): Conditionally changes the record Status to next logical Status (defined by the Status values in Table Management). |
| Form Area                   |                                                                                                    |                                                                                                    |
| <service name=""></service> | Name that uniquely identifies the Service. Be succinct because the Service Catalog displays this name.                                                                                                    |                                                                                                    |
| Service Manager             | Service/Record owner. Person responsible for owning the Service.                                                                                                    |                                                                                                    |

| Field                      | Description                                                                                                    | Comments                                                                                    |
|----------------------------|----------------------------------------------------------------------------------------------------|---------------------------------------------------------------------------------------------|
| Specifics Name             | Specifics Form is associated with the Service.                                                                                                    |                                                                                             |
| Description                | Description of the Service.                                                                                                    |                                                                                             |
| Services Included          | List of mini services included in the Service.                                                                                                    |                                                                                             |
| Service SLA                | Service SLA bound to this Service, if applicable.  Note: Not many Services require a special SLA. In the OOTB system, only Desktop Management and Email Calendaring have their own SLAs. |                                                                                             |
| Review Date                | Scheduled review MM/DD/YYYY for the selected Service. Select the Calendar button to launch a Calendar where you can schedule a date.                                                     | Used to allow the Service to be periodically reviewed to ensure that it is correct/updated. |
| Service Type               | Type of Service:  • Technical • Business                                                                                                    |                                                                                             |
| Service Classification     | Service Classification:                                                                                                    |                                                                                             |
| Importance                 | Service Importance:  • Mission-Critical  • Support  • Optional                                                                                                    |                                                                                             |
| Visible in Customer Portal | If selected, this Service is part of Service Catalog available in the Customer Portal.                                                                                                   |                                                                                             |
| Optional Services          | List of optional mini services included in the Service.                                                                                                    |                                                                                             |

| Field                         | Description                                                                                                    | Comments                                                |
|-------------------------------|----------------------------------------------------------------------------------------------------|---------------------------------------------------------|
| Services Excluded             | List of mini services not included in the Service.                                                                                                    |                                                         |
| SLAs Entitled to this Service | Lists the SLAs that can access the Service in<br>the Portal (Corporate means every Customer<br>can access the Service in the Service<br>Catalog; Platinum, Gold, Silver, and Bronze<br>limit the Service by Customer status/level).<br>SLAs must be separated by a comma. |                                                         |
| Image                         | Image that represent the Service in the UI. Select the <b>Set Image</b> button to open the Image Manager, where you can select or import an image.                                                                                                    |                                                         |
| Business Alignment            | Business reasoning/alignment supporting this Service.                                                                                                    |                                                         |
| Maintenance Calendar          | Defined Business Hours for the Service, as defined in the Business Hours Manager.                                                                                                    |                                                         |
| Default OLA Team              | Default OLA team responsible for the operational components of the Service.                                                                                                    |                                                         |
| Business Owner                | CSM User who is responsible for being the business stakeholder.                                                                                                    |                                                         |
| Outsourced To                 | Vendor to whom the Service is outsourced, if any.                                                                                                    |                                                         |
| Cost                          | Cost per hour associated with the Service.                                                                                                    |                                                         |
| Form Arrangement              | Dynamically displays child records that are in a relationship with the Service.                                                                                                    |                                                         |
| Linked Services               | Displays related Services that have a dependency on this Service.                                                                                                    |                                                         |
| Categories                    | Displays the defined Service Categories that categorize your Service.                                                                                                    | For more information, see Service Categorization.       |
| Subcategories                 | Displays the defined Service Categories that categorize your Service.                                                                                                    |                                                         |
| Incidents                     | Displays Incidents that are logged to report a disruption in this Service.                                                                                                    | For more information, see About Incidents and Requests. |
| Problems                      | Displays Problems that involve this Service.                                                                                                    |                                                         |
| Change Requests               | Displays Change Requests that involve this Service.                                                                                                    |                                                         |
| Configuration items           | Displays CIs that are related to/support this Service.                                                                                                    |                                                         |
| Service Schedules             | Displays Service Schedules that affect this Service (example: Down for maintenance).                                                                                                    |                                                         |

| Field | Description                                   | Comments                                                   |
|-------|-----------------------------------------------|------------------------------------------------------------|
| SLAs  | Displays SLAs that are bound to this Service. | For more information, see Service Level Agreements (SLAs). |

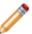

**Note:** For more information about the Service One-Step Actions, see Service One-Step Actions.

### **Related concepts**

About Quick Search
About Saved Searches
Specifics Forms
OOTB Service Categories and Subcategories
Service Categorization
Service Workflow

## **Target Times Form**

Use the Target Times form to define and manage your SLA Target Times. The Target Time form is a Child form, and is linked to and available from its parent SLA form (SLA Target Times tab in the SLA form's Arrangement area). The Target Times form has a wizard interface, which allows you to easily move through the process of creating Target Times. However, you also have the option to disable the wizard and simply use the Review page (which includes identical information) to create the Target Times.

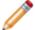

**Note:** For more information about creating Target Times, see Create a Service Catalog (Service, SLA, Priority Structure).

The following image shows the Review page:

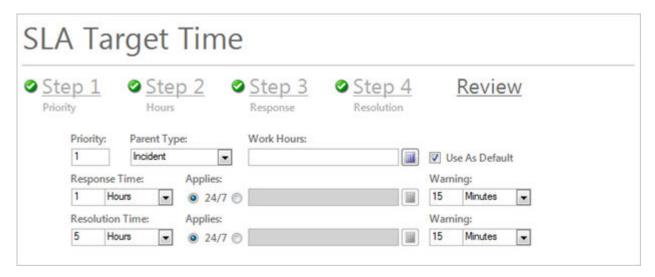

The following table describes the fields on the form.

| Field          | Description                                                                                                    | Comments                                     |
|----------------|----------------------------------------------------------------------------------------------------|----------------------------------------------|
| Priority       | Priority name/value.                                                                                                    |                                              |
| Parent Type    | Record type, either Incident or Request.                                                                                                    | Determined by your toggle choice (SLA form). |
| Work Hours     | Business Hours when the SLA should be used.                                                                                                    |                                              |
| Use as Default | The SLA will be used as the default if the working hours cannot be determined or there is not a defined Target Time for the time period that an Incident or Service Request is created. |                                              |
| Response Time  | Target number of Days, Hour, or Minutes to Respond to the Incident (ex: 1 Hour).                                                                                                    |                                              |

| Field                                                                | Description                                                                                                    | Comments                                                                                                    |
|----------------------------------------------------------------------|----------------------------------------------------------------------------------------------------|----------------------------------------------------------------------------------------------------|
| Resolution<br>Time                                                   | Target number of Days, Hour, or Minutes to Resolve the Incident (ex: 4 Hours).                                                                                                    |                                                                                                    |
| Work Hours<br>(Response<br>Time)  Work Hours<br>(Resolution<br>Time) | Specifies the defined Business Hours that constrain the Target Time. If blank, it is assumed that it is a 24 hour clock.  Click the <b>Business Hours Manager button</b> launch the Business Hours Manager where you can select existing Business Hours or create new Business Hours. Also select the time zone for the Business Hours based on time zones or the time zone of the Cherwell Application Server. | Note: When you create new Business Hours, you must update the Created During What Business Hours Expression to reflect the new hours. If Business Hours overlap, move the preferred hours above the other hours in the list. |
| Response<br>Warning Time                                             | Number of Days, Hours, or Minutes before a Response Breach to initiate a warning. Used to alert you to an impending breach.                                                                                                    |                                                                                                    |
| Resolution<br>Warning Time                                           | Number of Days, Hours, or Minutes before a Resolution Breach to initiate a warning. Used to alert you to an impending breach.                                                                                                    |                                                                                                    |

# **Priority Matrix Element Form**

Use the Priority Matrix Element form to define and manage the values that go in your Priority Matrix. The Priority Matrix Element form is a Child form, and is linked to and available from its Parent SLA form (Priority Matrix Elements tab in the SLA form's Arrangement area). See OOTB Priority Matrixes for additional information.

The following table describes the fields on the form.

| Field                       | Description                                                                                                    | Comments                           |
|-----------------------------|----------------------------------------------------------------------------------------------------|------------------------------------|
| Priority Group              | Specifies which Priority Group (Priority Matrix) the value is in:  • Standard: Standard Priority Matrixes for Incident and Request.  • E-mail/Calendaring: Priority Matrixes dedicated to the E-mail/Calendaring Service.  • Custom. |                                    |
| Incident/Service<br>Request | Specifies whether the value is in the Incident or Request Priority Matrix.                                                                                                    |                                    |
| Urgency                     | Specifies which Priority Matrix row the Priority is in.                                                                                                    | The value is put into              |
| Impact                      | Specifies in which Priority Matrix column the Priority is in.                                                                                                    | the row and column that intersect. |
| Priority                    | Specifies the value of the priority.                                                                                                    |                                    |
| Matrix Order                | Specifies the vertical and horizontal sort order for the grid (low to high). We recommend that you build left to right, then down.                                                                                                   |                                    |
| Description                 | Description of the priority.                                                                                                    |                                    |

# **Service One-Step Actions**

CSM provides the following OOTB Service One-Step Actions.

| One-Step Action                | Description/Actions                                                                                                    | Association | Executed From                                                   |
|--------------------------------|----------------------------------------------------------------------------------------------------|-------------|-----------------------------------------------------------------|
| Next Step from<br>Relationship | Conditionally changes the record status to next logical status (defined by the status values in Table Management).                                                                                      | Service     | Service Form:<br>Status: <next<br>Status&gt;</next<br>          |
| Status Info                    | Displays a description of the Service.                                                                                                    | Service     |                                                                 |
| Update Service<br>Status       | Prompts you to manually select any status.                                                                                                    | Service     | Service Form:<br>Status:<br><current<br>Status&gt;</current<br> |
| Form Actions                   |                                                                                                    |             |                                                                 |
| Ownership                      | Assign ownership.                                                                                                    |             |                                                                 |
| Assign to ANY<br>Individual    | Prompts the User to assign the record to any CSM User (not limited by Team). Uses Owned By ID and Owned By Team fields.                                                                                 | Service     |                                                                 |
| Assign to Individual           | Launches the Choose Team window, where a User can choose an Owned By Team for the record; then, launches the Choose User window, where a User can choose a Primary User from the already-selected Team. | Service     |                                                                 |
| Assign to Team                 | Launches the Choose Team window, where a User can choose an Owned By Team for the record.                                                                                                    | Service     |                                                                 |
| Take Ownership                 | Makes the Current User the Primary User of the record.                                                                                                    | Service     | Service Form:<br>Assign to Me<br>under Actions                  |
| Other                          |                                                                                                    |             |                                                                 |
| Date/Time<br>Information       | Displays details for all the date/timestamps to give a historical view.                                                                                                    | Service     |                                                                 |

A full list of One-Steps is beyond the scope of this document. Export a schema document from CSM Administrator (Create a Blueprint>Tools>Export Schema) to view a full list of One-Steps associated with a particular type of Business Object.

# **Service Saved Searches**

CSM provides the following OOTB Service Saved Searches.

| Saved Search    | Returns                             | Association | Executed From           |
|-----------------|-------------------------------------|-------------|-------------------------|
| Active Services | Services in the Active Phase.       | Service     | Search Manager, Reports |
| All Services    | All Services, regardless of status. | Service     | Search Manager          |

# **Problem Management**

Problem management is the process that ensures that the root cause of multiple Incidents is resolved as quickly as possible.

## **About Problems**

A Problem is the cause of one or more related Incidents. Problems involve a more complicated issue than Incidents, and require a deeper investigative process so that the Incidents do not reoccur. A Known Error is the root cause of a Problem and has a workaround to keep employees operating while the Problem is being resolved.

For example, technicians at a company log five separate Incidents related to e-mail issues. A technician notices this trend and logs a Problem that links all of the Incidents together as one record. The Problem is investigated and the Known Error (the root cause of a Problem) is determined to be a failed e-mail server connection.

### **Problem Good to Know**

- Search for one or more Problems that meet a specific criteria by running a Quick Search or Saved Search.
- Create a new Problem by clicking New > New Problem on the CSM Desktop Client toolbar, by clicking File > New > New Problem from the CSM Desktop Client menu bar, or by pressing CTRL +SHIFT+P.
- You can create a Problem from multiple Incidents, then attach additional Incidents when appropriate.
- · By default, Problem uses the Corporate Priority Matrix.
- The OOTB system implements several Actions/One-Step Actions to make logging Problems more efficient. For more information about Actions and One-Step Actions, refer to the Actions/One-Step Actions documentation.

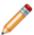

**Note:** A full list of One-Step Actions is beyond the scope of this document. Export a schema document from CSM Administrator (Create a Blueprint>Tools>Export Schema) to view a full list of One-Step Actions associated with a particular type of Business Object (example: Major).

- CSM provides several OOTB Automation Processes to automate Problem Management. For more information, refer to the Automation Process documentation.
- If enabled (via Automation Process), e-mail notifications are:
  - Automatically created and sent to User owners to notify them of ownership.
  - · Automatically created and sent to Team owners to notify them of ownership.
- When on a record, you can send an e-mail directly to the current Customer (Requestor) by clicking
   FIle > E-mail Current Customer, or by clicking the Notify Impacted Customers of Update link in
   the Actions section. If sent using the File menu, the e-mail is blank. If sent using the Notify Impacted
   Customers of Update link, an e-mail template is used to auto-populate the e-mail with information
   from the current Incident (example: Change ID, Customer's name, logging date/time details, etc.).
- Journals track what occurs during the record's lifecycle (example: Notes to track progress or comments, and History to track important field changes, e-mail correspondence, etc.). View or add Journals by clicking the Journal tab in the record's Arrangement.
- Attachments supplement records by providing additional details in the form of linked/imported files (.pdf, .doc, etc.), images, web pages, and Document Repositories. View and manage Attachments using the Attachment button
   and Attachments bar.
- The Default Form at the top of the Problem form shows important at-a-glance information:
  - Problem number and priority, along with the priority. Red indicates a priority 1, orange indicates a priority 2, and green indicates a priority 3-5.
  - The current status of the Problem as it moves through its workflow. The next status is displayed as a link directly beneath the current status. Click the status link to move the Problem to the next status.

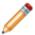

**Note:** Typically, workflow statuses should be enforced; however, some records do allow Users (with security rights) to bypass statuses (example: Problems can be manually closed without being formally resolved, if needed). To bypass a status, click **Select Other Status** in the Actions section.

- · Resolve Within
- Solution Type
- · Assigned To
- Press TAB to move to the next field on the form.
- · Fields:
  - The Description field is a Rich Text field. To format the text or embed an image, click the **Zoom** button ...
  - Submit a Workaround to your Knowledge Base or submit a Known Error to the Portal using their respective buttons in the Workaround and Known Error phase.

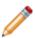

**Note:** A full list of Fields is beyond the scope of this document. Export a schema document from CSM Administrator (Create a Blueprint>Tools>Export Schema) to view a full list of fields associated with a particular type of Business Object (example: Major).

#### · Saving:

- Date, time, and user name information is recorded the first time the form is saved, and each time the form is modified.
- Clicking Save triggers an audit of certain Problem information, such as Status, Priority, Owned By, Diagnosis, and Workaround. If a change is detected in one of those Fields, a Journal-History record is created to track the change. View the changes in the Problem Journals tab (Arrangement section).

# **Problem Workflow**

The following figure shows the high-level Problem process workflow in the OOTB system.

117

#### Creator can: Log Problem Manually log Problem Log from Incident Log from Change Request Creator identifies and classifies Problem: When saved, Problem appears on Problem Title Management Dashboard to notify Problem Detailed Description Management team of its existence. Categorization Priority Creator links associated Incidents to Problem. Ownership is assigned: Owned By: Select Owner One-Step changes status to Assigned. Actions: Assign to Me Owner begins work (Next: Begin Work). One-Step changes status to Work in Progress. Owner develops/records diagnosis: Investigates (searches Knowledge Base, similar Problems, etc.) Analyzes (Optional) Owner links Configuration Items (Cls). Owner updates Customers via the Portal (Actions: One-Step posts text from the Diagnosis field Publish Known Error to Customer Portal). in the Known Errors section of the Portal. Owner develops/records workaround (Known Error or permanent solution). · One-Step creates new KA using text from (Optional) Owner updates Customers about Known multiple Problem fields. Error (Diagnosis and Workaround): One-Step posts text from Workaround field in Submits as Knowledge Article (KA) the Top Issues section of the Portal. Publishes in Portal One-Step sends notification e-mail to Sends e-mail to Customers Customers of linked Incidents. Owner records resolution and cause code. Owner escalates the Problem (Creates Tasks or adds to Queue). One-Step changes status to Pending Change (Optional) Owner logs Change Request (Next: Set as and creates new Change Request record. Pending Change). One-Step makes the current User the owner, Owner resolves linked Incidents (Actions: Resolve changes the Problem status to Resolved, Linked Incidents). then notifies Customers of linked Incidents. One-Step changes status to Resolved and Owner resolves Problem (Next: Set as Resolved). sends e-mail to Incident owners (linked to Problem) to notify them of the resolution. Owner closes Problem (Next: Set as Closed). One-Step changes status to Closed. CSM 9.7.0 ITSM Practices

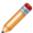

**Note:** CSM uses several features to manage the Problem workflow (ex: The Problem Form helps create and manage Problems, One-Step Actions help move the Problem through its workflow, Automation Processes notify stakeholders via e-mails, a Problem Dashboard notifies stakeholders and tracks metrics, etc.).

#### **Contributors**

A Problem typically involves the following contributors:

- Creator: User who first logs the Problem. This is typically a member of the Problem Management Team.
- **Owner:** User who manages the Problem. This is typically an IT manager who is a member of the Problem Management Team.

#### Phases:

The Problem workflow is divided into the following phases:

- 1. **Classify:** Creator logs a new Problem. Then, the creator identifies and classifies the Problem (Description, Service, Category, and Priority). The creator updates Customers via Twitter and links related Incidents to the record.
- 2. **Investigate:** Ownership is assigned. The owner begins work, investigates and analyzes the Problem, and then records a diagnosis. The owner updates Customers by publishing the Problem to the Portal, and then links Configuration Items (CIs).
- 3. **Known Error:** Owner develops and records the workaround. Then, the owner can update Users (by submitting a Knowledge Article to Knowledge Base) and Customers (by publishing a known error to Customer Portal, post to Twitter, or send e-mail).
- 4. **Resolve:** Owner records resolution details and cause code. Then, the owner can escalate the Problem and/or log a Change Request required to solve the Problem (if necessary). The owner then resolves attached Incidents before resolving the Problem.
- 5. Closed: Owner closes the Problem.

#### **Statuses**

A Problem progressing through the workflow encounters the following statuses:

- 1. **New:** Problem is being logged, identified, and classified.
- 2. **Assigned:** Problem has been assigned to an owner.
- 3. Work in Progress: Problem is being diagnosed, investigated, and analyzed.
- 4. Pending Change: Problem process is on hold until a Change Request is implemented.
- 5. Resolved: Problem is resolved.
- 6. Closed: Problem is closed.

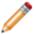

Note: Problem statuses do not align with Problem phases.

# **Logging Problems**

The following instructions are available to walk you through the steps to log a new Problem using our OOTB workflow:

- Log a Problem: Typical step-by-step instructions for logging a Problem.
- Log a Problem Detailed: Detailed step-by-step instructions for logging a Problem, including tips, optional steps, and behind-the-scenes information.

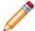

**Note:** CSM provides an OOTB Problem workflow with all the features you need to successfully manage Problems. You can use this workflow as-is, or tailor it to meet the needs of your organization.

## Log a Problem

The following procedure walks you through the typical steps to log a Problem.

#### To log a Problem:

1. On the CSM Desktop Client toolbar, click New>New Problem.

A new Problem Record is created with a unique Problem ID (example: 10230) and a status of New.

- 2. Identify and classify the Problem:
  - a. Provide a **Title** for the Problem (example: Email is not sending).
  - b. Enter a **Description** (example: Email in the Marketing department is not sending).
  - c. Enter a Service Classification. Use the Selector button to find a Service Classification.

The Service and Category appear below the Service Classification field.

- d. Select an affected CI, if any. Click the **CI Selector** button to launch the CMDB window, where you can select a CI. You can locate CIs by filtering (by Config Type, All Customers, a specific Customer) or by searching. You can also create a new CI on the fly.
- e. Select an **Assigned Team**, an **Assigned To** team member, or both.
- f. Click the **Priority** selector button to reveal the Priority Matrix and then select an impact and urgency to generate a priority number.
- g. (Optional) Set a Resolve By date.
- h. Select the Incidents tab to link Incidents to the Problem.
- i. Click Begin Work in the header. The Problem now has a status of In Progress.
- 3. Analyze the Problem:
  - a. Enter Symptoms and Probable Causes.
  - b. Enter a Root Cause.
  - c. Select a **Cause Category** from the drop-down.
- 4. Resolve the Problem:

Determine if the resolution is a Workaround, Permanent Fix, or Known Error.

 a. If it is a Workaround, write a detailed procedure so that Users and Customers understand exactly what they are supposed to do.

**Notes:** The Workaround field is required to create a Knowledge Article. The new Knowledge Article pulls information from the following fields: Short Description, Detailed Description, Service Classification, Workaround, Diagnosis, and resolution.

- b. If it is a Permanent Fix, enter details.
- c. If it is a Known Error, enter details.

- d. Select Actions as applicable:
  - Notify Impacted Customers of Update: Send an email message to reporters of linked Incidents.
  - Resolve Linked Incidents: Mark linked Incidents as Resolved.
  - Publish Workaround to Customer Portal.
  - · Create Knowledge Article.
- e. If you find that the Problem was not resolved, you can reopen the record by clicking the **Select Other Status** link in the Actions section and selecting the status (example: Work in Progress) you want in the drop-down.

#### Related concepts

About Problems
Problem Workflow
Problem Features

## Log a Problem - Detailed

The following procedure walks you through detailed step-by-step instructions for logging a Problem, including tips and behind-the-scenes information. The different contributors are noted in the procedure.

#### To log a Problem:

1. On the CSM Desktop Client toolbar, click New>New Problem.

Tip: You can also click File>New>New Problem from the CSM Desktop Client menu bar, or press CTRL+SHIFT+P.

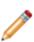

**Note:** A Problem can be logged from an Incident (Task Pane>Incident Actions>Create Problem link). When submitted from an Incident, the Priority, Short Description, Detailed Description, and Service categorization are auto-populated and the Incident is linked to the Problem in the Arrangement area. A Problem can also be logged from anywhere in the system (Task Pane>Common Tasks>Create Problem), though fields do not auto-populate and a record is not automatically linked using this option.

A new Problem Record is created with a unique Problem ID (example: 10230) and a status of New.

- 2. Identify and classify the Problem:
  - a. Provide a **Title** for the Problem (example: E-mail is not sending).
  - b. Enter a **Description** (example: E-mail in the Marketing department is not sending).
  - c. Enter a Service Classification. Use the Selector button to find a Service Classification.

The Service and Category appear below the Service Classification field.

- d. Select an affected CI, if any. Click the **CI Selector** button to launch the CMDB window, where you can select a CI. You can locate CIs by filtering (by Config Type, All Customers, a specific Customer) or by searching. You can also create a new CI on the fly.
- e. Select an Assigned Team, an Assigned To team member, or both.
- f. Click the **Priority** selector button to reveal the Priority Matrix and then select an impact and urgency to generate a priority number.
- g. (Optional) Set a Resolve By date.
- h. Select the Incidents tab to link Incidents to the Problem.
- i. Click Begin Work in the header. The Problem now has a status of In Progress.
- 3. Analyze the Problem:
  - a. Enter Symptoms and Probable Causes.
  - b. Enter a Root Cause.
  - c. Select Assigned Team to do a Root Cause Analysis if applicable.
  - d. Select a Cause Category from the drop-down. Options include:

- Hardware Failure
- Human Failure
- Procedure Failure
- Software Failure
- Update Failure

#### 4. Resolve the Problem:

Determine if the resolution is a Workaround, Permanent Fix, or Known Error.

- a. If it is a Workaround:
  - i. In the Workaround field, write a detailed procedure so that Users and Customers understand exactly what they are supposed to do.

**Note:** The Workaround field is required to create a Knowledge Article. The new Knowledge Article pulls information from the following fields: Short Description, Detailed Description, Service Classification, Workaround, Diagnosis, and Resolution.

- ii. Select or add a Change Request.
- iii. Set a Review by date.
- iv. Select Resolve and Close linked incidents.
- v. Select Notify Impacted Customers of Update.
- vi. Select Create Knowledge Article.
- vii. Select Publish Workaround to Customer Portal.
- viii. Close the Problem.
- b. If it is a Permanent Fix:
  - i. Select the **Permanent Fix** radio button.
  - ii. Enter Permanent Fix details.
  - iii. Select or add a Change Request.
  - iv. Select Resolve and Close linked Incidents.
  - v. Select Notify Impacted Customers of Update.
  - vi. Select Create Knowledge Article.
  - vii. Select Publish Fix to Customer Portal.
  - viii. Close the Problem.
- c. If it is a Known Error:
  - i. Select the **Known Error** radio button.
  - ii. Enter Known Error details.
  - iii. Set a Review by date.
  - iv. Select Notify Impacted Customers of Update.
  - v. Select Create Knowledge Article.

- vi. Select Publish to Known Errors on Customer Portal.
- vii. Close the Problem.
- d. Select Actions as applicable:
  - Notify Impacted Customers of Update: Send an e-mail message to reporters of linked Incidents.
  - · Resolve Linked Incidents: Mark linked Incidents as Resolved.
  - Publish Workaround to Customer Portal): Uses the Make Visible in Portal One-Step Action to display the workaround.
  - Create Knowledge Article: Creates a Knowledge Article in a new window, attaches the Problem, and autofills the Knowledge Article Title, Solution or Workaround, Service, Category, Article Type.
- e. If you find that the Problem was not resolved, you can reopen the record by clicking the **Select Other Status** link in the Actions section and selecting the status (example: Work in Progress) you want in the drop-down.

## **Problem Design Ideas**

CSM provides an OOTB Problem workflow with all the items you need to successfully log and resolve Problems. You can use this workflow, or tailor it to meet the needs of your organization. Design ideas include:

- Fields: Change which Fields are required and when, which Fields support Rich Text, etc.
- View Counter: Incrementally track the number of times a record is viewed by a Customer or User in the Desktop Client, Browser Client, and Portal. View Counter functionality is configured in CSM Administrator.
- **Statuses:** Change Problem statuses and/or the One-Step Actions that are initiated when a Problem enters each status.
- Form: Change the Form theme (background and text color), tab order, and size. Change the threshold and/or colors for priority.
- Actions and One-Step Actions: Create Actions/One-Step Actions to automate your workflow (ex: Tweet the Resolution description when a Problem is closed).
- E-mail: Change the templates that are used to create the e-mails sent by One-Step Actions or Automation Processes (ex: "Notify Owned By via E-mail" One-Step Action). The e-mail templates are defined as part of the One-Step Action. Or, disable/change when and to whom notifications are sent.
- **Automation Processes:** Enable/disable the Automation Processes that monitor Incidents (ex: Monitors for record inactivity, sends automatic notification e-mails, etc.).
- Field Value Options: Use Table Management to add/edit Lookup Object values for use in dropdown Fields (ex: Cause Codes).
- Additional Process Options: Consider enhancing your process by creating a Major Problem workflow using new fields, One-Step Actions, and Automation Processes. The workflow might include a Major Problem Review where the Problem Reviewer provides information related to what went well, what did not go well, mitigation ideas, and lessons learned.

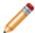

Note: Detailed step-by-step instructions for the above is beyond the scope of this content.

# **Problem Features**

CSM provides the following tools to help manage Problems:

### **Problem Form**

Use the Problem Form to log, edit, and track Problems. The form is made up of four main areas:

- 1. Default Form: Displays Problem number, status, and Created By information.
- 2. Form Arrangement: Dynamically displays linked records (Child Records) that are in a relationship with the parent Problem Record.
- 3. Form Area: Displays the form fields for the tab selected in the Form Arrangement. The Overview form contains the most of the information needed to perform the Problem workflow.
- 4. Actions List: Dynamically displays a list of actions that are available for the current Incident.
  - · Assign to Me: Make yourself (Current User) the User owner for the Problem.
  - · Select Other Status: Choose a different status from a dialog box.
  - Notify Impacted Customers of Update: Send an e-mail message to the Customers associated with Incidents linked to the Problem.
  - View Impacted Configuration Items: Opens a window with a visualization of the affected Configuration Item(s).
  - Generate Root Cause Analysis Tasks: Tasks associated with root cause analysis appear in the Tasks tab in the Form Arrangement.
  - Resolve Linked Incidents: Change the status of linked Incidents to Resolved.
  - Create Knowledge Article: Create a Knowledge Article using the text from the Workaround field.
  - Publish to Top Issues in Customer Portal: Publish the text from the Diagnosis and Workaround fields to the Portal. Customers can access the update by clicking the Top Issues link in the Portal.
  - Publish Workaround to Customer Portal: Adds the Problem and workaround to the Active Problems section in the Portal.
  - Publish Known Error to Customer Portal: Adds the Known Error to the Portal.

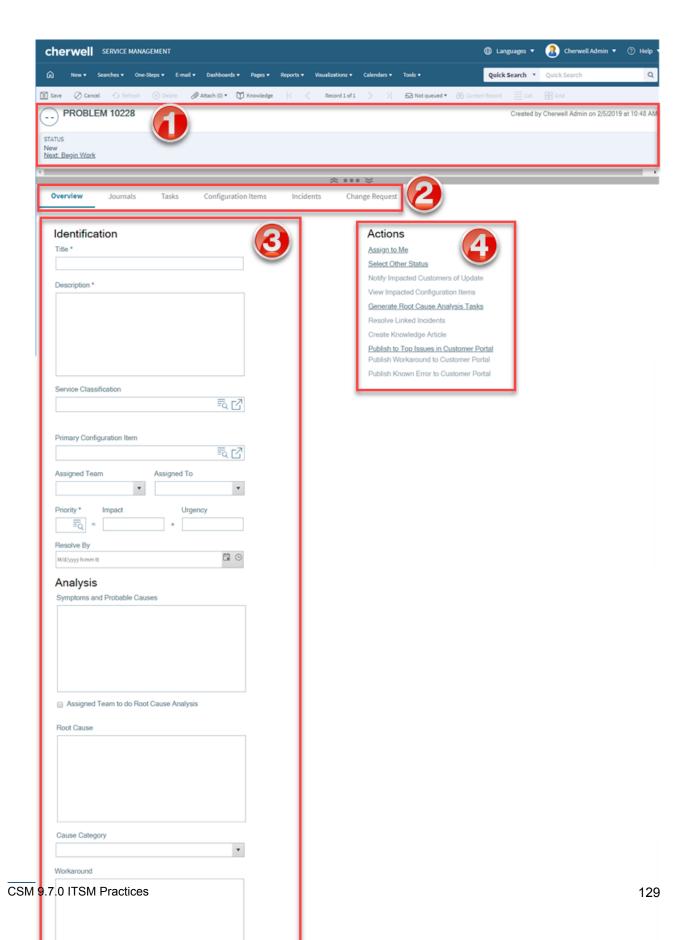

The following table describes the fields on the form.

| Field                         | Description                                                                                                    | Comments                                          |
|-------------------------------|----------------------------------------------------------------------------------------------------|---------------------------------------------------|
| Form Area -<br>Overview       |                                                                                                    |                                                   |
| Step 1: Identify and Classify | Record the basic details.                                                                                                    |                                                   |
| *Title                        | A concise description of the Problem.                                                                                                    | *Required.                                        |
| *Description                  | A detailed description of the Problem.                                                                                                   | *Required. Full-Text field (searchable).          |
| Service Classification        | Service, category, and subcategory affected by the Problem.                                                                              | For more information, see Service Categorization. |
| Primary Configuration Item    | Main CI involved in the Problem.                                                                                                    |                                                   |
| Assigned Team/<br>Assigned To | Select a User owner for the Problem. The Team owner is populated by the selected User owner's default Team.                              |                                                   |
| *Priority                     | Indicates the established timescales and effort to resolve a Problem. Priority is derived from an impact and urgency Priority Matrix.    | *Required. For more information, see Priority.    |
| Resolve By                    | Assign a required resolution date.                                                                                                    |                                                   |
| Step 2: Analyze the Problem   |                                                                                                    |                                                   |
| Symptoms                      | Problem symptoms.                                                                                                    |                                                   |
| Probable Causes               | Possible causes for the Problem.                                                                                                    |                                                   |
| Root Cause                    | Enter a Root Cause, if known.                                                                                                    |                                                   |
| Cause Category                | <ul> <li>Hardware Failure</li> <li>Human Failure</li> <li>Procedure Failure</li> <li>Software Failure</li> <li>Update Failure</li> </ul> |                                                   |
| Step 3: Resolve the Problem   | Record the workaround and update Customers.                                                                                              |                                                   |

| Field               | Description                                                                                                    | Comments                                                                                                    |
|---------------------|----------------------------------------------------------------------------------------------------|----------------------------------------------------------------------------------------------------|
| Workaround          | Provide an explanation of a workaround for the Problem.                                                                                                    | The Workaround field is required to create a Knowledge Article. The new Knowledge Article pulls information from the following fields: Short Description, Detailed Description, Service Classification, Workaround, Diagnosis, and Resolution. |
| Solution            | Determine if the solution is No Solution, Known Error, or Permanent Fix.                                                                                                    |                                                                                                    |
| Form Arrangement    |                                                                                                    |                                                                                                    |
| Overview            | Overview of the current problem.                                                                                                    |                                                                                                    |
| Journals            | Displays related Journal records that are created to track User notes/comments, Customer requests/comments, field and status changes, Queue history, and e-mail correspondence. |                                                                                                    |
| Tasks               | Displays related Tasks.                                                                                                    |                                                                                                    |
| Configuration Items | Displays CIs that are related to/support this Problem (example: Primary CI).                                                                                                    | For more information, refer to About CMDB.                                                                                                    |
| Incidents           | Displays related Incidents that linked to/affected by the Problem.                                                                                                    |                                                                                                    |
| Change Request      | Displays Change Requests that involve this Problem.                                                                                                    | For more information, refer to About Change Requests.                                                                                                    |

## **Problem Journals**

CSM provides the following OOTB Problem Journal types:

- **Journal Note:** Tracks User notes/comments. For example, a User might chronicle troubleshooting progress.
- Journal Customer Request: Tracks Customer requests/comments.
- **Journal History:** Tracks important Field changes. Tracked Fields are configurable and are defined in the Business Object definition.
- **Journal Mail History:** Tracks e-mail correspondence. For example, e-mails sent for receipt, follow-up, resolution, and questions.
- Journal Queue History: Tracks when records are added to/removed from a Queue.

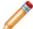

**Note:** History Journals are automatically created by CSM. Notes are manually created.

Each Journal Type has its own unique form. Journals are child records, so they are linked to and available from their parent records (access Journals by clicking the Journals tab in the parent record's Arrangement).

## **Problem Dashboard**

CSM provides an OOTB Problem Dashboard that intuitively organizes your critical Problem metrics into a single control panel. The Dashboard displays the number of open Problems, number of open Top Issues (in the Portal), number of linked Incidents, number of Problems with and without workarounds, number of open known errors, number of Problems owned by Teams, percentage of Problems in each phase (New, Investigate, etc.), percentage of Problems in each category (based on Service), list of all Top Issues, and a list of all Problems.

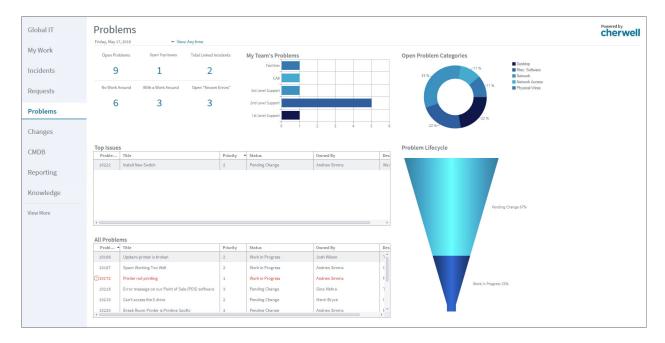

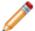

**Note:** Problem metrics are also available on other Dashboards, including Executive, Global IT, and Change.

#### **OOTB Problem Dashboard Widgets**

| Item               | Description                                                                                          | Widget<br>Type | Widget Name            | Widget Uses:                                  |
|--------------------|----------------------------------------------------------------------------------------------------|----------------|------------------------|-----------------------------------------------|
| Open<br>Problems   | Number of open Problems<br>(Status does NOT = Resolved or<br>Closed).                                | Text<br>Gauge  | Total Open<br>Problems | Open Problems<br>Saved Search                 |
| Open Top<br>Issues | Number of open Problems<br>(Status does NOT = Resolved or<br>Closed) Top Issues in Portal =<br>True. | Text<br>Gauge  | Top Issues<br>Count    | Problems Set as<br>Top Issues Saved<br>Search |

| Item                      | Description                                                                                                    | Widget<br>Type            | Widget Name                        | Widget Uses:                                                                     |
|---------------------------|----------------------------------------------------------------------------------------------------|---------------------------|------------------------------------|----------------------------------------------------------------------------------|
| Total Linked<br>Incidents | Number of open Incidents<br>(Status does NOT = Resolved or<br>Closed) linked to the Problem.                        | Text<br>Gauge             | Incidents<br>Affected<br>Counter   | Incidents Linked to<br>Problem Saved<br>Search                                   |
| No Work<br>Around         | Number of open Problems<br>(Status does NOT = Resolved or<br>Closed) with a cleared<br>Workaround Exists check box. | Text<br>Gauge             | Problems with<br>No Work<br>Around | No Workaround<br>Saved Search                                                    |
| With a Work<br>Around     | Number of open Problems<br>(Status does NOT = Resolved or<br>Closed) with a marked<br>Workaround Exists check box.  | Text<br>Gauge             | Problems with a<br>Workaround      | Workaround Exists<br>Saved Search                                                |
| Known Errors              | Number of open Problems (Status does NOT = Resolved or Closed) with completed Workaround and Resolution fields.     | Text<br>Gauge             | Known Error                        | Open: Known Error<br>Saved Search                                                |
| My Team's<br>Problems     | Percentage of open Problems<br>(Status does NOT = Resolved or<br>Closed) based on Team<br>ownership.                | Bar Chart                 | Problems by<br>Teams               | Open Problems<br>Saved Search with<br>values based on<br>Owned By Team<br>field. |
| Problem<br>Lifecycle      | Percentage of open Problems<br>(Status does NOT = Resolved or<br>Closed) based on the Status<br>field.              | Pipeline<br>Chart         | Problem<br>Lifecycle               | Pipeline slices represent Problem statuses.                                      |
| Open Problem Categories   | Percentage of open Problems<br>(Status does NOT = Resolved or<br>Closed) based on the Category<br>field.            | Pie Chart                 | Open Problems                      | Chart slices represent Problem categories.                                       |
| Top Issues                | List of Problems that have been identified as "Top Issues in Portal".                                               | Search<br>Results<br>List | Global Issues                      | All Top Issues<br>Saved Search.                                                  |
| All Problems              | List of all open Problems (Status does NOT = Resolved or Closed).                                                   | Search<br>Results<br>List | All Problems                       | Open Problems<br>Saved Search.                                                   |

# **Problem One-Step Actions**

CSM provides numerous OOTB Problem One-Step Actions. Notable Problem One-Step Actions include:

| One-Step<br>Action             | Description/Actions                                                                                                    | Associations | Executed From                                                            |
|--------------------------------|----------------------------------------------------------------------------------------------------|--------------|--------------------------------------------------------------------------|
| Status                         |                                                                                                    |              |                                                                          |
| Next Step from<br>Relationship | Conditionally change the Problem status to next logical status (defined by the Problem status values in Table Management) and/or initiate the next appropriate One-Step Action:  • Begin Work: Start Work in Progress One-Step Action.  • Set as Resolved: Set as Resolved One-Step Action.  • Pending Change: Set to Pending Change One-Step Action. | Problem      | Problem Form,<br>Next: <status></status>                                 |
| View More<br>Status Options    | Close: Set as Closed One-Step Action.  Allows the User to set any status.                                                                                                    | Problem      | Problem Form,<br>Next: <status></status>                                 |
| Conditional<br>Status          |                                                                                                    |              | TVCAL. *Glatas*                                                          |
| Start Work in Progress         | Changes the Problem status to Work in Progress. If an owner is not assigned, assigns the Problem to the current User and the Team the User belongs to.                                                                                                    | Problem      | Problem Form,<br>Status: <b>Begin</b><br><b>Work</b> link                |
| Set as Resolved                | Changes the Problem status to Resolved.                                                                                                    | Problem      | Problem Form,<br>Status: <b>Set as</b><br><b>Resolved</b> link           |
| Set to Pending<br>Change       | Changes the Problem status to Pending Change.                                                                                                    | Problem      | Problem Form,<br>Actions: <b>Set as</b><br><b>Pending Change</b><br>link |
| Set as Closed                  | Changes the Problem status to Closed.                                                                                                    | Problem      | Problem Form,<br>Status: <b>Close</b> link                               |

| Assign to Team                                   | Launches the Choose Team window, where a User can choose an Owned By Team for the record.  Changes Problem status from New to Assigned.                                                                                                    | Problem | Problem Form,<br>Owned By: Select<br>Team link                                 |
|--------------------------------------------------|----------------------------------------------------------------------------------------------------|---------|--------------------------------------------------------------------------------|
| Assign to<br>Individual                          | Launches the Choose Team window, where a User can choose an Owned By Team for the record; then, launches the Choose User window, where a User can choose a Primary User from the already-selected Team.  Changes Problem status from New to Assigned.                                                                                     | Problem | Problem Form,<br>Owned By: Select<br>Owner link                                |
| Form                                             |                                                                                                    |         |                                                                                |
| Take Ownership                                   | Makes the Current User the Primary User of the record.  Changes status from New to Assigned.                                                                                                    | Problem | Problem Form,<br>Actions: <b>Assign to</b><br><b>Me</b> link                   |
| Publish/Remove<br>Known Error to/<br>from Portal | If the known error is not yet visible in the Top Issues section of the Portal, uses the Publish Known Error in Portal One-Step Action Action to display the known error. If the known error is visible in the Top Issues section of the Portal, uses the Remove Known Error from Portal One-Step Action Action to remove the known error. | Problem | Problem Form,<br>Actions: Publish<br>Known Error to<br>Customer Portal<br>link |
| Resolve<br>Incidents                             | Makes the current User the owner, and then changes the Problem status to Resolved. When the status changes to Resolved, e-mails Customers of attached Incidents to notify them of the resolution.                                                                                                    | Problem | Problem Form,<br>Actions: Resolve<br>Linked Incidents<br>link                  |

A full list of One-Steps is beyond the scope of this document. Export a schema document from CSM Administrator (Create a Blueprint>Tools>Export Schema) to view a full list of One-Steps associated with a particular type of Business Object.

# **Problem Saved Searches**

CSM provides numerous OOTB Problem Saved Searches. Notable Problem Saved Searches include:

| Saved Search                     | Returns                                                                           | Association | Executed From                                   |
|----------------------------------|-----------------------------------------------------------------------------------|-------------|-------------------------------------------------|
| All Problems                     | All Problems, regardless of status.                                               | Problem     | Search Manager,<br>Metrics, Reports,<br>Widgets |
| All Top Issues                   | All Problems that are visible in the Portal.                                      | Problem     | Search Manager,<br>Widgets                      |
| Known Error                      | Problems that are known errors (completed Diagnosis and Workaround fields).       | Problem     | Search Manager,<br>Metrics                      |
| My Open Problems                 | Open Problems that are owned by me (Current User).                                | Problem     | Search Manager,<br>Metrics, Widgets             |
| My Team Open<br>Problems         | Open Problems that are owned by a Team to which I (Current User) belong.          | Problem     | Metrics, Widgets                                |
| Open Problems                    | Open Problems.                                                                    | Problem     | Search Manager,<br>Metrics, Widgets             |
| Open: Known Error                | Open Problems that are known errors (completed Diagnosis and Workaround fields).  | Problem     | Search Manager,<br>Metrics, Widgets             |
| Open: Known Error in Portal      | Open Problems that are known errors visible in the Portal.                        | Problem     | Search Manager,<br>Metrics, Widgets             |
| Problems Set as<br>Global Issues | Open Problems that are Global Issues (completed Diagnosis and Workaround fields). | Problem     | Search Manager,<br>Metrics                      |
| Workaround Exists                | Problems that have a defined workaround.                                          | Problem     | Search Manager                                  |

# **Problem Automation Processes**

CSM provides the following OOTB Problem Automation Processes:

| Name                                     | Description                                                                                                    |
|------------------------------------------|----------------------------------------------------------------------------------------------------|
| Notify Problem<br>Owner of<br>Assignment | When the Owned By Field of a Problem changes, the process initiates the Notify Owned By via E-mail One-Step Action, which sends a notification e-mail to the new owner.                                                      |
| Notify Problem<br>Team of<br>Assignment  | When the Owned By Team Field of a Problem changes, the process initiates the Notify Owned By Team via E-mail One-Step Action, which sends a notification e-mail to members of the Team that owns the changed Problem.        |
| Inactivity Escalation                    | Waits two days after the Last Modified Date Time Field changes, then initiates the Escalate if Inactive One-Step Action, which sends a notification e-mail to the manager of the Problem owner.                              |
| Problem - Resolve<br>Incident            | Waits for the status of a Problem to be set to Closed, then initiates the Resolve Incidents One-Step Action, which sets the status of the Incidents to Resolved and sends a notification e-mail to the Incident Customer(s). |

# **Problem Reports**

CSM provides numerous OOTB Problem Reports. Notable Problem Reports include:

| Report                         | Description                                                                                                    | Association | Saved Search  |
|--------------------------------|----------------------------------------------------------------------------------------------------|-------------|---------------|
| Problem Impact<br>Metrics      | Lists all Problems (including details) and highlights the number of Incidents linked to each Problem.                  | Problem     | All Problems  |
| Problem Metrics                | Bar charts show the number of Problems (including details) by status, Service, impact, and category.                   | Problem     | All Problems  |
| Problem<br>Summary             | Bar chart shows the number of open and resolved Problems logged each quarter.                                          | Problem     | All Problems  |
| Problem Trends                 | Line charts show the number of Problems each month by Service and impact.                                              | Problem     | All Problems  |
| Problems by<br>Category        | Bar chart shows the number of Problems by category. Below the chart is a list of Problem details.                      | Problem     | All Problems  |
| Problems by Impact             | Bar chart shows the number of Problems by impact. Below the chart is a list of Problem details.                        | Problem     | All Problems. |
| Problems by<br>Service         | Bar chart shows the number of Problems by Service. Below the chart is a list of Problem details.                       | Problem     | All Problems  |
| Problems Linked with Incidents | Lists Problems (including details) that have linked Incidents.                                                         | Problem     | All Problems  |
| Top 10 Problems                | Bar chart displays the top ten Problems based on how many Incidents are associated with each Problem ID.               | Problem     | All Problems  |
| Top 10 Problems<br>by Category | Bar charts display the top ten Problems (by category) based on how many Incidents are associated with each Problem ID. | Problem     | All Problems  |

# **Service Asset and Configuration Management** (CMDB)

CSM provides a Configuration Management Database (CMDB) process to ensure that all Configuration Items are effectively managed and stored in the Configuration Management Database (CMDB).

# **About the Configuration Management Database** (CMDB)

The Configuration Management Database (CMDB) is a repository of Configuration Items (CIs). The CMDB is an interface that assists with the management of Configuration Item (CI) Records. Use the CMDB to view, create, edit, and delete CI records. CI Records are stored alphabetically, and can be viewed in a Grid View or Record View. A Configuration Item is a Group Object comprised of different CI types. Use the CMDB to:

- · Create CIs
- · View CI details
- · Edit CIs

For more information, refer to CMDB Features and Capabilities in the online help.

## **About Configuration Items**

Configuration Items (CIs) are assets that make up the Configuration Management Database (CMDB). CIs must be managed to avoid disruptions to Services. Use CI forms to track and monitor the following items:

- · New items
- · Current items
- · Retired items

There are several OOTB CI categories:

- Computer: Individual laptops, individual workstations, etc.
- Mobile Device: Company cell phones, tablets, etc.
- Network Device: Access points, firewalls, routers, switches, etc.
- Printer: Local printers, network printers.
- Server: Application server, file server, mail server, etc.
- Software License: Open source, proprietary, shareware, etc.
- **System:** Database system, network system (example: A CI System for the email system would have a relationship with each of the mail servers).
- Telephony Equipment: Phone, ACD, etc.
- Other: CIs that do not correspond with other CI categories.

The OOTB CI Forms (example: Computer) help to create, manage, and track CIs:

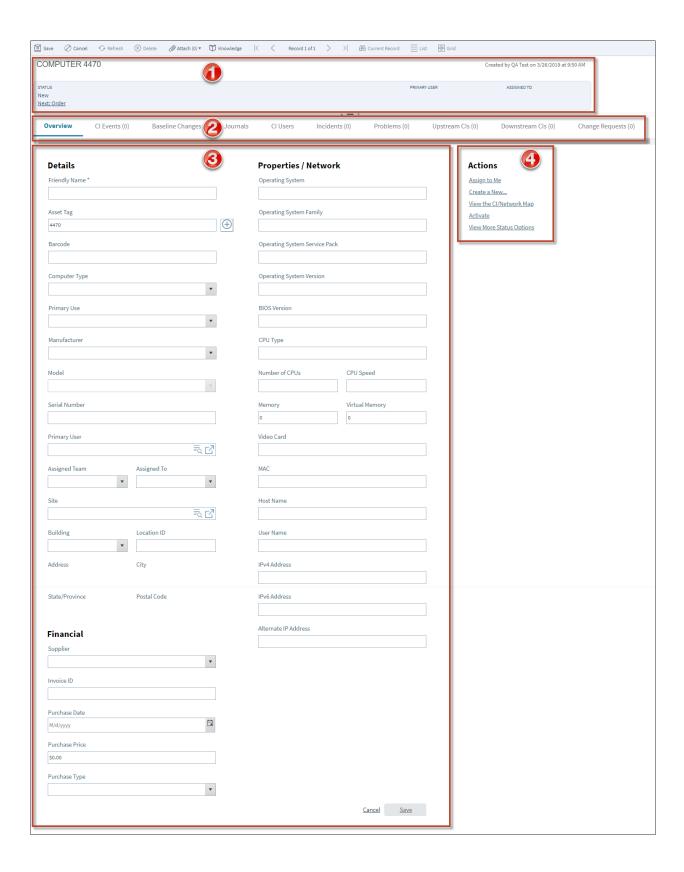

- 1. Default Form: Displays information based on the type of CI.
- 2. Form Arrangement: Dynamically displays linked child records based on the type of CI, such as Journals, Incidents, and Problems.
- 3. Form Area: Displays detailed CI information based on the type of CI, such as location and network information.
- 4. Actions List: Dynamically displays a list of actions that are available for the current record.

## **CMDB** Features and Capabilities

CSM CMDB has several features and capabilities:

- **Searching:** Quickly locate all CIs by running a Quick Search, or search for a particular CI or set of CIs by refining the search criteria to a word/phrase, timeframe, Customer, etc. Use Saved Search to save/run commonly-run Searches.
- Saved Searches: Use CI Saved Searches to quickly locate/filter CIs, or to automate searching in Reports or on Dashboards.
- Security: Secure CIs by controlling who can view, create, edit, and delete records.
- Business Object: Use the dedicated Configuration Item Business Object to track CIs, and then configure the Business Object to capture/track only what you want.
- Forms: Use the powerful Configuration Item Forms to create, edit, and track CIs. The form provides a Default Form area to display important information (CI type, current status, next status, Primary User, asset owner, common operations, and a Form Arrangement area to dynamically display linked records (child records) that are in a relationship with the CI (parent record).
- Workflow: Use the streamlined CMDB workflow to move CIs from an initial status to a final status.
- Creation Flexibility: Create Cls manually or through an automated process.
- Ownership: Assign each CI to a Primary User to ensure accountability and track assets. The
  Primary User is also thought of as an external Customer, technician, or internal User of an asset. In
  CMDB, the Customer is referred to as the Primary User.
- Linked Records: Link child records to a parent CI Record to ensure data relationships. Linked child records are visible in the CI Arrangement. For example, you might associate a CI with CI Events, Installed Software, Installed Services, or Drives.
- History and Revision tracking: Use linked Journals to track important status and field changes.
- E-mail correspondence tracking: Use linked Journals to track email correspondence.
- Rich Text: Use Rich Text to complement your Descriptions by adding formatting and images/ screenshots.
- Actions/One-Step Actions: Use powerful Actions and One-Step Actions to move Cls through their
  workflow, initiate common operations (ex: Assign ownership), email asset owners, etc. Actions/OneStep Actions are available on the Cl Form (ex: CSM Desktop Client Task Pane).
- **CMDB Dashboard:** Use the CMDB Dashboard to view your critical CI metrics in a single, real-time, at-a-glance control panel. The Dashboard displays the number of CIs being repaired, the number of CIs that are down, the number of new CIs, total CMDB assets based on type, the number of CI events based on type, and the number of CIs based on vendor.
- **Reports**: Run Reports to show up-to-date statistics on the number of assets based on type (ex: Hardware, Software, etc.).
- Automation Processes: Use Automation Processes to automatically send notification emails and run tiered alerts.
- Status: Use to retire and move a CI out of an active CMDB by changing the status to inactive, retired, or disposed. Status allows the system administrator to view the lifecycle of a CI and maintain a logical history of incidents, revisions, and upgrades. The system administrator can

update the status of a CI from active to inactive and apply a no orphan to particular associated records while removing the CI from the current selection processes..

# **Configuration Item Workflow**

CI assets use two distinct workflows based on their classification of either hardware or software.

The following figure shows the high-level Hardware CI (Computers, Mobile Devices, Printers, Network Devices, Servers, Systems, Telephony Equipment, and Other CIs) process workflow in the OOTB system.

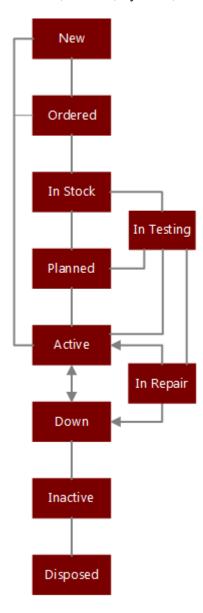

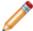

**Note:** Access additional statuses (Stolen/MIA, In Repair, In Testing, etc.) at any time with the **View More Status options** link in the Actions list

A CI progressing through the Hardware CI workflow encounters the following statuses:

- 1. New: CI is being logged, and the initial details are being recorded.
- 2. Ordered: CI is being ordered.
- 3. In Stock: CI has been received.
- 4. Planned: CI use and location are being determined.
- 5. In Testing: CI is being tested.
- 6. Active: CI is operational.
- 7. In Repair: CI is being repaired.
- 8. **Down:** CI is being taken out of service temporarily.
- 9. Stolen/MIA: CI has been stolen or lost.
- 10. Retired: CI is being taken out of service.

The following figure shows the high-level Software CI (Software License) process workflow in the OOTB system.

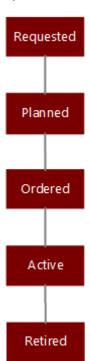

A CI progressing through the Software CI workflow encounters the following statuses:

- 1. Requested: Software License has been requested.
- 2. Planned: Software License use and location are being determined.
- 3. Ordered: Software License is being ordered.

- 4. **Active:** Software License is operational.
- 5. **Expire:** Software License is expired.

## **CMDB** Interface

The Configuration Management Database (CMDB) interface is a tool that allows you to quickly manage Configuration Item (CI) records. Use the CMDB interface to take the following actions:

- · View CI records: View a Grid list of CI records or a specific record in detail.
- Find a specific CI record using filtering and searching options.
- · Create, edit, or delete a CI record.

The CMDB interface can be opened several ways from the CSM Desktop Client or Browser Client.

### To open the CMDB interface:

- From the CSM Desktop Client menu bar or CSM Browser Client menu bar, click Tools>CMDB.
- From the Common Tasks section of the CSM Desktop Client Task Pane, click CMDB.

The following image shows the CMDB interface.

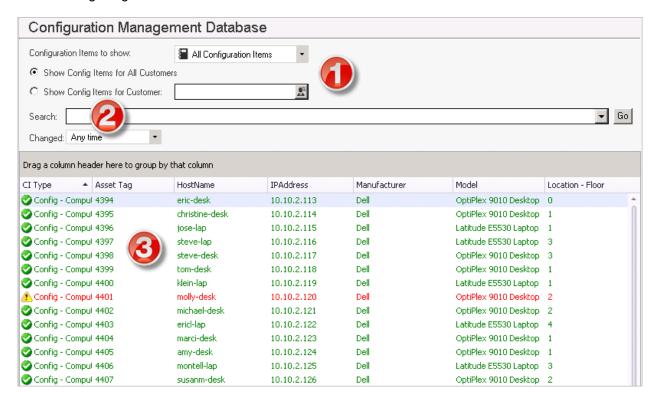

## The

 Filters: View all CI records, or filter by CI Type (example: Computer, Printer, and so on.), Customer (example: All or named Customer), and/or timeframe (example: Anytime, Today, Previous Month, and so on).

- 2. Search: Search for a specific CI record (example: Search any searchable field, such as Asset Tag, Host name, and so on).
- 3. Record View: Displays Grid list of CI records or a specific CI record.

## Good to know:

- From the Grid, you can print, export, run an Action, sort, filter, group, size, move/reorder, and add/remove columns. Double-click a record to display it.
- See CMDB Interface Behaviors for tips on working with CI records in the CMDB interface.

# **Open the CMDB Interface**

- 1. Open the CSM Desktop Client or CSM Browser Client.
- 2. Select **Tools > CMDB**, or use one of the following options:
  - From the Common Tasks section of the CSM Desktop Client Task Pane, click CMDB.
  - From a Business Object record, click the CI Selector button .
  - From the Configuration Items tab in a Form Arrangement, click the **Link** button The CMDB interface opens.

## **CMDB Interface Behaviors**

### Menu Bars and Toolbars

Use the CSM Desktop Client menu bar/toolbar and Browser Client menu bar/toolbar to access Table Management operations, such as:

- · Navigating records.
- · Switching between Grid view and Current Record view.
- · Adding, editing, and deleting CI records.

## **Context Menu (Desktop Client Only)**

Use the CMDB interface context (right-click) menu to to quickly access common CMDB operations.

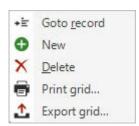

| Menu Item                                                                                        | Description                      |  |
|--------------------------------------------------------------------------------------------------|----------------------------------|--|
| Go to Record                                                                                     | Displays the selected CI record. |  |
| New                                                                                              | Creates a new CI record.         |  |
| Delete Deletes the selected CI record.                                                           |                                  |  |
| Print Grid Prints the active Grid.                                                               |                                  |  |
| Export Grid Exports the active Grid to a file.                                                   |                                  |  |
| Tip: If Context Menu Actions are defined, an Actions menu item is also displayed to run Actions. |                                  |  |

## **Record Views**

There are two views available for the CMDB interface:

- Grid list: Select the **Show Results** button on the toolbar to display a Grid list of CI records.
- Current record: Select the **Show Current Record** button on the toolbar to display the selected CI record.

## **Grid Capabilities**

When CI records are displayed in Grid view, use the CSM Grid capabilities (ex: Print, export, run an Action, sort, filter, group, size, move/reorder, and add/remove columns) to display only the data you want and in a way that is meaningful to you.

### **Find Records**

Use the filter and search options to find CI records. Display all CI records, or filter by CI Type (ex: Computer, Printer, etc.), Customer (ex: All or named Customer), and/or timeframe (ex: Anytime, Today, Previous Month, etc.). To search, type a **value** to search in the Search box (ex: Asset tab, host name, etc.), and then click **Go**.

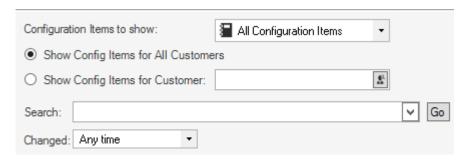

# **Creating Configuration Item (CI) Records**

The following instructions walk through the steps to create a Printer CI Record using our OOTB workflow:

 Create a Configuration Item (CI) Record: Typical step-by-step instructions for creating a Printer CI Record.

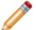

**Note:** CSM provides OOTB CMDB workflows with all the features needed to successfully manage CIs. Use these workflows as-is, or tailor them to meet organizational needs.

# **Create a Configuration Item (Printer)**

Hardware forms and Software forms vary based on the specific Configuration Item (CI). The following image shows a Printer Configuration Item form.

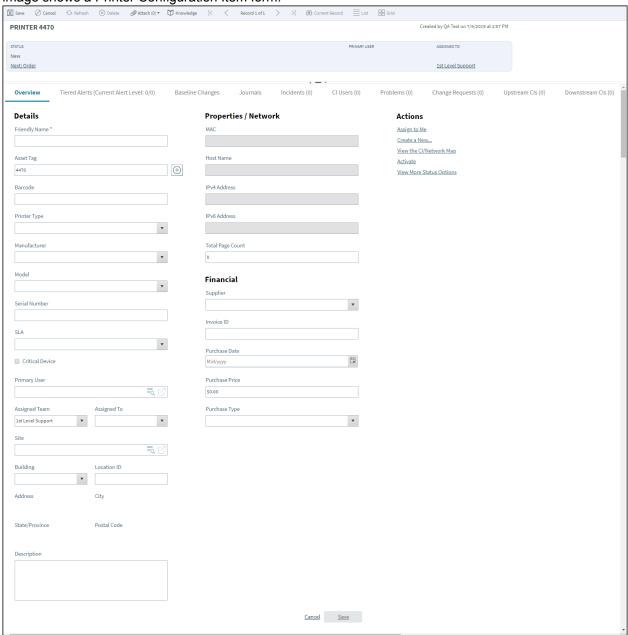

### To create a CI:

1. On the CSM Desktop Client toolbar, click **New > New Configuration Item**, and then select a **CI** (ex: New Config - Printer).

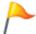

**Tip:** Another way to create a CI is to click **File > New > New Configuration Item > New Config - Printer** from the CSM Desktop Client menu bar.

A CI Record is created with a unique Asset Tag ID (ex: 4476) and a status of New.

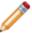

**Note:** An Asset Tag can be auto-generated or provided by an administrator to customize it for business needs.

- 2. Enter a name for the CI in the Friendly Name field.
- 3. Select a Primary User:
  - a. Primary User: Provide the name (ex: Gina) of the person who initiated the Change (not the creator of the record), and then press **Enter** or **Tab** to search for the Customer Record.

If an exact match is found, the Primary User Fields are auto-populated with the Customer's name and e-mail. If multiple matches are found (ex: Multiple Customers named Gina), the Contact Manager opens to select the appropriate Customer.

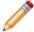

**Note:** The Primary User is also thought of as a Customer, technician, or internal User of an asset. In CMDB, the Customer is referred to as the Primary User.

4. Select an Assigned Team and Assigned Owner for the CI from the drop-down menus.

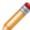

Note: Select Assign to Me in the Actions List to make yourself the CI owner.

5. The CI owner records the initial CI details.

**Tip:** Fields with drop-down arrows are populated based on Lookup Table values in Table Management. Add, edit, or delete Field values by selecting the Field, and then pressing **F3**.

- 6. The asset owner orders the CI:
  - a. In the Default Form beneath Status, click Next: Order.

The CI status changes to Ordered.

- 7. When the CI is received, the asset owner identifies the CI as in stock:
  - a. In the Default Form beneath **Status**, click **Next: Mark as In Stock**.

The CI status changes to In Stock.

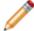

**Note:** If the CI needs to be tested before becoming operational, click **View More Status Options** in the Actions List. The CI Status Selector opens. Click **In Testing**, and then click **OK**. The status changes to In Testing.

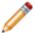

**Note:** If the CI is stolen or lost, click the **View More Status Options** link in the Actions List to access the CI Status Selector, and then select the **Stolen/MIA** status.

- 8. Owner plans the use and location of the CI:
  - a. In the Default Form beneath Status, click Planned.

The CI status changes to Planned.

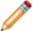

**Note:** If the CI needs to be tested before becoming operational, click **View more status options** in the Actions List. The CI Status Selector opens. Click **In Testing**, and then click **OK**. The status changes to In Testing.

- 9. When ready, owner activates the CI:
  - a. In the Default Form beneath **Status**, click **Next: Activate**.

The CI status changes to Active.

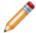

**Note:** If the CI needs to be repaired while active, click the **Mark as "In Repair"** link in the Actions list. The status changes to In Repair.

10. (Optional) Owner deactivates the CI:

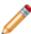

**Note:** A CI is typically deactivated when it must be taken out of service temporarily (ex: Primary User leaves the organization).

a. In the Default Form beneath Status, click Bring Down.

The status changes to Down.

**Tip:** CSM provides multiple OOTB Automation Processes that use Tiered Alerts to help manage CIs when they are out of service (status is Down). Use these Automation Processes, edit them, or create them to fit the organizational needs.

11. (Optional) Asset Owner retires the CI:

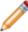

**Note:** A CI is typically retired when it must be taken out of service permanently (ex: Printer is replaced).

a. In the Actions List, click the View More Status Options link.

The CI Status Selector opens.

- b. Click the Retired status.
- c. Select OK.

The CI status changes to Retired.

## **CMDB Design Ideas**

CSM provides OOTB CI workflows with all the items you need to successfully create CIs. Use these workflows, or tailor them to meet organizational needs. Design ideas include:

- Fields: Change which Fields are required and when, which Fields support Rich Text, etc.
- View Counter: Incrementally track the number of times a record is viewed by a Customer or User in the Desktop Client, Browser Client, and Portal. View Counter functionality is configured in CSM Administrator.
- Statuses: Change CI statuses and/or the One-Step Actions that are initiated when a CI enters each status.
- Form: Change the Form theme (background and text color), tab order, and size. Change the threshold and/or colors for Open Incidents logged against a CI.
- Actions and One-Step Actions: Create Actions/One-Step Actions to automate the workflow.
- E-mail: Change the e-mail templates that are used to create the e-mails sent by One-Step Actions or Automation Processes. Or, disable/change when and to whom notifications are sent (ex: Send a notification to a computer owner whenever their CI Record changes).
- Field Value Options: Use Table Management to add/edit Lookup Object values for use in dropdowns (ex: Computer Manufacturer).
- Visualizations: Add, remove, or edit Upstream or Downstream Relationship options.

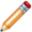

Note: Detailed step-by-step instructions for the above is beyond the scope of this document.

# **CMDB** Features

CSM provides the following tools to help manage the CMDB:

## **CMDB Forms**

Use the Configuration Item Forms (example: Computer) to create, edit, and track Configuration Items (Cls). The forms are made up of four main areas:

- 1. Default Form: Displays information based on the type of CI.
- 2. Form Arrangement: Dynamically displays linked child records based on the type of CI, such as Journals, Incidents, and Problems.
- 3. Form Area: Displays detailed CI information based on the type of CI, such as location and network information.
- 4. Actions List: Dynamically displays a list of actions that are available for the current record.

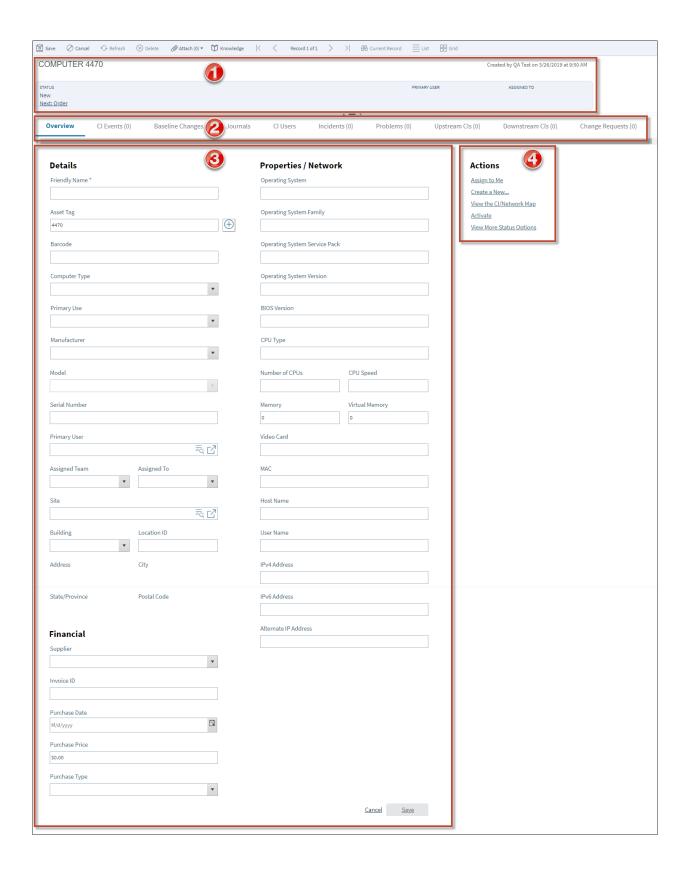

The following table describes common fields on the CI Form:

| Field                  | Description                                                                                                    | Comments                                                                                                    |
|------------------------|----------------------------------------------------------------------------------------------------|----------------------------------------------------------------------------------------------------|
| Default Form           | Displays information about the item based on status and ownership.                                                                                                    |                                                                                                    |
| Primary User           | User assigned to the CI.                                                                                                    | The asset is owned by a group or manager within an organization (ex. IT). The Owned By Team assigns the asset to a Primary User to use. The Primary User does not own the asset. |
| Primary User<br>Name   | Name of the Primary User who uses the CI. The User assigned the asset by the organizational owner (see Owned by).  Provide a name in the Primary User field (ex: Gina), and then press <b>Enter</b> or <b>Tab</b> to locate the Customer Record. <b>Note:</b> Wildcards like % or * can be used with partial information. If an exact match is found, the information autopopulates the Requestor, Phone, and E-mail fields. If multiple matches are found (ex: Multiple Customers named Gina), the Contact Manager opens so that the technician can select the appropriate one. |                                                                                                    |
| Form Area              | Displays detailed CI information.                                                                                                    | Fields in this area vary based on<br>the type of CI. These fields are<br>completely customizable and<br>configurable.                                                            |
| Details                | General CI details. Complete the necessary information. Only Friendly Name is required.                                                                                                    | For example, the Computer Cl uses Asset Tag, Manufacturer, Serial Number, Operating System information, etc.                                                                     |
| Friendly Name          | Name for the CI.                                                                                                    | This name is displayed in the Default Form with the Asset Tag and the Record Type.                                                                                               |
| Asset Tag              | Identification number for the CI.                                                                                                    |                                                                                                    |
| Properties/<br>Network | Component details specific to the CI type. Complete the necessary information. No fields are required.                                                                                                    | For example, the Computer CI uses CPU information, Memory, Vendor, Barcode, etc.                                                                                                 |
| Financial              | Purchase details. Complete the necessary information. No fields are required.                                                                                                    | For example, the Computer CI uses Vendor, Invoice ID, Purchase Date, Purchase Type, and Purchase Price.                                                                          |

| Field                       | Description                                                                           | Comments                                                                                          |
|-----------------------------|---------------------------------------------------------------------------------------|---------------------------------------------------------------------------------------------------|
| Actions List                | Common operations (initiate Actions/One-Step Actions).                                |                                                                                                   |
| Assign to me                | Click the <b>link</b> to make yourself (Current User) the Owned By User of the asset. | One-Step Action (Take<br>Ownership):<br>Makes the Current User the<br>Primary User of the record. |
| Create a new                | Opens a prompt dialog box to log a Change Request, Incident, or Problem.              |                                                                                                   |
| View the CI/<br>Network Map | Opens the Configuration Item dialog box that includes a visualization of the CIs.     |                                                                                                   |
| Activate                    | Sets the CI as active.                                                                |                                                                                                   |

## **CMDB Tiered Alerts**

Tiered Alerts are tools used to manage CI behaviors when a defined event occurs (example: When a CI status changes to Down, an alert might send a notification e-mail to the Record Owner). Alerts are tiered because they can be configured to initiate a sequential set of Commands/Actions/One-Step Actions at timed intervals. The alerts continue to increment (based on defined intervals) until the defined event is no longer valid.

## Good to know:

- Tiered Alerts are available for the following CI Records: Network Device, Printer, System, Telephony Equipment, and Other CIs.
- Tiered Alerts require an Automations Process to define the event (example: CI status changes to Down) that initiates the alert. CSM provides multiple OOTB Automation Processes that use Tiered Alerts. For more information, see CMDB Automation Processes.
- · Add up to 99 Tiered Alerts.
- View defined Tiered Alerts in Grid form by clicking View>Grid View in the Tiered Alerts tab of the Arrangement.

### To define Tiered Alerts:

- 1. Open a CI record (New>New Configuration Item>New Config [CI type]).
- 2. Click the **Tiered Alert tab** in the Arrangement.
- 3. Click the **New Tiered Alert** button.

The Tiered Alert form opens.

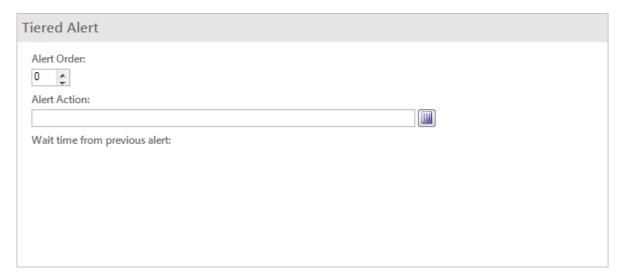

- 4. Define the first tier:
  - a. Alert Order: Click the **Up arrow** to select the tier level (example: 1).

- b. Alert Action: Select a **Command**, Action, or One-Step Action to take place when the Tiered Alert is initiated (example: Send E-Mail):
  - i. Click the Action Selector button to access the Action Manager.

The Action Manager Opens.

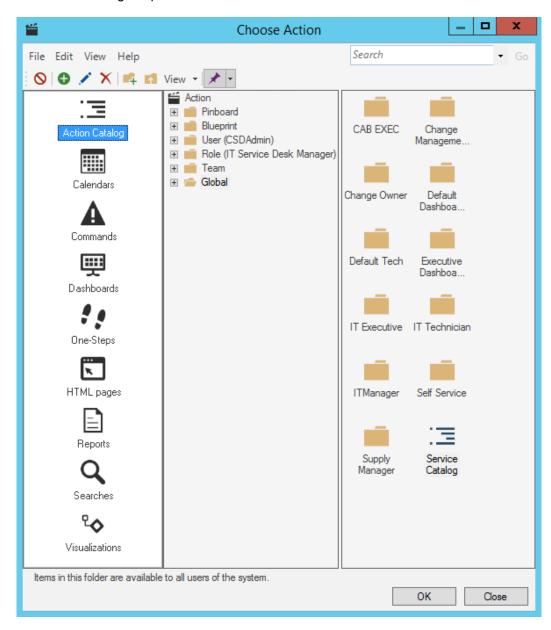

- ii. Click the Command, Action, or One-Step Action to execute (example: Send E-Mail Command).
- iii. Select OK.

The Command, Action, or One-Step Action opens in the Alert Action field.

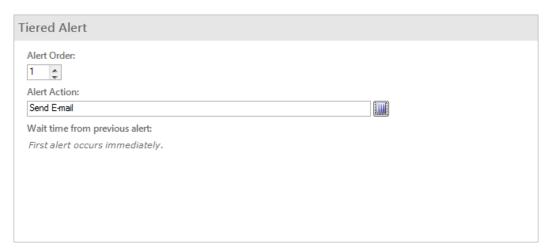

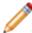

**Note:** The Wait time from previous alert field is disabled since this is the first defined alert.

- 5. Define the second tier:
  - a. Alert Order: Click the Up arrow to select the tier level (example: 2).
  - b. Alert Action: Select a Command, Action, or One-Step Action to take place when the Tiered Alert is initiated.
    - i. Click the **Action Selector** button to access the Action Manager.

The Action Manager Opens.

- ii. Click the **Command**, **Action**, or **One-Step Action** to execute (example: New Incident One-Step Action).
- iii. Select OK.

The Command, Action, or One-Step Action opens in the Alert Action field.

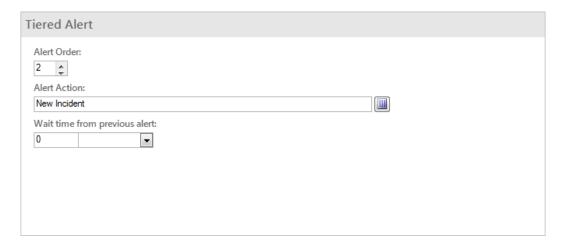

- c. Define the Wait Time from Previous Alert:
  - i. In the first field, provide a number to indicate the number of minutes, hours, or days that CSM should wait (after the first Tiered Alert) before initiating the second alert (example: 2).

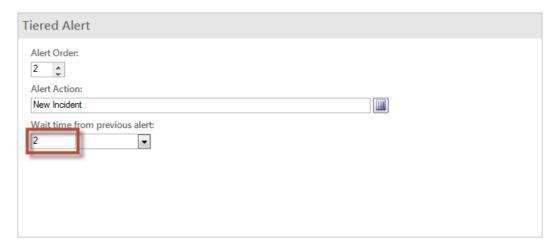

ii. In the second field, click the drop-down menu to reveal timeframe options, and then select a timeframe (Minutes, Hours, Days).

The Tiered Alert record is automatically saved.

## **CMDB** Dashboard

CSM provides a OOTB CMDB Dashboard that intuitively organizes your critical CI metrics into a single, real-time, at-a-glance CMDB control panel.

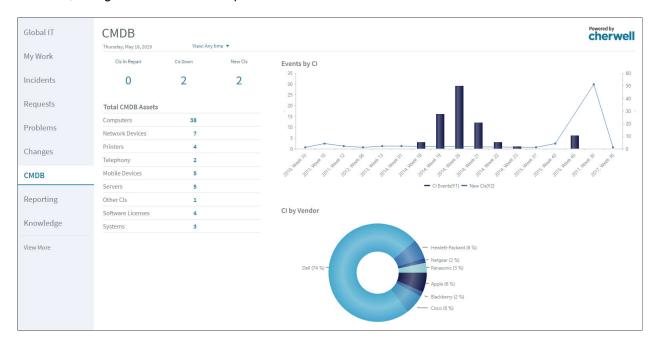

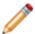

Note: CMDB metrics are also found on other OOTB Dashboards (ex: Global IT).

The following table describes the items on the Dashboard:

| Item             | Description                                                   | Widget<br>Type | Widget Name      | Widget Uses:                       |
|------------------|---------------------------------------------------------------|----------------|------------------|------------------------------------|
| CIs In<br>Repair | Displays the number of CIs with an Asset Status of In Repair. | Text<br>Gauge  | CI in Repair     | Custom Saved Search                |
| CIs<br>Down      | Displays the number of CIs with an Asset Status of Down.      | Text<br>Gauge  | Current Down CIs | Cls Currently Down<br>Saved Search |
| New Cls          | Displays the number of CIs with an Asset Status of New.       | Text<br>Gauge  | New Cls          | Custom Saved Search                |

| Item                    | Description                                                                                           | Widget<br>Type            | Widget Name                                                                                                    | Widget Uses:                                                                                                    |
|-------------------------|----------------------------------------------------------------------------------------------------|---------------------------|----------------------------------------------------------------------------------------------------|----------------------------------------------------------------------------------------------------|
| Events<br>by Cl         | Displays the number of CI Events by week (bars within the chart) and New CIs (line within the chart). | Bar with<br>Line<br>Chart | CI Events vs. New CIs                                                                                                    | All Events Saved Search,<br>All Assets Saved Search                                                                                                    |
| CI by<br>Vendor         | Displays the percentage of CIs based on Vendor.                                                       | Pie Chart                 | CI by Vendor                                                                                                    | Hardware with<br>Manufacture Saved<br>Search                                                                                                    |
| Total<br>CMDB<br>Assets | Displays the number of assets based on type.                                                          | Text<br>Gauge             | Uses the following Widgets:  CMDB Computers in last 30 days  CMDB Network Devices in last 30 days  CMDB Printers in last 30 days  CMDB Telephony in last 30 days  Copy of Mobile in CMDB  Copy of Servers in CMDB  Other CIs in CMDB  Software in CMDB | Uses the following Saved Searches:  • All Computers  • All Network Devices  • All Printers  • All Telephony Equipment  • All Mobile Equipment  • All Server Equipment  • All Other CIs  • All Software  • All System CIs |
| View                    | Filters Dashboard metrics by a defined date range.                                                    | Filter                    | CD - Date Filter - 30 Day<br>Default                                                                                                    |                                                                                                    |

# **CMDB One-Step Actions**

CSM provides multiple One-Step Actions associated with CIs, including:

| One-Step Action              | Description/Actions                                                                                                    | Associations | Executed From                                           |
|------------------------------|----------------------------------------------------------------------------------------------------|--------------|---------------------------------------------------------|
| Status                       |                                                                                                    |              |                                                         |
| Alt Step from Relationship   | Conditionally change the CI status to next                                                                                                    | [CI]         | CI Form: Next:<br>[Status]                              |
| Alt 2 Step from Relationship | logical status (defined by the CI Status values in Table Management) and/or initiate the next                                                                                                    |              |                                                         |
| Next Step from Relationship  | appropriate One-Step Action.                                                                                                    |              |                                                         |
| Form                         |                                                                                                    |              |                                                         |
| Ownership                    |                                                                                                    |              |                                                         |
| Assign to ANY<br>Individual  | Prompts the User to assign the record to any CSM User (not limited by Team). Uses Owned By ID and Owned By Team fields.                                                                                 | [CI]         | CI Form: Assign To link                                 |
| Assign to<br>Individual      | Launches the Choose Team window, where a User can choose an Owned By Team for the record; then, launches the Choose User window, where a User can choose a Primary User from the already-selected Team. | [CI]         | CI Form: Select<br>Owner link                           |
| Assign to Team               | Launches the Choose Team window, where a User can choose an Owned By Team for the record.                                                                                                    | [CI]         | CI Form: Select<br>Team link                            |
| Take Ownership               | Makes the Current User the Primary User of the record.                                                                                                    | [CI]         | CI Form: Take<br>Ownership link                         |
| Other                        |                                                                                                    |              |                                                         |
| DateTime Info<br>Popup       | Displays details for all the date/timestamps to give a historical view.                                                                                                    | [CI]         | CI Form: View<br>Detailed Date/Time<br>Information link |
| Create a new                 | Prompts the User to create a new Incident, Problem, or Change.  Note: This One-Step Action is only applicable for hardware CIs.                                                                         | [CI]         | CI Form: Create a new link                              |

A full list of One-Steps is beyond the scope of this document. Export a schema document from CSM Administrator (Create a Blueprint>Tools>Export Schema) to view a full list of One-Steps associated with a particular type of Business Object.

The schema document is also available on the Customer Support Portal. In the Customer Support Portal, go to the Release Notes tab, and select Cherwell Service Management. Select the version of CSM you are running to find the schema document you need.

## **CMDB Saved Searches**

CSM provides the following OOTB CI Saved Searches:

| Saved Search                 | Returns                                                                             | Association        | Executed From                       |
|------------------------------|-------------------------------------------------------------------------------------|--------------------|-------------------------------------|
| All Assets                   | All Cls, regardless of type.                                                        | Configuration Item | Search Manager,<br>Reports, Widgets |
| Assets with Linked Incidents | Cls with at least one related Incident.                                             | Configuration Item | Search Manager,<br>Reports          |
| Cls Currently Down           | Cls with an Asset Status of Down.                                                   | Configuration Item | Search Manager,<br>Widgets          |
| Computers and<br>Systems     | Computer and System Cls.                                                            | Configuration Item | Search Manager,<br>Reports          |
| Critical CIs                 | CIs marked as Critical.                                                             | Configuration Item | Search Manager                      |
| Hardware                     | Hardware Cls.                                                                       | Configuration Item | Search Manager,<br>Reports          |
| Items with BIOS              | Cls that have a BIOS Version number.                                                | Configuration Item | Search Manager,<br>Reports          |
| Software                     | Software License CIs.                                                               | Configuration Item | Search Manager,<br>Reports          |
| Software Compliance          | Cls where the number of Users is less than the number of Software Licenses in use . | Configuration Item | Search Manager                      |

## **CMDB Automation Processes**

CSM provides the following OOTB CMDB Automation Processes:

| Name                                          | Description                                                                                                    |
|-----------------------------------------------|----------------------------------------------------------------------------------------------------|
| Notify Owner of<br>Computer Change            | When any Field of a Config - Computer Record changes, the process initiates the Send Computer Change Notification E-mail One-Step Action, which sends a notification e-mail to the owner of the Config - Computer Record. |
| Tiered Alert -<br>Computer Down               | Waits for the CI status to change to Down, and then increments the Alert Level (or aborts the process) based on the configuration in CSM (Arrangement section of the Config - Computer Business Object).                  |
| Notify Owner of<br>Network Device<br>Change   | When any Field of a Config - Network Device Record changes, the process initiates the Send Device Change E-mail One-Step Action, which sends a notification e-mail to the owner of the Config - Network Device Record.    |
| Tiered Alert -<br>Network Device<br>Down      | Waits for the CI status to change to Down, and then increments the Alert Level (or aborts the process) based on the configuration in CSM (Arrangement section of the Config - Computer Business Object).                  |
| Tiered Alert - Printer<br>Down                | Waits for the CI status to change to Down, and then increments the Alert Level (or aborts the process) based on the configuration in CSM (Arrangement section of the Config - Printer Business Object).                   |
| Tiered Alert - Server<br>Down                 | Waits for the CI status to change to Down, and then increments the Alert Level (or aborts the process) based on the configuration in CSM (Arrangement section of the Config - Server Business Object).                    |
| Tiered Alert -<br>System Down                 | Waits for the CI status to change to Down, and then increments the Alert Level (or aborts the process) based on the configuration in CSM (Arrangement section of the Config - System Business Object).                    |
| Tiered Alert -<br>Telephony<br>Equipment Down | Waits for the CI status to change to Down, and then increments the Alert Level (or aborts the process) based on the configuration in CSM (Arrangement section of the Config - Telephony Equipment Business Object).       |
| Tiered Alert - Other<br>CI Down               | Waits for the CI status to change to Down, and then increments the Alert Level (or aborts the process) based on the configuration in CSM (Arrangement section of the Config - Other CI Business Object).                  |

# **CMDB Reports**

CSM provides the following OOTB CMDB Reports:

| Report                             | Description                                                                                                    | Association                        | Saved Search                    |
|------------------------------------|----------------------------------------------------------------------------------------------------|------------------------------------|---------------------------------|
| OS Report                          | Lists Hardware assets and details.                                                                                  | Configuration Item                 | Hardware                        |
| BIOSVersions                       | Lists Cls that have a BIOS Version number.                                                                          | Configuration Item Items with BIOS |                                 |
| Computer Memory<br>Audit           | Lists Physical Memory and Virtual Memory of Computer and System assets.                                             | Configuration Item                 | Computers and<br>Systems        |
| CI Change Request<br>Metrics       | Bar Chart of Top 5 CIs with large numbers of associated Change Requests.                                            | Configuration Item                 | All Assets                      |
| CI Summary Report                  | Lists all Hardware CIs by Vendor.                                                                                   | Configuration Item                 | Hardware                        |
| CPU Speed Report                   | Lists CPU Speed and number of CPUs of Computer and System assets.                                                   | Configuration Item                 | Computers and Systems           |
| Software Summary                   | Lists software summary information, including Asset Tag, Version, Number Assigned to Users, and Number of Licenses. | Configuration Item                 | Software                        |
| Incidents by<br>Configuration Item | Lists CIs with linked Incidents and includes information such as Asset Tag, Manufacturer, and Model.                | Configuration Item                 | Assets with<br>Linked Incidents |

## **CMDB Installed Software**

Use CMDB Installed Software to view Installed Software on the selected Computer or Server.

### To locate CMDB Installed Software:

- 1. In CSM Desktop Client or CSM Browser Client, select Tools > CMDB.
- 2. In the Configuration Items to show drop-down list, select Config-Computer or Config-Server.
- 3. Double-click any Computer or Server in the list.
- 4. Select the Installed Software page.
- 5. To view the Installed Software form:
  - Double-click the Installed Software in the grid.

OR

• Select the Installed Software in the grid and select View > Form View.

## **Installed Software Grid**

Use the CMDB Installed Software grid to view Installed Software on the selected Computer or Server.

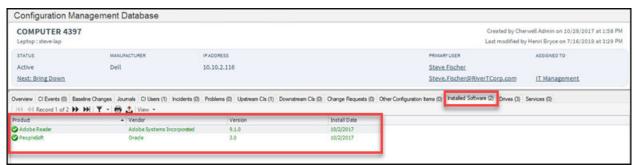

The following table describes the columns in the grid.

| Column       | Description                                                                         | Comments                              |
|--------------|-------------------------------------------------------------------------------------|---------------------------------------|
| Product      | The software product name as defined on the Installed Software Form.                | For more information, see About CMDB. |
| Vendor       | The Vendor for the software product as defined on the Installed Software Form.      |                                       |
| Version      | The Version of the software product as defined on the Installed Software Form.      |                                       |
| Install Date | The Install Date of the software product as defined on the Installed Software Form. |                                       |

## **Installed Software Form**

Use the CMDB Installed Software form to view or modify the Installed Software on the selected Computer or Server.

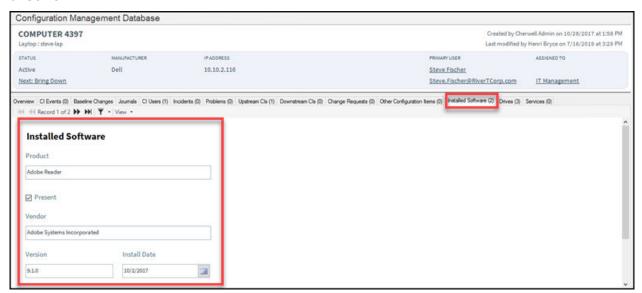

The following table describes the fields on the form.

| Field        | Description                                                                     | Comments                              |
|--------------|---------------------------------------------------------------------------------|---------------------------------------|
| Default Form | Lists the Product, Vendor, Version, and Install Date of the installed software. | For more information, see About CMDB. |
| Product      | Type the Product Name for the installed software.                               |                                       |
| Present      | Select this box if the installed software is present.                           |                                       |
| Vendor       | Type the name of the Vendor for the installed software.                         |                                       |
| Version      | Type the Version of the installed software.                                     |                                       |
| Install Date | Select the Date the software was installed.                                     |                                       |

## **CMDB Installed Services**

Use CMDB Installed Services to view Installed Services on the selected Server.

### To locate CMDB Installed Services:

- 1. In CSM Desktop Client or CSM Browser Client, select Tools > CMDB.
- 2. In the Configuration Items to show drop-down list, select Config-Server.
- 3. Double-click any Server in the list.
- 4. Select the Installed Services page.
- 5. To view the Installed Service form:
  - Double-click an Installed Service in the grid.

OR

• Select an Installed Service in the grid and select View > Form View.

## **Installed Services Grid**

Use the CMDB Installed Services grid to view Installed Services on the selected Server.

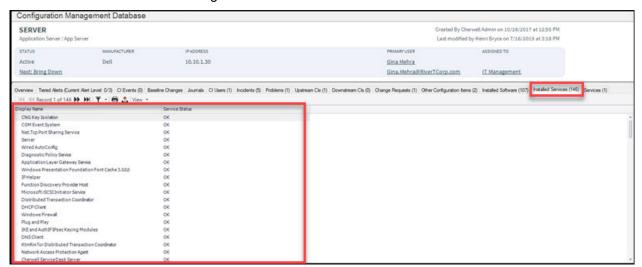

The following table describes the columns in the grid.

| Column         | Description                                                  | Comments                              |
|----------------|--------------------------------------------------------------|---------------------------------------|
| Display Name   | The Display Name as defined on the Installed Service Form.   | For more information, see About CMDB. |
| Service Status | The Service Status as defined on the Installed Service Form. |                                       |

## **Installed Service Form**

Use the CMDB Installed Service form to view or modify an Installed Service for the selected Server.

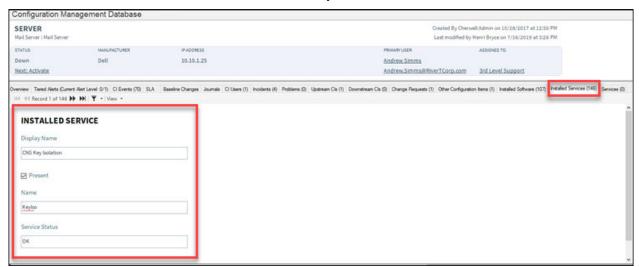

The following table describes the fields on the form.

| Field          | Description                                                           | Comments                              |
|----------------|-----------------------------------------------------------------------|---------------------------------------|
| Default Form   | Define the Display Name and Service Status for the installed service. | For more information, see About CMDB. |
| Display Name   | Type the Display Name for the installed service.                      |                                       |
| Present        | Select this box if the installed service is present.                  |                                       |
| Name           | Type the Name for the installed service.                              |                                       |
| Service Status | Type the Service Status for the installed service.                    |                                       |

## **Change Management**

Change management ensures that Changes are recorded, classified, scheduled, implemented, and reviewed to minimize Service disruption to the company.

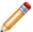

**Note:** This feature is also available as a mergeable application (mApp Solution).

### **About Change Requests**

A Change Request is a record that tracks the addition, removal, or modification of anything that could affect IT Services. These can include changes to architectures, processes, tools, metrics, documentation, and other Configuration Items.

CSM manages three types of Changes:

- A Standard Change is documented, low risk, low cost, occurs frequently, and is thoroughly
  understood by the Change Advisory Board (CAB). The Change only needs to be approved by the
  CAB once before it is added to a list of Standard Changes.
- A Normal Change is undocumented and it is unknown how the Change might affect the system.
   Though the CAB must approve the Change before implementation, it is not considered a high priority, and can be addressed during the regular CAB meeting time.
- An Emergency Change is a break in the system and must be addressed immediately so that the system can resume operation. Since the Change is critical, it requires immediate attention from either the CAB or Emergency Change Advisory Board (ECAB).

#### For example:

- A new employee requires a software installation (Normal Change). If this becomes a common scenario, a Change Request can be submitted to make it a pre-authorized Change (Standard Change).
- A technician reboots the e-mail server because several employees are unable to access e-mail (Emergency Change).

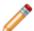

**Note:** This feature is now available as a mergeable application (mApp Solution).

## **Change Good to Know**

- Search for one or more Changes that meet a specific criteria by running a Quick Search or Search Group.
- Create a new Change by clicking New > New Change Request on the CSM Desktop Client toolbar or File > New > New Change Request from the CSM Desktop Client menu bar.
- The Form Area for Normal and Emergency Changes toggles between two embedded forms: a simple Step View form and a detailed Expanded View form that displays all Change information in a single form.
- View additional form information and helpful tips by clicking the INFO button located on the title banner of the form.
- CSM implements several OOTB Actions/One-Step Actions to make Change Management more
  efficient. For more information about Actions and One-Step Actions, refer to the Actions/One-Step
  Actions documentation.

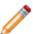

**Note:** A full list of One-Step Actions is beyond the scope of this document. Export a schema document from CSM Administrator (Create a **Blueprint > Tools > Export Schema**) to view a full list of One-Step Actions associated with a particular type of Business Object (example: Major).

- CSM provides several OOTB Automation Processes to automate Change Management. For more information, see the Automation Process documentation.
- If enabled (via an Automation Process), email notifications are automatically created and sent to stakeholders. For example:
  - A Customer to notify her of a status change.
  - Team owners to notify them of ownership.
  - The User owner to notify him of the ownership.
  - Approvers when a Change requires approval.
- When on a record, you can send an email directly to the current Customer (requestor) by clicking
   File > E-mail Current Customer or by clicking the Customer's email address in the Change Form.
   If sent using the File menu, the email is blank. If sent using the link in the Change Form, an email template is used to auto-populate the email with information from the current Change (example: Change ID, Customer's name, logging date/time details, etc.).
- Journals track what occurs during the record's lifecycle (example: Notes to track progress or comments, and History to track important field changes, email correspondence, etc.). View or add Journals by clicking the Journal tab in the record's Arrangement.
- Fields
  - Many fields with drop-downs are driven by a Lookup Table and can be edited in the CSM
     Desktop Client using Table Management. To see what table is providing the data, click inside
     the field, and then press F3.
  - Required fields are often conditional, meaning some are required to save a record, some are required to change the status of a record, some are required to "close" the record, etc. You will

be reminded when fields are required, either by a red box around the field or by a reminder message.

- The Description field is a Rich Text field so formatting and images/screenshots can be used to complement the text. To format the text or embed an image, click the **Zoom** button ...
- Some validated fields can recognize what you are typing and will suggest a value for you (example: If you type "P" into the field, CSM will suggest the first item it finds that starts with the letter P). Use the down arrow button to scroll through other possible values.
- Press **TAB** to move to the next field on the Form.

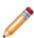

**Note:** A full list of Fields is beyond the scope of this document. Export a schema document from CSM Administrator (Create a **Blueprint > Tools > Export Schema**) to view a full list of fields associated with a particular type of Business Object (example: Major).

#### · Saving:

- Date, time, and user name information is recorded the first time the form is saved, and each time the form is modified.
- Clicking Save triggers an audit of fields that are being tracked for modification (example: Status). If a modification is detected in a tracked field, a Journal-History record is created to track the modification. View the modifications in the Journals tab (Arrangement area).

## **Change Advisory Boards (CABs)**

Normal and Emergency Change Requests require at least one Approval by a Change Advisory Board. CSM uses two OOTB boards, including:

- Change Advisory Board: The Change Advisory Board (CAB) is a group of people that support the assessment, prioritization, authorization and scheduling of Changes.
- Emergency Change Advisory Board: The Emergency Change Advisory Board (ECAB) is a subgroup of the Change Advisory Board that makes decisions about Emergency Changes.

By default, Standard Changes do not require the approval of the CAB, but you can define an Approval Process in CSM Administrator (Create a Blueprint>"Business Object">Edit Approvals), if necessary.

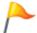

**Tip:** Use the Change Advisory Board Worksheet to organize information relating to CAB and ECAB members. You will need this information when defining the approval boards.

## **Creating a Change Advisory Board**

Complete the following procedures to configure the CAB. Procedures are configured in the CSM Desktop Client and in CSM Administrator.

#### To configure the CAB:

- 1. Complete the Change Advisory Board worksheet: Organize information relating to CAB members.
- 2. Define Change Advisory Board Members: Select CAB members and assign basic Approval rights.

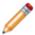

**Note:** CSM provides three OOTB Approvals for Change, including Emergency Change Implementation Requests, Normal Change Assessment Approval, and Normal Change Implementation Approval. Add, edit, or delete Approvals for Change in CSM Administrator by clicking Create a New Blueprint>Change Request>Edit Approvals.

## **Change Advisory Board Worksheet**

Use the Change Advisory Board worksheet to organize information relating to CAB members. A subset of the CAB are members of the Emergency Change Advisory Board (ECAB), who approve Emergency Change Requests.

| Change Advisor      | y Board                                                                                                    |                                                                                                    |
|---------------------|----------------------------------------------------------------------------------------------------|----------------------------------------------------------------------------------------------------|
| Table               | Selections Comments                                                                                                    |                                                                                                    |
| CAB Member<br>Name: |                                                                                                    | Member names come from a UserInfo table that is set up when identifying CSM Users.                                                                                                    |
| Change Type         | Emergency     Normal     Standard                                                                                                    | Defined using the Change Type Lookup Table in Table Management.                                                                                                    |
| Role                | <ul> <li>Business Analyst</li> <li>Change Manager</li> <li>Developer</li> <li>End-User</li> <li>Financial Analyst</li> <li>Project Manager</li> <li>Project Team Member</li> <li>Sponsor</li> <li>Stakeholder</li> <li>Technical Analyst</li> <li>Tester</li> </ul> | Defined using the CAB Role Lookup Table in Table Management.                                                                                                    |
| Approval Phase      | Assessment Phase     Implementation Phase                                                                                                    | By default, Standard Changes do not require an Approval, but you can define an Approval Process in CSM Administrator (Create a Blueprint>"Business Object">Edit Approvals), if necessary. |

### **Define Change Advisory Board Members**

Use the following procedure to define CAB members.

#### To define a CAB member:

1. On the CSM Desktop Client menu bar, click Tools>Table Management.

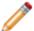

Note: By default, you must be a Service Desk Level 2 or higher to view Table Management.

2. Click the Type drop-down, and then select Standing CAB Member.

The Standing CAB Member grid opens.

3. Click the **New** button See New

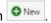

The Standing CAB Member form opens.

Note: The following fields are driven by a Lookup Table. If you have security rights, use Table Management (Tools>Table Management) to add, edit, or delete field values.

- a. Click the Change Type drop-down, and then select a Change type (ex: Normal).
- b. Click the **Member Name** drop-down, and then select a **User** (ex: Andrew).
- c. Click the Role drop-down, and then select a role for the User (ex: Change Manager).
- d. Select the **phase** in which the User can vote:
  - Assessment Phase
  - Implementation Phase

Note: CSM provides three OOTB Approvals for Change, including Emergency Change Implementation Requests, Normal Change Assessment Approval, and Normal Change Implementation Approval. Add, edit, or delete Approvals for Change in CSM Administrator by clicking Create a New Blueprint>Change Request>Edit Approvals.

4. Click Save

## **Change Workflow**

CSM offers three workflows based on the different types of Change:

- Standard Does not require review.
- Normal Requires review but is not urgent.
- Emergency Requires review and is urgent.

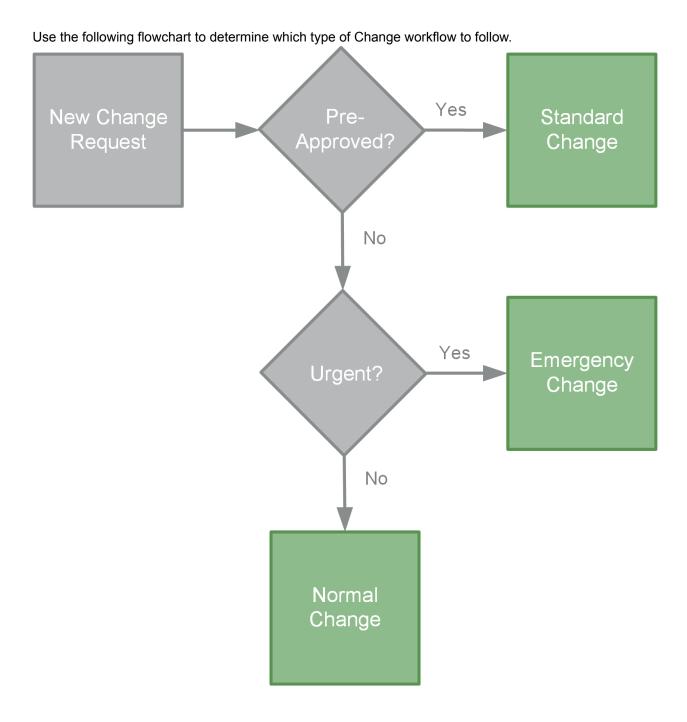

### Standard Change Workflow

CSM provides a unique OOTB workflow for Standard Changes.

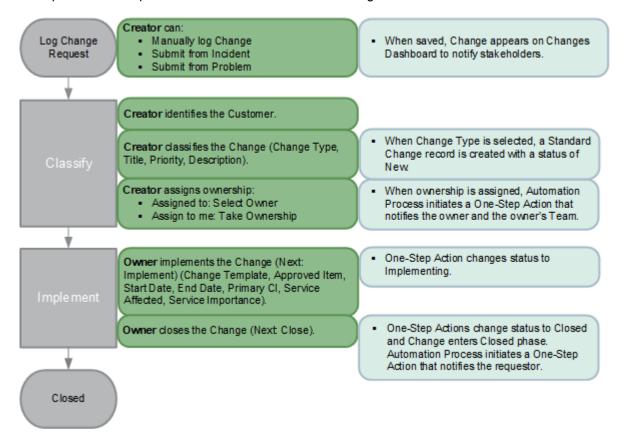

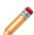

**Note:** CSM uses several features to manage the Change workflow (example: The Change Form helps create, manage, and track Changes; One-Step Actions help move the Change through its workflow; Automation Processes notify stakeholders via e-mails; an Approval process enforces Approvals; a Change Dashboard notifies stakeholders and tracks metrics; and so on).

#### **Contributors**

A Standard Change typically has several contributors. Depending on your workflow and the size of your company, many of these contributors may have combined roles:

- Creator: User who first logs the Change. This is typically a technician.
- Requestor: User who requests the Change. This is typically an IT manager.
- Owner: User who manages the Change. This is typically a Change manager.

#### **Statuses**

A Standard Change progressing through the workflow encounters the following statuses:

- 1. **Classify:** Change is created, a requestor is identified, the Change is classified, and ownership is assigned.
- 2. **Implementing:** Change is implemented, and then closed.
- 3. **Closed:** Change is closed. Once a Change Request is closed, all fields convert to read-only and no more items can be created or linked to the Change Request.

## **Normal Change Workflow**

CSM provides a unique OOTB workflow for Normal Changes.

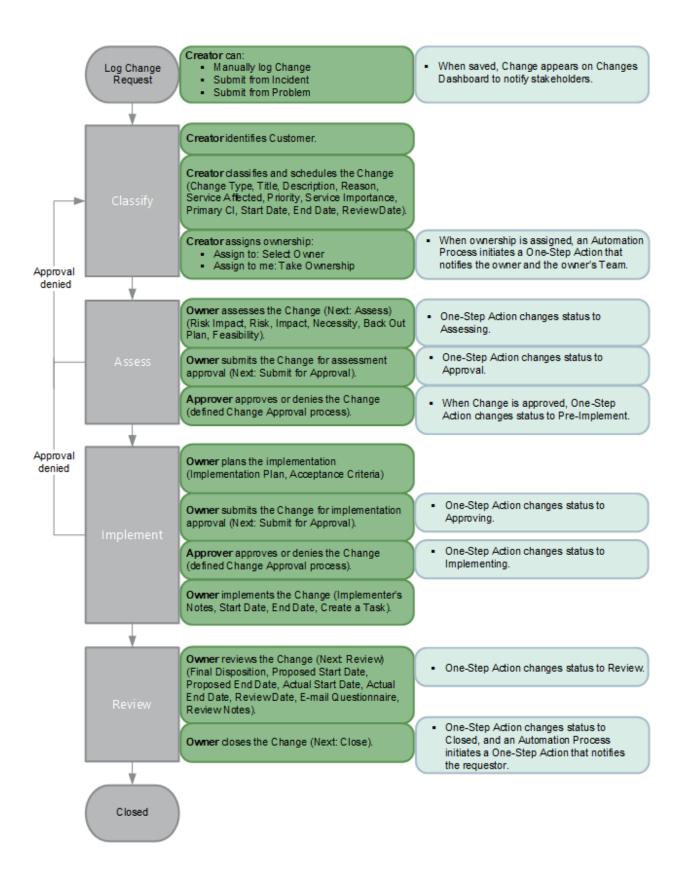

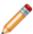

**Note:** CSM uses several features to manage the Change workflow (example: The Change Form helps create, manage, and track Changes; One-Step Actions help move the Change through its workflow; Automation Processes notify stakeholders via e-mails; an Approval process enforces Approvals; a Change Dashboard notifies stakeholders and tracks metrics; and so on.).

#### **Contributors**

A Change typically has several contributors. Depending on your workflow and the size of your company, many of these contributors may have combined roles:

- Creator: User who first logs the Change. This is typically a technician.
- Requestor: User who requests the Change. This is typically an IT manager.
- Owner: User who manages the Change. This is typically a Change manager.
- **Approver:** User who ensures that the Change should be implemented. This is typically one or more members of the CAB Team.

#### **Statuses**

A Normal Change progressing through the workflow encounters the following statuses:

- 1. **New:** Change is created, a requestor is identified, the Change is classified and scheduled, and then ownership is assigned.
- 2. Assessing: Change is assessed and submitted for assessment approval.
- 3. **Approval:** Change assessment is approved (If denied, status changes to Denied).
- 4. **Pre-Implement:** Change implementation is planned. Change is submitted for implementation approval.
- 5. Approving: Change implementation is approved (If denied, status changes to Denied).
- 6. Implementing: Change is implemented.
- 7. Review: Change is reviewed.
- 8. **Closed:** Change is closed. Once a Change Request is closed, all fields convert to read-only and no more items can be created or linked to the Change Request.

## **Emergency Change Workflow**

CSM provides a unique OOTB workflow for Emergency Changes.

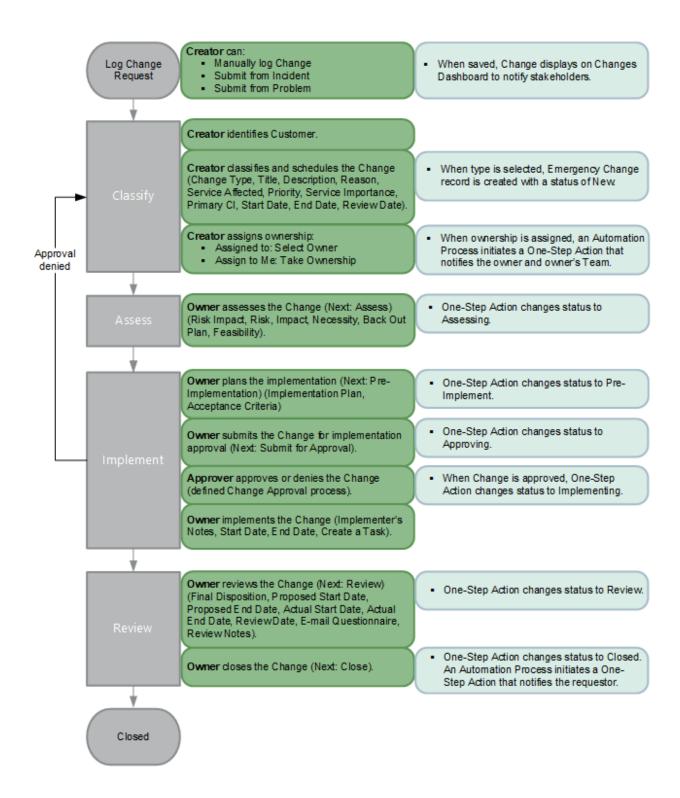

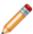

**Note:** CSM uses several features to manage the Change workflow (example: The Change Form helps create, manage, and track Changes; One-Step Actions help move the Change through its workflow; Automation Processes notify stakeholders via e-mails; an Approval process enforces Approvals; a Change Dashboard notifies stakeholders and tracks metrics; and so on.).

#### **Contributors**

A Change typically has several contributors. Depending on your workflow and the size of your company, many of these contributors may have combined roles:

- Creator: User who first logs the Change. This is typically a technician.
- Requestor: User who requests the Change. This is typically an IT manager.
- Owner: User who manages the Change. This is typically a Change manager.
- **Approver:** User who ensures that the Change should be implemented. This is typically one or more members of the CAB Team.

#### **Statuses**

An Emergency Change progressing through the workflow encounters the following statuses:

- 1. **New:** Change is created, a requestor is identified, the Change is classified and scheduled, and then ownership is assigned.
- 2. Assessing: Change is assessed.
- 3. **Pre-Implement:** Change implementation is planned. Change is submitted for implementation approval.
- 4. **Approving:** Change implementation is approved (If denied, status changes to Denied).
- 5. Implementing: Change is implemented.
- 6. Review: Change is reviewed.
- 7. **Closed:** Change is closed. Once a Change Request is closed, all fields convert to read-only and no more items can be created or linked to the Change Request.

### **Create a Change Request**

The following procedure walks you through the typical steps to log a Change Request.

Normal Changes and Emergency Changes require steps to create a plan and gain approval from a Change Advisory Board (CAB). Standard Changes consist of pre-approved procedures and Tasks.

The Form Arrangement for a Change Request displays the standard linked records like other forms, but it also includes Change-specific tabs. While the Standard Change Form includes only the **Classify and Implement** tab, the Form Arrangement for Emergency Changes and Normal Changes includes the following four tabs:

- · Classify and Schedule: Fields for recording basic information and time frame for the change.
- Assess and Approve: Fields for use by the CAB to document the review and approval of the change.
- Implement and Review: Fields for use by the User owner to complete and review the Change.
- · Expanded View: Combines all Change Form fields into a single, long form

These tabs can be seen in the following image of an Emergency Change Form.

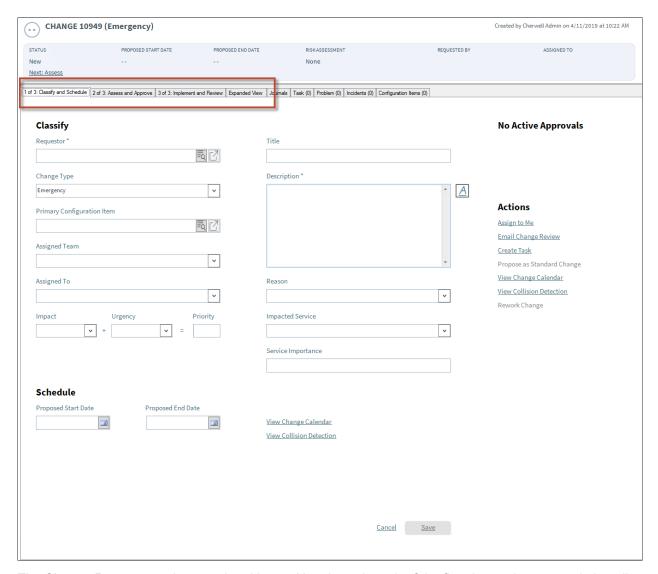

The Change Request can be completed by working through each of the first three tabs or completing all of the fields on the Expanded View tab.

#### **Create a Change Request**

- On the CSM toolbar, click New > New Change Request.
   A new Change record is created with a unique Change ID.
- 2. Creator selects a Requestor:
  - a. In the Requestor field, specify the name of the person who initiated the Change, and then press Enter or Tab to search for the Customer Record.
    If an exact match is found, the Requested by fields in the Default Form are auto-populated with the Customer's name and e-mail. If multiple matches are found, the Contact Manager opens so that you can select the appropriate Customer. To browse Customers, select the Related Item Picker.

- 3. Creator classifies and schedules the Change:
  - a. Change Type: The default type is **Standard**. In the drop-down menu, select **Emergency** or **Normal**.
  - b. Complete the fields of the Classify and Schedule sections:

| Field                         | Description                                                                                                    |  |  |
|-------------------------------|----------------------------------------------------------------------------------------------------|--|--|
| Title                         | Specify a <b>title</b> for the Change.                                                                                                    |  |  |
| Description                   | Specify a <b>description</b> of the Change.                                                                                                    |  |  |
| Primary<br>Configuration Item | Click the <b>Related Item Picker</b> button to launch the CMDB window, and then select a CI. This shows CIs for any Customer or for a selected Customer.                                                                                                    |  |  |
| Assigned Team                 | Specify the Team Owner of the Change.                                                                                                    |  |  |
| Assigned To                   | Specify the member of the Team who will be the User Owner of the change.  Note: The Creator can take ownership of the Change by selecting Assign to Me in the Actions List.                                                                                                |  |  |
| Impact                        | Select the scope of the Change from the <b>Impact</b> drop-down menu.                                                                                                    |  |  |
| Urgency                       | Select the service level from the Urgency drop-down menu.                                                                                                    |  |  |
| Impacted Service              | From the drop-down menu, select the affected <b>Service</b> .                                                                                                    |  |  |
| Service Importance            | This field is auto-populated based on the Impacted Service selection. However, you can also type a custom Service Importance value.                                                                                                    |  |  |
| Proposed Start Date           | Click the <b>Calendar Date Selector</b> button to select a start date for the Change.                                                                                                    |  |  |
| Proposed End Date             | Click the <b>Calendar Date Selector</b> button to select an end date for the Change. <b>Note</b> : If a Stop icon appears next to the Proposed Start Date and/or the Proposed End Date, you are outside of the maintenance window, and you must select an acceptable date. |  |  |
| View Change<br>Calendar       | Click the View Change Calendar button to open the Change Calendar.                                                                                                    |  |  |
| View Collision<br>Detection   | Click the <b>View Collision Detection</b> button to open a Configuration Map of the Primary CI.                                                                                                    |  |  |

### **Review the Change**

The procedures in this section are for Normal Changes and Emergency Changes but do not apply to Standard Changes. These types of changes require approval from a Change Advisory Board (CAB). To complete a Standard Change, skip to the "Complete the Change" section.

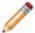

**Note:** Emergency Changes are time sensitive and do not require all of the review procedures listed in this section. Steps that are used only for Normal Changes are marked **(Normal Change only)**.

- 1. Owner assesses the Change:
  - a. In the Status bar, click the Next: Assess link.
     The status changes to Assessing, and the Change enters the Assess phase.
  - b. Select

The Assess/Approve page opens.

c. Complete the assessment:

| Field                     | Description                                                                                                    |
|---------------------------|----------------------------------------------------------------------------------------------------|
|                           | Select the <b>Risk Impact</b> check box for issues that might occur during the implementation of the Change. Options include:  • Not During Normal Maintenance Window? |
| Risk Impact               | Requires Service Outage?                                                                                                    |
|                           | Mission or Business Critical?                                                                                                    |
|                           | Fast Track?                                                                                                    |
| Risk                      | Specify a <b>description</b> of any additional risks that might occur during the implementation of the Change.                                                         |
| Impact<br>Assessment      | Specify the <b>impact assessment</b> (consequences of the Change).                                                                                                    |
| Necessity<br>Assessment   | Specify the <b>necessity assessment</b> (based on urgency and how long the change can be delayed).                                                                     |
| Back Out Plan             | Specify a <b>back out plan</b> or attach information that details what actions to perform if the Change implementation does not work.                                  |
| Feasibility<br>Assessment | Specify the <b>feasibility assessment</b> (viability of the Change).                                                                                                   |

- 2. (Normal Change only) Owner submits the Change for assessment approval:
  - a. In the Status bar, click the **Next: Submit for Approval** button. The status changes to Approval.
- 3. (Normal Change only) Approver approves the Change:
  - a. In the Approval grid, double-click an **Approval Record**. The Approval Form opens. The Approver Name and Details Fields are auto-populated per the defined Approval process rules.
  - b. (Optional) In the Comments Field, provide your feedback.
  - c. Click Approve.

The Approval Status icons indicate the number of pending Approvals and their status (Pending, Approved, Denied, or Abstained).

The Change status changes to Pre-Implement and the Change enters the Implement phase.

- 4. Owner plans the implementation:
  - a. On the **Implement and Review** tab, complete the following fields of the Implement section:

| Field                  | Description                                           |  |
|------------------------|-------------------------------------------------------|--|
| Implementation Plan    | Specify the process required to implement the Change. |  |
| Acceptance<br>Criteria | Specify the functionality and quality requirements.   |  |

- 5. Owner submits the Change for implementation approval:
  - a. In the Status section of the Default Form, click the Next: Submit for Approval link. The Change status changes to Approving, and Change Record Fields prior to the Implementation section are locked as read-only.
- 6. Approver approves the implementation of the Change:
  - a. In the Current Approvals, double-click an **Approval Record**. The Approval Form opens. The Approver Name and Details Fields are auto-populated per the defined Approval Process rules.
  - b. (Optional) In the Comments Field, provide your feedback.
  - c. Click Approve.

The Approval status icons indicate the number of pending Approvals and their status (Pending, Approved, Denied, or Abstained).

When the Change is approved, the Change status changes to Implementing.

#### Complete the Change

Though the steps to complete the Change are similar, Standard Changes include fewer fields to complete the Change and do not require a review.

- 1. Owner implements the Change:
  - (Standard Change only) Complete the Implement section:

| Field                          | Description                                                       |  |
|--------------------------------|-------------------------------------------------------------------|--|
| Standard Change Template       | Select a predefined template.                                     |  |
| Standard Change Approved Items | Select a predefined item related to the Standard Change Template. |  |

The templates used for a Standard Change can include Tasks that must be completed before the Change can be closed.

 (Normal Change and Emergency Change only) On the Implement and Review tab, complete the Implement section:

| Field               | Description                                                                                         |  |  |
|---------------------|----------------------------------------------------------------------------------------------------|--|--|
| Implementer's Notes | Specify details related to implementation of the Change.                                            |  |  |
| Actual Start Date   | Click the <b>Calendar Date Selector</b> button to select the date that the Change actually started. |  |  |
| Actual End Date     | Click the <b>Calendar Date Selector</b> button to select the date that the Change actually ended.   |  |  |

Select **Create Task** in the Actions List to create a task to create a new Task Record in the Form Arrangement.

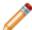

Note: All Tasks must be closed before the Change Record can be closed.

- 2. (Normal Change and Emergency Change only) Owner reviews the Change:
  - a. In the Status bar, click the Next: Review link.
     The Change status changes to Review and the Change enters the Review phase.
  - b. On the **Implement and Review** tab, complete the Review section.

| Field             | Description                                                             |  |
|-------------------|-------------------------------------------------------------------------|--|
| Final Disposition | Click the drop-down menu, and then select the disposition.              |  |
| Review Notes      | Specify additional information related to implementation of the Change. |  |

- 3. Owner closes the Change:
  - a. In the Status bar, click the **Next: Close** link. The status changes to Closed and all fields convert to read-only. Once a Change Request is closed, no more items can be created or linked to the Change Request.

#### **Related concepts**

About Change Requests Change Workflow Change Features

### **Change Design Ideas**

CSM provides an OOTB Change workflow with all the tools you need to successfully create and manage a Change. You can use this workflow as-is, or tailor it to meet the needs of your organization. Design ideas include:

- Fields: Change which Fields are required and when, which Fields support Rich Text, etc.
- View Counter: Incrementally track the number of times a record is viewed by a Customer or User in the Desktop Client, Browser Client, and Portal. View Counter functionality is configured in CSM Administrator.
- **Statuses:** Modify Change statuses and/or the One-Step Actions that are initiated when a Change enters each status.
- Form: Change the Form theme (background and text color), tab order, and size. Change the threshold and/or colors for priority.
- Actions and One-Step Actions: Create Actions/One-Step Actions to automate your workflow (ex: Add another Approval process), or implement any of the unused sample One-Step Actions that are shipped with CSM (ex: Create and send out a Change Review questionnaire).
- E-mail: Change the templates that are used to create the e-mails sent by Automation Processes.

  Or, disable/change when and to whom notifications are sent (ex: Notify Change owners by e-mail of any status updates).
- Field Value Options: Use Table Management to add/edit Lookup Object values for use in dropdown Fields (ex: CAB Members).
- **Approvals:** Modify the Approval process rules (ex: The number or percentage of approvers needed to approve a Change).

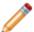

Note: Detailed step-by-step instructions for the above is beyond the scope of this document.

## **Change Features**

CSM provides the following tools to help manage Change:

## **Change Form**

Use the Change Form to create, edit, and track Changes. The Form has four areas:

- 1. Default Form: Displays information relevant to the Change form, including Change ID, Change type (Standard, Normal, or Emergency), Status, and Requester.
- 2. Form Arrangement: Displays linked records (child records) that are related to the Change (parent record), such as Journals (to track notes and history), Problems, and Incidents.

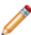

**Note:** Unlike the Standard Change form seen in the following image, Emergency Change forms and Normal Change forms include additional tabs in the Form Arrangement that include fields to complete the change. These tabs include the **Assess and Approve** tab and the **Implement and Review** tab.

- 3. Form Area: Displays the main form fields.
- 4. Actions List: Dynamically displays a list of actions that are available for the current Change.

The following image shows a Standard Change form with the four sections identified.

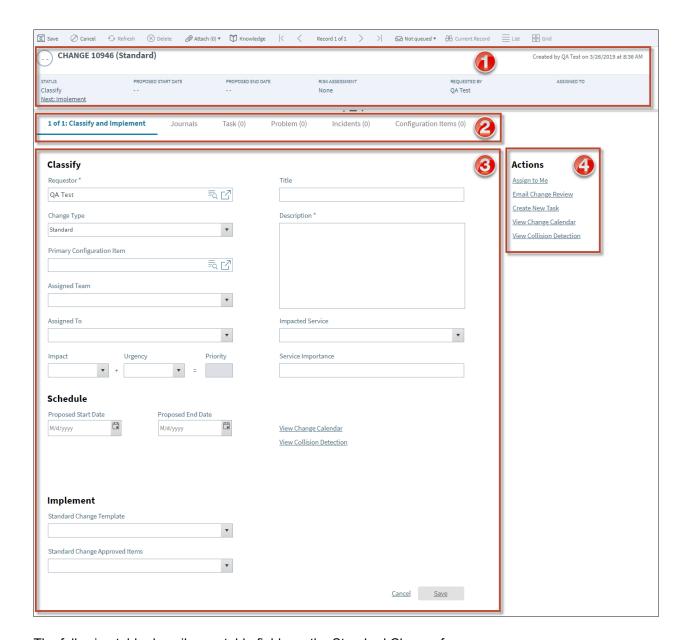

The following table describes notable fields on the Standard Change form.

| Field              | Description                                                                             | Comments |
|--------------------|-----------------------------------------------------------------------------------------|----------|
| Default From       | Important at-a-glance information, such as Change ID, requestor information, ownership. |          |
| Record Information | Priority, Record type, ID, and Change Type for the record.                              |          |

| Field               | Description                                                                                                    | Comments                                                  |
|---------------------|----------------------------------------------------------------------------------------------------|-----------------------------------------------------------|
| Status              | Current status of the Change as it progresses through the Change workflow.                                                                                                    |                                                           |
| Next Status         | Click the link to move the Change through the workflow.                                                                                                    |                                                           |
| Proposed Start Date | Expected start date. Click the Calendar  Date Selector button to select a start date for the Change.                                                                                                    |                                                           |
| Proposed End Date   | Expected end date. Click the Calendar  Date Selector button to select an end date for the Change.                                                                                                    |                                                           |
| Requested by        | Person who initiates the Change.  Provide a name in the Requestor field (example: Clair), and then press <enter> or <tab> to locate the Customer Record.  Note: Wildcards like % or * can be used with partial information. If an exact match is found, the information autopopulates the Requestor, Phone, and Email fields. If multiple matches are found (example: Multiple Customers named Clair), the Contact Manager opens so that the technician can select the appropriate one.</tab></enter> |                                                           |
| Form Area           | Displays fields detailed information about the Change, such as title and description.                                                                                                    | Fields in the Main Pane vary based on the type of Change. |
| Classify            |                                                                                                    |                                                           |

| Field                    | Description                                                                                                    | Comments                                                   |
|--------------------------|----------------------------------------------------------------------------------------------------|------------------------------------------------------------|
| Requestor                | Person who initiates the Change.  Provide a name in the Requestor field (example: Clair), and then press <enter> or <tab> to locate the Customer Record.  Note: Wildcards like % or * can be used with partial information. If an exact match is found, the information autopopulates the Requestor, Phone, and Email fields. If multiple matches are found (example: Multiple Customers named Clair), the Contact Manager opens so that the technician can select the appropriate one.</tab></enter> |                                                            |
| Title                    | Display name for the Change record.                                                                                                    |                                                            |
| Change Type              | Type of Change (Normal, Standard, Emergency).                                                                                                    |                                                            |
| Description              | Explanation of the Change Request                                                                                                    |                                                            |
| Primary CI               | CI affected by the Change.                                                                                                    |                                                            |
| Assigned Team            | Team owner for the Change.                                                                                                    |                                                            |
| Assign to                | Click the <b>link</b> to select a User owner for the Change.                                                                                                    |                                                            |
| Impacted Service         | Services affected by the Change.                                                                                                    |                                                            |
| Impact                   | Measures the effect of the change.                                                                                                    |                                                            |
| Urgency                  | Measures how long it will be until the Change has a significant impact on the business.                                                                                                    |                                                            |
| Priority                 | The level of importance and impact.                                                                                                    | Priority is calculated from the Impact and Urgency fields. |
| Schedule                 |                                                                                                    |                                                            |
| Proposed Start Date      | Expected start date. Click the <b>Calendar Date Selector</b> button to select a start date for the Change.                                                                                                    |                                                            |
| Proposed End Date        | Expected end date. Click the Calendar Date Selector button to select an end date for the Change.                                                                                                    |                                                            |
| Implement                |                                                                                                    |                                                            |
| Standard Change Template | Pre-built change for standard items.                                                                                                    |                                                            |

| Field                          | Description                                        | Comments |
|--------------------------------|----------------------------------------------------|----------|
| Standard Change Approved Items | Standard items that are part of a Change Template. |          |

### **Change Journals**

CSM provides the following OOTB Change Journal types:

- **Journal Note:** Tracks User notes/comments. For example, a User might chronicle troubleshooting progress.
- Journal Customer Request: Tracks Customer requests/comments.
- **Journal History:** Tracks important Field changes. Tracked Fields are configurable and are defined in the Business Object definition.
- **Journal Mail History:** Tracks e-mail correspondence. For example, e-mails sent for receipt, follow-up, resolution, and questions.
- Journal Queue History: Tracks when records are added to/removed from a Queue.

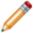

**Note:** History Journals are automatically created by CSM. Note and Customer Request Journals are manually created.

Each Journal Type has its own unique form. Journals are child records, so they are linked to and available from their parent records (access Journals by clicking the Journals tab in the parent record's Arrangement).

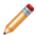

Note: For detailed information about Journal forms, refer to Journal forms.

## **Change Dashboard**

CSM provides a OOTB Change Dashboard that intuitively organizes your critical metrics into a single, real-time, at-a-glance Change control panel.

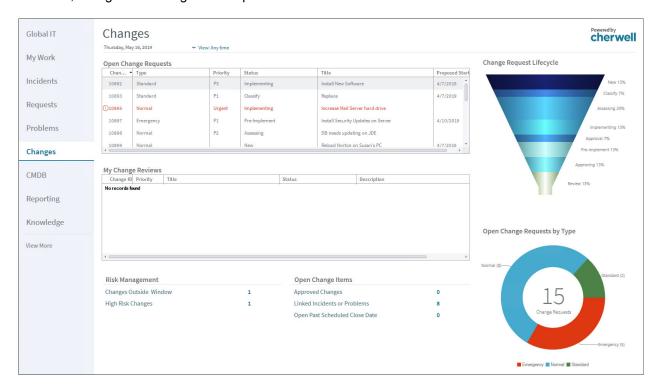

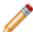

Note: Change metrics are also found on other OOTB Dashboards (example: Global IT).

The following table describes the items on the Dashboard.

| Item                    | Description                                           | Widget<br>Type         | Widget Name                    | Widget Uses:                           |
|-------------------------|-------------------------------------------------------|------------------------|--------------------------------|----------------------------------------|
| Open Change<br>Requests | All open Changes.                                     | Search<br>Results List | CDAII Open<br>Changes          | All Open Changes<br>Saved Search       |
| My Change<br>Reviews    | Number of approved Changes owned by the current User. | Search<br>Results List | CDAll Approved<br>Changes      | My Approved<br>Changes Saved<br>Search |
| Approved<br>Changes     | All approved Changes.                                 | Text Gauge             | CDTotal<br>Approved<br>Changes | Approved Changes<br>Saved Search       |

| Item                                 | Description                                                                                                    | Widget<br>Type    | Widget Name                                          | Widget Uses:                                                            |
|--------------------------------------|----------------------------------------------------------------------------------------------------|-------------------|------------------------------------------------------|-------------------------------------------------------------------------|
| Linked<br>Incidents or<br>Problems   | Open Changes that have either at least one linked Incident or one linked Problem.                                                                                            | Text Gauge        | Changes with<br>Linked Incidents<br>or Problems      | Active Changes with<br>Linked Incidents and<br>Problems Saved<br>Search |
| Open Past<br>Scheduled<br>Close Date | Open Changes (Status does<br>not = Closed) that are open<br>past the time they are<br>scheduled to be closed<br>(Created Date Time is<br>greater than Scheduled End<br>Date. | Text Gauge        | CDOpen<br>Changes Past<br>Request Date               | All Open Past<br>Scheduled Close<br>Date Saved Search                   |
| Changes<br>Outside<br>Window         | Open Changes (Status does<br>not = Closed) that occur<br>outside of the maintenance<br>window (Not During<br>Maintenance Window =<br>True).                                  | Text Gauge        | CDOpen Change<br>Outside of<br>Maintenance<br>Window | Open Changes Not<br>During Maintenance<br>Window Saved<br>Search        |
| High Risk<br>Changes                 | Uncompleted Changes (Status does not = Complete) with a risk value that is greater than/equal to 3.                                                                          | Text Gauge        | CDHigh Risk<br>Changes                               | High Risk Changes<br>Saved Search                                       |
| Change<br>Request Life<br>Cycle      | Number of open Changes based on status.                                                                                                    | Pipeline<br>Chart | CDChange<br>Request Lifecycle                        | All Open Changes<br>Saved Search                                        |
| Open Change<br>Requests by<br>Type   | Percentage of open<br>Changes based on type.                                                                                                    | Doughnut<br>Chart | CDChanges by<br>Type                                 | Change Requests<br>Saved Search                                         |

# **Change One-Step Actions**

CSM provides multiple One-Step Actions associated with Changes, including:

| One-Step<br>Actions          | Description/Actions                                                                                                    | Associations   | Executed From                          |
|------------------------------|----------------------------------------------------------------------------------------------------|----------------|----------------------------------------|
| Status                       |                                                                                                    |                |                                        |
| Alt Step from Relationship   | Conditionally change the Change status to                                                                                                    | Change Request | Change Form:<br><status> link</status> |
| Alt 2 Step from Relationship | next logical status (defined by the Change<br>Status values in Table Management)<br>and/or initiate the next appropriate One-                                                                           |                |                                        |
| Next Step from Relationship  | Step Action.                                                                                                    |                |                                        |
| Button Next Step             | Conditionally changes the embedded form to the next logical form (based on Embedded Form) and/or initiates the next appropriate One-Step Action.                                                        | Change Request | Change Form:<br>Form buttons           |
| Form                         |                                                                                                    |                |                                        |
| Ownership                    |                                                                                                    |                |                                        |
| Assign to Anyone             | Prompts the User to assign the record to any CSM User (not limited by Team). Uses Owned By ID and Owned By Team fields.                                                                                 | Change Request | Change Form:<br>Assign To link         |
| Assign Change to<br>Owner    | Launches the Choose Team window, where a User can choose an Owned By Team for the record; then, launches the Choose User window, where a User can choose a Primary User from the already-selected Team. | Change Request | Change Form:<br>Select Owner link      |
| Assign Change to<br>Team     | Launches the Choose Team window, where a User can choose an Owned By Team for the record.                                                                                                    | Change Request | Change Form:<br>Select Team link       |
| Take Ownership of Change     | Makes the Current User the Primary User of the record.                                                                                                    | Change Request | Change Form:<br>Take Ownership<br>link |
| Other                        |                                                                                                    |                |                                        |

| Create Change<br>Review         | Creates a new Review Questionnaire (Supporting Object) and creates an e-mail containing a link to the review and record details (Description, Scheduled End Date, Actual End Date, etc.). | Change Request | Change Form: E-Mail Change Review link  Change Request Actions toolbar item; Create Change Review option |
|---------------------------------|----------------------------------------------------------------------------------------------------|----------------|----------------------------------------------------------------------------------------------------|
| Create New Task                 | Creates a new Task in the Change's Form Arrangement.                                                                                                    | Change Request | Change Form:<br>Create New Task<br>link                                                                  |
| Nominate for<br>Standard Change | Creates a new Normal Change Record.                                                                                                    | Change Request | Change Form:<br>Nominate for<br>Standard Change<br>link                                                  |
| Rework Change<br>Request        | Changes the Change status to New so that Users can edit fields and then resubmit the Change for CAB Approval.                                                                             | Change Request | Change Form:<br>Rework Change<br>link                                                                    |

A full list of One-Steps is beyond the scope of this document. Export a schema document from CSM Administrator (Create a Blueprint>Tools>Export Schema) to view a full list of One-Steps associated with a particular type of Business Object.

# **Change Saved Searches**

CSM provides numerous OOTB Change Saved Searches. Notable Change Saved Searches include:

| Saved Search                                     | Returns                                                                           | Association    | Executed From                                  |
|--------------------------------------------------|-----------------------------------------------------------------------------------|----------------|------------------------------------------------|
| Active Changes with Linked Incidents or Problems | Open Changes that have either at least one linked Incident or one linked Problem. | Change Request | Search Manager,<br>Widgets                     |
| All Changes Waiting<br>Approval                  | Changes that have a status of Waiting Approval.                                   | Change Request | Metrics                                        |
| Change Requests                                  | All Change Requests, regardless of status.                                        | Change Request | Search Manager,<br>Widgets                     |
| Emergency Change                                 | Changes that are defined as<br>Emergency Changes.                                 | Change Request | Search Manager,<br>Widgets, Change<br>Calendar |
| My Approved Changes                              | Changes approved by me (Current User).                                            | Change Request | Search Manager,<br>Widgets                     |
| My Open Change<br>Requests                       | Open Changes owned by me (Current User).                                          | Change Request | Search Manager,<br>Widgets                     |
| My Teams Open<br>Change Requests                 | Open Changes owned by one of my (Current User) Teams.                             | Change Request | Search Manager,<br>Widgets                     |
| My Total Changes                                 | Changes owned by me (Current User).                                               | Change Request | Search Manager,<br>Widgets                     |
| Normal Change                                    | Changes that are defined as Normal Changes.                                       | Change Request | Search Manager,<br>Change Calendar             |
| Standard Change                                  | Changes that are defined as Standard Changes.                                     | Change Request | Search Manager,<br>Change Calendar             |

# **Change Automation Processes**

CSM provides the following OOTB Change Automation Processes:

| Name                                        | Description                                                                                                    |
|---------------------------------------------|----------------------------------------------------------------------------------------------------|
| Notify Requestor of Status Change           | When the Status Field of a Change Request changes, the process initiates the Send Status Change E-mail One-Step Action, which sends an e-mail notification of the status change to the requestor of a Change Request.                                |
| Notify Change Team of Assignment            | When the Owned By Team Field of a Change Request changes, the process initiates the Notify Owned By Team via E-mail One-Step Action, which sends a notification e-mail to members of the Team that owns the Change Request.                          |
| Notify Change Owner of Assignment           | When the Owned By Field of a Change Request is changed, the process initiates the Notify Owned By via E-mail One-Step Action, which sends a notification e-mail to the new owner.                                                                    |
| Change Approval<br>Notifications            | When an Approval is added to a Change Request, the process initiates the Send E-Mail One-Step Action, which sends a notification e-mail to members of the CAB.                                                                                       |
| Change - Escalate 4<br>Hours after End Date | Waits four hours after the Scheduled End Date. If the time limit passes, the process initiates the Escalate Change 4 Hours After End Date One-Step Action, which sends an e-mail to the Change Request owner requesting that they update the record. |
| Change - Notify<br>Problem Owner            | Waits until a Change Request that is linked to a Problem is closed, then initiates the Notify Problem Owner Change is Closed One-Step Action, which sends a notification e-mail to the Problem owner.                                                |

# **Change Reports**

CSM provides the following OOTB Change Reports:

| Report                         | Description                                                                                                    | Association       | Saved Search                                     |
|--------------------------------|----------------------------------------------------------------------------------------------------|-------------------|--------------------------------------------------|
| Planned Changes                | Lists Normal and Standard Changes within a User-specified date range.                                                                                                 | Change<br>Request | All Open<br>Changes                              |
| Post Implementation<br>Review  | Lists Changes and their associated Incidents and/or Problems.                                                                                                    | Change<br>Request | Changes with<br>Linked Incidents<br>and Problems |
| Change Trends                  | Line chart shows the number of Changes by the associated Service. Also lists Change details.                                                                          | Change<br>Request | Changes with Linked Cls                          |
| Past Year Change<br>Trends     | Line chart shows the number of Changes within the past year by the associated Service. Also lists Change details.                                                     | Change<br>Request | Date Range for Report                            |
| Change Breakdown               | Line chart shows the number of Changes<br>by the reason for the Change (ex: Incident<br>Resolution) within a User-specified date<br>range. Also lists Change details. | Change<br>Request | Date Range for<br>Report                         |
| Past Year Change<br>Breakdown  | Bar chart shows the number of Changes by the reason for the Change (ex: Incident Resolution) within a User-specified date range. Also lists Change details.           | Change<br>Request | Date Range for<br>Report                         |
| CI Change Request<br>Metrics   | Bar chart shows the top five CIs based on the highest number of associated Change Requests. Also lists Change details.                                                | Change<br>Request | Changes with Linked CIs                          |
| Proactive Service -<br>Changes | Lists Changes based on Service<br>Categorization within a User-specified date<br>range.                                                                               | Change<br>Request | Date Range for Report                            |

## **Knowledge Management**

Knowledge management is the process that ensures that all Knowledge in your CSM Knowledge Base is efficiently gathered, approved, stored, and shared with Users and Customers. In CSM, Knowledge is stored mainly in Knowledge Articles (KAs) but can come from other Knowledge Sources as well, including Business Object records, Attachments, and Web sources (example: Google or YouTube).

For more information, see:

- About Knowledge
- Knowledge Features and Capabilities
- · Knowledge Article Good to Know
- About Knowledge Articles

# **Supplier Management**

Supplier management is the process that allows Users to onboard and offboard multiple Suppliers (internal and/or external) and manage their individual lifecycles, which includes defining information, creating Agreements, and assessing performance.

## **About Suppliers**

A Supplier is a person or group (internal or external) that is responsible for providing a product or service to an organization based on an Operational Level Agreement (OLA) or Underpinning Contract (UC).

In CSM, Supplier is a Major Business Object. The Supplier form allows Users to view, create, track, and manage Suppliers.

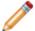

**Note:** Supplier can be used to support Multi-Sourcing Service Integration (MSI) and Service Integration and Management (SIAM). For more information, see The Relationship between CSM and Multi-Sourcing Service Integration and Service Integration and Management.

## **Supplier Good to Know**

- A Supplier is a person or group (internal or external) that is responsible for providing a product or service to an organization based on an Operational Level Agreement (OLA) or Underpinning Contract (UC).
- Search for one or more Suppliers that meet a specific criteria by running a Quick Search or Search Group.
- Create a new Supplier by clicking New>New Supplier on the CSM Desktop Client toolbar or by clicking File>New>New Supplier from the CSM Desktop Client menu bar.
- The OOTB system implements several Actions/One-Step Actions to make creating Suppliers more
  efficient. For more information about Actions and One-Step Actions, refer to the Actions/One-Step
  Actions documentation.

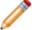

**Note:** A full list of One-Step Actions is beyond the scope of this document. Export a schema document from CSM Administrator (Create a Blueprint>Tools>Export Schema) to view a full list of One-Step Actions associated with a particular type of Business Object (ex: Major).

- Press **TAB** to move to the next field on the form.
- Secure Supplier records by controlling who can view, create, and edit records.

### **Create a New Supplier**

#### To create a new Supplier:

 On the CSM Desktop Client or CSM Browser Client toolbar, click New > New Supplier. A new Supplier Form displays.

The Supplier automatically enters the Evaluating phase of the workflow.

- The Default Form will display the Supplier name, status, grade, risk level, and contact information
  once you have entered it. Assign a Supplier Manager by selecting the -select owner- link. Click the
  Assign to Me link in the Actions List to assign yourself as the owner of the Supplier record.
- 3. Record basic Supplier details, contact information, and add a company logo in the Overview tab in the Form Arrangement.
- 4. Provide Supplier Management information to determine how often the Supplier's performance should be reviewed and how often Risk Assessments should be conducted. The Supplier Category should be populated from the drop-down menu to denote what type of contract the Supplier has with the company. The Supplier Type can also be populated from the drop-down to denote if the Supplier is an Internal Supplier or an External Supplier.

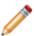

**Note:** The Supplier Category and Supplier Type drop-down menus can be configured based on User need. To add or remove field options, click **Tools > Table Management > Supplier Category**, or the desired menu name, and right-click a field to edit it. Click the **New** button in the CSM toolbar to add a new field option to the drop-down.

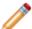

**Note:** The On Probation/Under Review checkbox is linked to an Automation Process; if the field is selected, then the system automatically notifies the Supplier Manager via e-mail that the Supplier needs to be reviewed.

- The Form Arrangement contains tabs for quick reference of records related to the Supplier. There is no requirement regarding which tabs need to be populated or completed in order for the Supplier to move through the workflow.
  - The Agreements tab displays existing contracts the company has with the Supplier and the Work Units tab divides them into smaller units. The Tasks tab then shows what the Supplier needs to perform or provide in order to fulfill the Agreements and Work Units.
  - The Supplier Catalog Items tab displays the existing items the supplier is contracted for, including type of item and how it is used within the company.
  - Scorecard assessment dates and grades display in the Scorecard tab. The most recent grade displays in the Default Form. For details on completing the Supplier Scorecard, see Step 6.
  - Create a Supplier risk assessment by selecting the Create Risk Assessment link in the
    Actions List. Once you complete a risk assessment, it will appear in a Supplier Risk
    Assessment tab in the Form Arrangement. The date that the assessment was performed, the
    Supplier's total score, their total risk level, and the Manager that performed the assessment
    will display under this tab. For details on completing the Risk Assessment, see Step 7.

- Service Impact Events include anything that may impact the Supplier's ability to provide their specified service; these events can be manually inputted into the tab.
- Enter Service Complaints through the Service Complaints tab if necessary.
- The Configuration Items tab displays the Configuration Items that a Supplier's service supports.
- 6. Create a Supplier Scorecard.
  - a. Click the Create Scorecard link in the Actions List.

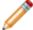

**Note:** The Scorecard assesses the Supplier's reliability and whether or not there are complaints within their control attached to their Form. Complaints associated with the Supplier display in the Service Complaints tab of the Form Arrangement.

The Scorecard Form displays, showing how the Supplier has ranked in four categories, each with the same subcategories.

A grade based on the Scorecard Form's calculations displays in the grade section of the Default Form.

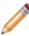

**Note:** The **Supplier Scorecard** uses an Automation Process that automatically sends an email to the Supplier Manager if the resultant grade is lower than the previously attained grade. The Supplier Manager also receives an e-mail if the Supplier is given a failing grade by the Scorecard.

- 7. Complete the Supplier Risk Assessment.
  - a. Select the Create Risk Assessment in the Actions List

The Risk Assessment Questionnaire determines the Supplier's risk based on Service Delivery Risks and Service Disruption Risks. The Questionnaire should be filled out during the initial Evaluation stage, and again based on the Risk Assessment Cycle that should have been determined in the Supplier Management section of the main form.

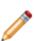

**Note:** The Risk Assessment form is the OOTB configuration but can be modified by the User to measure fields of their choice. The Questionnaire corresponds with the Risk subject. The Questionnaire asks questions regarding the subject that is currently selected, but the Questionnaire is the same for each subject. A Risk Mitigation Plan is required if the Risk is Moderate and Possible, or higher. The plan should be typed into the available text box. All Risk Assessments that are performed and the date of completion displays in the Risk Assessment tab in the Arrangement Pane.

The Risk Assessment results display in the Supplier Risk Assessment tab of the Form Arrangement. "Low" Risk are green, "Medium" are orange, and "High" are red.

- 8. Once information has been completed by the Supplier Manager, the status of the Supplier can be moved to the next stage in the workflow, from Evaluating to Onboarding.
- Onboarding occurs when the Supplier is filling out Agreements with the company and establishing a service design.
- Once a Supplier has been approved and is acting as a service provider, the Supplier should be moved to the Active phase of the workflow.
- Offboarding may occur as a result of poor performance and serves as the phase a Supplier will be in if the company is currently attempting to sever ties. During this phase, a replacement Supplier should be chosen.
- The Inactive phase occurs when a Supplier is no longer being used and has fulfilled all existing Tasks or Agreements.

# **Scorecard Management**

Scorecard management is the process that allows Users to evaluate the performance of a Supplier in real time.

#### **About Scorecards**

A Scorecard is a record that allows Users to view detailed Supplier performance data in real time. The Scorecard displays data that is automatically calculated based on quality, delivery, responsiveness, and complaints, and then presented as a letter grade in the Supplier form.

In CSM, Scorecard is a Supporting Object. The Scorecard form allows Users to view and manage Scorecards.

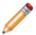

**Note:** Scorecard Weight and Scorecard Curve are Lookup Objects that allow Users to define Scorecard properties (categories, point allocation, grading system, etc.) using Table Management.

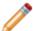

**Note:** Scorecard can be used to support Multi-Sourcing Service Integration (MSI) and Service Integration and Management (SIAM). For more information, see The Relationship between CSM and Multi-Sourcing Service Integration and Service Integration and Management.

#### **Scorecard Good to Know**

- A Scorecard is a record that allows Users to view detailed Supplier performance data in real time.
- The Scorecard displays data that is automatically calculated based on quality, delivery, responsiveness, and complaints, and then presented as a letter grade.
- Scorecard Weight and Scorecard Curve are Lookup Objects that allow Users to define Scorecard properties (categories, point allocation, grading system, etc.) using Table Management.
- Search for one or more Scorecards that meet a specific criteria by running a Quick Search or Search Group.
- Secure Scorecard records by controlling who can view records.

## **Agreement Management**

Agreement management is the process that allows Users to mange individual Operational Level Agreements (OLAs) and Underpinning Contracts (UCs).

## **About Agreements**

An Agreement is a record that defines the terms of service between the service desk and a Supplier. An Operational Level Agreement (OLA) is a service agreement between the service desk and another entity (ex: Team, department, etc.) within the same organization. An Underpinning Contract (UC) is a service agreement between an organization and a third-party service provider. Agreements are directly related to Suppliers and include Terms, including rules for changes to the Agreement, rules for termination of the Agreement, and service availability.

In CSM, Agreement is a Group Object that includes two Major Objects: OLA and Underpinning Contract. The OLA form and Underpinning Contract form share fields and functionality and are used to view and manage each type of Agreement separately:

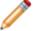

**Note:** Agreement can be used to support Multi-Sourcing Service Integration (MSI) and Service Integration and Management (SIAM). For more information, see The Relationship between CSM and Multi-Sourcing Service Integration and Service Integration and Management.

## **Agreements Good to Know**

#### Good to know:

- Search for one or more Agreements that meet a specific criteria by running a Quick Search or Saved Search.
- Create a new Operational Level Agreement by clicking New>New Agreement>New OLA on the CSM Desktop Client toolbar, or by clicking File>New>New Agreement>New OLA from the CSM Desktop Client or Browser Client menu bar.
- Create a new Underpinning Contract by clicking New>New Agreement>New Underpinning
   Contract on the CSM Desktop Client toolbar, or by clicking File>New>New Agreement>New
   Underpinning Contract from the CSM Desktop Client or Browser Client menu bar.

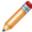

**Note:** Operational Level Agreements are Agreements with an internal Supplier. Underpinning Contracts are Agreements with an external Supplier. The steps in this document can be used to create either an OLA or a UC.

- When on a record, you can send an e-mail directly to the current Supplier by clicking the Supplier's e-mail address in the Default Form.
- The Supplier tab contains the Supplier's full record as it is seen in the Supplier Selector.
- Journals track what occurs during the record's lifecycle (example: Notes to track progress or comments). View or add Journals by clicking the **Journals** tab in the record's Arrangement. The Journals associated with Agreements track Owner notes/comments.
- Attachments supplement records by providing additional details in the form of linked/imported files (.pdf, .doc, etc.), images, web pages, and Document Repositories. View and manage Attachments using the Attachment button
   and Attachments bar.
- The Status in the Default Form indicates the current phase of the Agreement as it moves through its workflow.
- Press **TAB** to move to the next field on the form.
- · Fields:
  - The Description field is a Rich Text field. To format the text or embed an image, click the **Zoom** button .
- The OOTB system implements several Actions/One-Step<sup>™</sup> Actions to make creating Operational Level Agreements and Underpinning Contracts more efficient. For more information about Actions and One-Step<sup>™</sup> Actions, refer to the Actions/One-Step<sup>™</sup> Actions documentation.

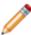

**Note:** A full list of One-Step<sup>™</sup> Actions and Fields is beyond the scope of this document. Export a schema document from CSM Administrator (Create a Blueprint>Tools>Export Schema) to view a full list of One-Step Actions or Fields associated with a particular type of Business Object (example: Major).

### **Create an Agreement**

The following procedure provides steps for creating an Agreement.

#### To create a new OLA or Underpinning Contract:

1. On the CSM Desktop Client toolbar, click New>New Agreement>New OLA (or Underpinning Contract).

A new Agreement is created with a status of New.

- 2. You can take ownership of the Agreement by clicking the Assign to Me link under Actions
- 3. Provide details about the Agreement:
  - a. Name: Provide a name for the Agreement.
  - b. **Supplier**: Provide the name (example: Hardware Support) of the Team that will be responsible for fulfilling the Agreement.

Note: To browse for a Supplier or add a new Supplier Record, click the Related Item

Picker button . The Supplier tab in the Form Arrangement contains an overview of the Supplier record. To view the selected Supplier's detailed Supplier Record, click the Quick View button . Detailed Supplier information is populated in the Supplier tab in the Form Arrangement.

- c. **Supplier Catalog Item Type**: Select a Supplier Catalog Item Type from the drop-down (example: Product or Service).
- d. **Supplier Catalog Item**: Select the Supplier Catalog Item from the Selector tool (example: Laptop, SQL Server).

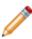

**Note:** New Supplier Catalog Items can be created from the Supplier Catalog Item Selector or by using the Supplier Catalog Item Form (Supplier Catalog Items are limited by the Supplier Catalog Type). For more information about Supplier Catalog Item, refer to About Supplier Catalog Items documentation.

- e. Description: Provide a description of the Agreement.
- f. **Start Date**: Click the **Calendar Date Selector** button let to select a start date for the Agreement.
- g. **End Date**: Click the **Calendar Date Selector** button let to select an end date for the Agreement.
- h. **Review Date**: Click the **Calendar Date Selector** button let to select a review date for the Agreement.
- i. Scope: Provide the scope of the Agreement.
- j. Assigned Team: Select a team.

- k. **Assigned To**: Select a member of the Assigned Team.
- 4. Provide terms for changing or terminating the Agreement:
  - a. Rules for Changes: Provide the negotiated and agreed upon rules for changing the Agreement.
  - b. **Rules for Termination**: Provide the negotiated and agreed upon rules for terminating the Agreement.
- 5. Provide Availability details:
  - a. Service Availability: Provide the time(s) that the service is to be available.
  - b. Service Uptime: Provide the uptime for the service.
  - Service Availability Exception(s): Provide the exception(s) for when the service will not be available.
- 6. Provide Cost and Performance information:
  - a. Resolution Time: Provide the resolution time.
  - b. **Resolution Units**: Provide the units to be applied to the resolution time (example: Minutes, hours, days, or weeks).
  - c. **Resolution Business Hours**: Click the Business Hours Manager button to select the business hours that will count against the resolution.
  - d. Associated Cost: Provide the cost of the product or service.
  - e. SKU Number: Provide the Stock Keeping Unit number of the Supplier Catalog Item.
- 7. When ready, the Owner begins planning the Agreement:
  - a. In the Default Form, click Begin Planning.

The Agreement status changes to Planning.

- 8. When the available information has been entered, the Owner activates the Agreement:
  - a. In the Default Form, click **Activate** to activate the Agreement.
     The Agreement status changes to Active.

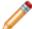

**Note:** The Owner can keep track of progress, troubleshooting, or other notes using the **Journals** tab. The Journal tracks Owner notes/comments, as well as activity and changes made to the Agreement.

- 9. When the Agreement has been fulfilled, the Owner can Retire the Agreement:
  - a. In the Default Form, click Retire to retire the Agreement.

The Agreement status changes to Retired.

- 10. The Agreement can be reverted to Active status or reverted to Inactive status after being retired.
  - a. Revert to Active: Click the link to revert the Agreement to Active.
  - b. Revert to Inactive: Click the link to revert the Agreement to Inactive.

# **Agreement Features**

CSM provides the following tools to help manage Agreements:

## **Agreement Forms**

Use the Agreement Forms to create, edit, and track Agreements. The forms are made up of four main areas:

- 1. Default Form: Displays the name of the Agreement, Agreement type (OLA or Underpinning Contract), and other important information.
- 2. Form Arrangement: Dynamically displays linked records (Child Records) that are in a relationship with the parent Agreement.
- 3. Form Area: Displays the form fields for the tab selected in the Form Arrangement. The Overview form contains most of the Agreement information.
- 4. Actions List:
  - · Assign to Me
  - Deactivate

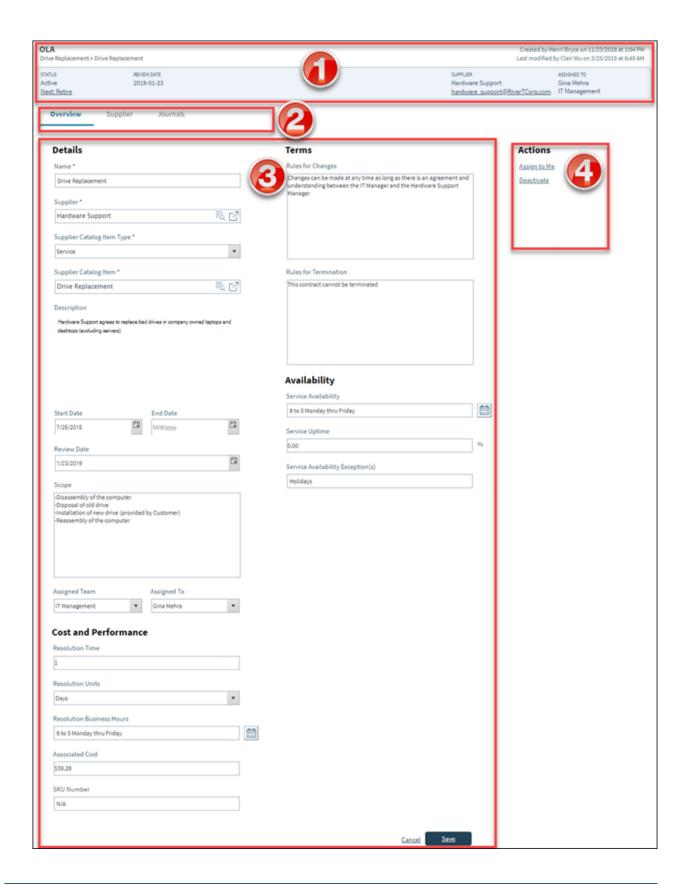

The following table describes common fields on the Agreement Form:

| Field                          | Description                                                                                                    | Comments                                                                                                    |
|--------------------------------|----------------------------------------------------------------------------------------------------|----------------------------------------------------------------------------------------------------|
| Default Form                   | Displays the name of the Agreement, Agreement type (OLA or Underpinning Contract), status, review date, and Supplier and assignment information.                             |                                                                                                    |
| Overview                       | Contains information about the Agreement, such as the Supplier Catalog Item Type, the Supplier Catalog Item, a description of the Agreement, and the Scope of the Agreement. | Fields in the Main pane<br>are the same, regardless<br>of the type of Agreement.<br>These fields are<br>completely customizable<br>and configurable.                                                                     |
| *Name                          | Name of the Agreement.                                                                                                    | *Required                                                                                                    |
| *Supplier                      | Supplier assigned to the Agreement.                                                                                                    | *Required  A Supplier is a person or group (internal or external) that is responsible for providing a product or service to an organization based on an Operational Level Agreement (OLA) or Underpinning Contract (UC). |
| *Supplier Catalog<br>Item Type | Designates if the Supplier is providing a product or a service.                                                                                                    | *Required                                                                                                    |
| *Supplier Catalog<br>Item      | Designates what kind of product or service the Supplier is providing.                                                                                                    | *Required  Supplier Catalog Items are limited by the Supplier Catalog Type.                                                                                                    |
| Description                    | Description of the Agreement.                                                                                                    |                                                                                                    |
| Scope                          | A summary of the steps involved in completing the Agreement.                                                                                                    |                                                                                                    |
| Rules for Changes              | Provide the negotiated and agreed upon rules for changing the Agreement.                                                                                                    |                                                                                                    |
| Rules for<br>Termination       | Provide the negotiated and agreed upon rules for terminating the Agreement.                                                                                                  |                                                                                                    |
| Resolution Time                | The negotiated and agreed upon resolution time.                                                                                                    |                                                                                                    |
| Resolution Units               | The units to be applied to the resolution time.                                                                                                    |                                                                                                    |

| Field                        | Description                                                                                                    | Comments |
|------------------------------|----------------------------------------------------------------------------------------------------|----------|
| Resolution Business<br>Hours | The business hours that will count against the resolution time.                                                          |          |
| Associated Cost              | The negotiated and agreed upon cost of the product or service.                                                           |          |
| Form Arrangement             | Dynamically displays child records that are in a relationship with the Agreement.                                        |          |
| Terms                        | Displays rules for changing or terminating the Agreement.                                                                |          |
| Supplier                     | Displays detailed information about the Supplier.                                                                        |          |
| Journals                     | Displays related Journal records that are created to track User notes/comments, field changes, and email correspondence. |          |

## **Agreement Journals**

CSM provides the following OOTB Agreement Journal types:

- Journal Note: Tracks User notes/comments.
- Journal Customer Request: Tracks Customer requests/comments.
- **Journal Mail History:** Tracks e-mail correspondence. For example, e-mails sent for receipt, follow-up, resolution, and questions.
- **Journal History:** Tracks important Field changes. Tracked Fields are configurable and are defined in the Business Object definition.
- Journal Remote Support History: Tracks chat/remote support sessions.

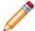

Note: History Journals are automatically created by CSM. Notes are manually created.

Each Journal Type has its own unique form. Journals are child records, so they are linked to and available from their parent records (access Journals by clicking the Journals tab in the parent record's Arrangement).

# **Agreement One-Step Actions**

CSMprovides the following Agreement One-Step Actions:

| One-Step Actions                      | Description/Actions                                                                                                    | Associations | Executed From                                                               |
|---------------------------------------|----------------------------------------------------------------------------------------------------|--------------|-----------------------------------------------------------------------------|
| Status                                |                                                                                                    |              |                                                                             |
| Alt 1 Step from<br>Relationship       | Conditionally change the<br>Agreement Status to next                                                                                        | Agreement    | Agreement Form: Next: <status></status>                                     |
| Alt 2 Step from<br>Relationship       | logical Status (defined by<br>the Agreement Status<br>values in Table                                                                       |              |                                                                             |
| Next Step from<br>Relationship        | Management) and/or initiate the next appropriate One-Step.                                                                                  |              |                                                                             |
| Ownership                             |                                                                                                    |              |                                                                             |
| Take Ownership                        | Makes the Current User the Primary User of the record.                                                                                      | OLA or UC    | Agreement Form: Assign to Me Action                                         |
| Supplier                              |                                                                                                    |              |                                                                             |
| E-Mail Supplier                       | E-Mails Supplier associated with the Agreement.                                                                                             | OLA or UC    | Agreement Form: Supplier e-mail address                                     |
| Dial Supplier Phone                   | Calls Supplier associated with the Agreement.                                                                                               | OLA or UC    | Not included on OOTB<br>Agreement Form                                      |
| Other                                 |                                                                                                    |              |                                                                             |
| Update Costs when OLA<br>Costs Change | Updates record to reflect changes made to the Associated Cost field.  Updates costs on associated Work Units and Service Catalog Templates. | OLA          | Agreement Form: One-Step<br>Action runs automatically<br>when OLA is saved. |
| Update Costs when UC<br>Costs Change  | Updates record to reflect changes made to the Associated Cost field.  Updates costs on associated Work Units and Service Catalog Templates. | UC           | Agreement Form: One-Step<br>Action runs automatically<br>when UC is saved.  |

| Update Costs when<br>Agreement Costs Change | Updates record to reflect changes made to the Associated Cost field.  Updates costs on associated Work Units and Service Catalog Templates. | Agreement | Agreement Form: One-Step<br>Action runs automatically<br>when Agreement is saved. |
|---------------------------------------------|----------------------------------------------------------------------------------------------------|-----------|-----------------------------------------------------------------------------------|
|---------------------------------------------|----------------------------------------------------------------------------------------------------|-----------|-----------------------------------------------------------------------------------|

A full list of One-Steps is beyond the scope of this document. Export a schema document from CSM Administrator (Create a Blueprint>Tools>Export Schema) to view a full list of One-Steps associated with a particular type of Business Object.

# **Agreement Saved Searches**

CSM provides the following OOTB Agreement Saved Searches:

**Operational Level Agreements** 

| Saved Search | Returns                            | Association | Executed From           |
|--------------|------------------------------------|-------------|-------------------------|
| Active OLAs  | All active OLAs.                   | OLA         | Search Manager, Widgets |
| All OLAs     | All OLAs, regardless of status.    | OLA         | Search Manager          |
| OLA Costs    | Active OLAs with associated costs. | OLA         | Search Manager          |

#### **Underpinning Contracts**

| Saved Search  | Returns                                              | Association           | Executed From           |
|---------------|------------------------------------------------------|-----------------------|-------------------------|
| Active Status | All active Underpinning Contracts.                   | Underpinning Contract | Search Manager, Widgets |
| This Week     | Underpinning Contracts with a review date this week. | Underpinning Contract | Search Manager          |

#### Agreement

| Saved Search        | Returns                                  | Association | Executed From  |
|---------------------|------------------------------------------|-------------|----------------|
| Resolution Times    | Agreements containing a Resolution Time. | Agreements  | Search Manager |
| Supplier Agreements | Agreements with a Supplier.              | Agreements  | Search Manager |

# **Risk Management**

Risk management is the process that allows organizations to minimize Risks associated with Suppliers by defining and tracking factors that could affect the delivery of a Service.

#### **About Risk**

A Risk Assessment is a questionnaire that is used to evaluate the risk level of a Supplier. Users evaluate a Supplier using the Risk Questionnaire by answering questions related to Service Delivery risks and Service Disruption risks. As the User progresses through the questionnaire, Risk Weight definitions calculate the risk level, and then auto-populate Risk Chart using Low, Medium, High, and Extreme risk levels.

In CSM, Risk Assessment is a Supporting Business Object. The Risk Assessment form allows Users to view and manage Risk Assessments.

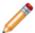

**Note:** Risk Weight is a Lookup Object that allows Users to define Risk Assessment properties (including categories, subcategories, point allocation, etc.) using Table Management.

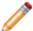

**Note:** Risk Assessment can be used to support Multi-Sourcing Service Integration (MSI) and Service Integration and Management (SIAM). For more information, see The Relationship between CSM and Multi-Sourcing Service Integration and Service Integration and Management.

#### Risk Good to Know

- A Risk Assessment is a questionnaire that is used to evaluate the risk level of a Supplier.
- Risk Weight is a Lookup Object that allows Users to define Risk Assessment properties (including categories, subcategories, point allocation, etc.) using Table Management.
- Search for one or more Risk Assessments that meet a specific criteria by running a Quick Search or Search Group.
- Create a new Risk Assessment by clicking Create a Risk Assessment in a Supplier form.
- The OOTB system implements several Actions/One-Step Actions to make creating Risk Assessments more efficient. For more information about Actions and One-Step Actions, refer to the Actions/One-Step Actions documentation.

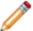

**Note:** A full list of One-Step Actions is beyond the scope of this document. Export a schema document from CSM Administrator (Create a Blueprint>Tools>Export Schema) to view a full list of One-Step Actions associated with a particular type of Business Object (ex: Major).

- Press **TAB** to move to the next field on the form.
- Secure Risk Assessment records by controlling who can view, create, and edit records.

## **Service Catalog Template Management**

Service Catalog Template management is the process that allows Users manage deliverables that are comprised of Work Units and available to Customers from the Service Catalog in the Customer Portal.

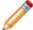

**Note:** A simple version of Service Catalog Template and Work Unit functionality is available as a mergeable application (mApp Solution).

### **About Service Catalog Templates**

A Service Catalog Template is a deliverable that is comprised of related Work Units and available to Customers from the Service Catalog in the Customer Portal. When a Service Catalog Template is selected, a Service Request is created and the associated Work Units transform into Tasks, which are required to close the Service Request. This allows you easily manage the Tasks required to fulfill common Service Requests.

In CSM, Service Catalog Template is a Major Business Object. The Service Catalog Template form allows users to view, create, track, and manage Service Catalog Templates. The Critical Path time will automatically create a cumulative process completion time based on attached SLAs, Work Units, and Dependencies.

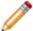

**Note:** Service Catalog Template can be used to support Multi-Sourcing Service Integration (MSI) and Service Integration and Management (SIAM). For more information, see The Relationship between CSM and Multi-Sourcing Service Integration and Service Integration and Management.

### **Service Catalog Template Good to Know**

- A Service Catalog Template is a deliverable that is comprised of related Work Units and available to Customers from the Service Catalog in the Customer Portal.
- The Critical Path Time is based on attached Work Units, Dependencies, and Incident SLAs.
- Search for one or more Service Catalog Templates that meet a specific criteria by running a Quick Search or Search Group.
- Create a new Service Catalog Template by clicking New>New Service Catalog Template on the CSM Desktop Client toolbar or by clicking File>New>New Service Catalog Template from the CSM Desktop Client menu bar.
- By default, Service Catalog Template uses the Incident Service and Category structure. Access Category options by clicking Tools>Table Management>Type>Incident Category.
- The OOTB system implements several Actions/One-Step Actions to make creating Service Catalog Templates more efficient. For more information about Actions and One-Step Actions, refer to the Actions/One-Step Actions documentation.

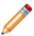

**Note:** A full list of One-Step Actions is beyond the scope of this document. Export a schema document from CSM Administrator (Create a Blueprint>Tools>Export Schema) to view a full list of One-Step Actions associated with a particular type of Business Object (example: Major).

#### · Fields:

- Press TAB to move to the next field on the form.
- The Description and Portal Description fields are Rich Text fields. To format the text or embed an image, click the Zoom button .
- The Title, Portal Title, Description, Portal Description, and Service Classification fields are required to save the record.
- Secure Service Catalog Template records by controlling who can view, create, and edit records.

## **Creating Service Catalog Templates**

The following instructions are available to walk you through the steps to create a Service Catalog Template (SCT) using our OOTB workflow:

• Create a Service Catalog Template: Typical step-by-step instructions for creating an SCT.

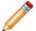

**Note:** CSM provides an OOTB SCT workflow with all of the features you need to successfully manage SCTs. You can use this workflow as-is, or tailor it to meet the needs of your organization.

### **Create a Service Catalog Template**

The following procedure walks you through the typical steps to create a Service Catalog Template (SCT).

#### To create a Service Catalog Template:

1. On the CSM Desktop Client toolbar, click File>New>New Service Catalog Template.

A new SCT record is created with a unique ID and a status of New.

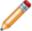

**Note:** The Critical Path will create a cumulative process completion time based on all attached SLAs, Work Units, and Dependencies. SCTs can be linked to Work Units and Incidents from within the SCT form, a Work Unit form, or an Incident form.

- 2. **Title**: Provide a title for the Service Catalog Template (example: New Employee Setup).
- 3. **Portal Title**: Autopopulates based on the Title field. Provide a different title for the Portal (Service Catalog page), if necessary.
- 4. **Description**: Provide a description for the Service Catalog Template (example: Create all necessary items for a new employee setup).
- 5. **Portal Description**: Autopopulates based on the Description field. Provide a different description for the Portal (Service Catalog page), if necessary.
- 6. **Service Classification**: Select a Service Classification that matches the Service, Category, and Subcategory. An abbreviated read-only Service form displays in the Form Arrangement.
- 7. Critical Path Time Units: Autopopulates based on attached SLAs, Work Units, and Dependencies.
- 8. **Service Catalog Template Category**: Select a Service Catalog Template Category (example: HR Process). This categorization allows Users to filter Service Catalog Templates for Saved Searches and Reports.
- 9. **Resolution Business Hours**: Choose a timeframe from the Business Hours Manager.
- 10. Assign a Business Owner In the Default Form, assign a Business Owner in the Default Form.
- 11. Assign an IT Process owner (if different from the creator) by clicking one of the ownership links in the Default Form:
  - Creator's name (example: Henri Bryce): Click this link to select a User owner.
  - · Creator's Team (example: 3rd Level Support): Click this link to first select a Team owner.
- 12. Add Work Units to the Service Catalog Template:
  - a. Click the Add a Work Unit link.

The Work Unit Selector opens displaying available WUs.

b. Select a Work Unit from the Grid. Linked Work Units will appear in the Work Unit tab as they are added to the SCT. To view the detailed Work Unit form, click the **Jump** button ☐ in the Form Arrangement toolbar. The Work Units will then populate the Work Unit Order tab where they are organized by the system.

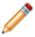

**Note:** As Work Units are added, Dependencies can also be added to dictate the order in which the Work Units are completed. Work Units with Dependencies are easily viewed in the Work Unit Order tab. Above, before the PC can get an Asset Tag, the laptop must first be acquired.

- c. (Optional) Manage Work Units in the Work Unit Functions section, these will not appear in the SCT unless the SCT has Work Units or Dependencies linked to it:
  - Add a Work Unit: Add additional Work Unit to the Service Catalog Template.
  - Delete a Work Unit: Remove a Work Unit from the Service Catalog Template.
  - Reorder the Work Units: Organize the order of the Work Units.
  - Update Completion Times: Automatically syncs Supplier Agreements with Work Units and updates the Critical Path Time.
  - Add a Dependency: Add a dependency to a Work Unit. The Work Unit that is depended upon must be completed before the dependent Work Unit can be completed.
  - Remove a Dependency: Remove an existing dependency.
  - Add a Note to Work Unit Task: Provide additional information related to the Work Unit.
     When the Work Unit becomes a Task, the defined note displays in the Description field on the Task.
  - Remove a Note from Work Unit: Remove an existing note from the Work Unit Task.
- 13. Activate the Service Template by clicking the Next: Active link in the Status bar.

The status changes to Active and the Service Catalog Template is available to Customers from the **Select Available SCT** link in the Actions List. When a Service Catalog Template is selected, a Service Request is created and the associated Work Units transform into Tasks, which are required to close the Service Request.

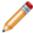

Note: To retire the Service Catalog Template, click the Next: Retired link in the Status bar.

# **Service Cart Management**

Service Cart management is the process that gives Customers more control over their Service Requests and Service Orders.

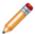

**Note:** This feature is also available as a mergeable application (mApp Solution).

### **About Service Carts**

A Service Cart is an e-commerce tool that allows Customers to add multiple Service Requests to a single order, and then temporarily hold the items until they are ready to submit the full order. When the order is submitted, each Service Request automatically creates associated Tasks based on related Service Catalog Template Work Units. Technicians fulfill the Service Requests in CSM, and Customers view and track the Service Requests (and Service Request history) on the My Service Orders page of the Customer Portal.

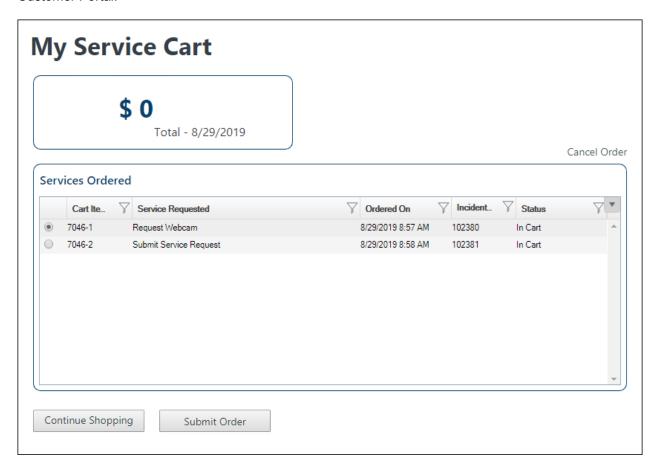

CSM Provides an OOTB Service Cart as a Major Business Object for Customers to use in the OOTB IT Portal.

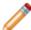

**Note:** Service Cart can be used to support Multi-Sourcing Service Integration (MSI) and Service Integration and Management (SIAM). For more information, see The Relationship between CSM and Multi-Sourcing Service Integration and Service Integration and Management.

### Service Cart Good to Know

- A Service Cart is an e-commerce tool that allows Customers to add multiple Service Requests to a
  single order, and then temporarily hold the items until they are ready to submit the order. When the
  order is submitted, each Service Request automatically creates associated Tasks based on related
  Service Catalog Template Work Units. Technicians fulfill the Service Requests in CSM, and
  Customers view and track the Service Requests (and Service Request history) on the My Service
  Orders page of the Customer Portal.
- CSM Provides an OOTB Service Cart as a Major Business Object for Customers to use in the OOTB IT Portal.
- Service Carts are automatically created when a Customer creates and saves a new Request in the Portal. Once the Customer submits the items in the Service Cart, the Service Requests are created in the CSM Desktop Client, and a Service Order is created that lists the details of the Customer's Service Request(s).
- Incidents logged in the Portal do not go into a Service Cart or Service Order. Only Service Requests are submitted via the Service Cart.
- CSM provides a read-only, editable OOTB Service Cart form available in CSM Administrator. The Service Cart form is separate from the Service Request forms available in the CSM Desktop Client and the Portal. For more information, refer to the Incident documentation.
- The OOTB CSM system implements several Actions and One-Step Actions to make working with the Service Cart more efficient. For more information about Actions and One-Step Actions, refer to the Actions/One-Step Actions documentation.
- CSM provides several OOTB Service Cart Saved Searches that make finding Service Requests, creating Widgets, and running Reports easier and faster.
- The OOTB CSM system implements several Automation Processes to automate Service Cart
  Management (ex: Sending Customers reminders about their abandoned Service Carts). For more
  information, refer to the Automation Process documentation.

## **Service Cart Workflow**

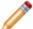

**Note:** The Service Cart has its own workflow separate from the Incident/Service Request workflow. For more information about the workflow, phases, and statuses of Incidents and Service Requests, refer to the Incident documentation.

The following figure shows a high-level Service Cart process workflow in the OOTB CSM system.

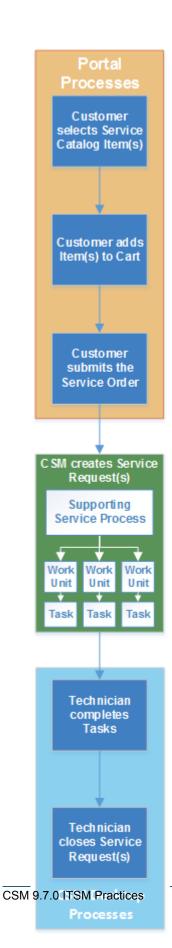

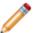

**Note:** CSM uses several features to manage the Service Cart workflow. The Service Request forms in the Portal help create and manage items in the Service Cart. Automation Processes notify Customers via e-mails about the status of their Service Orders. The Service Cart Dashboards allow Customers to track their open and past Service Orders.

#### **Contributors**

A Service Cart typically involves the following contributors:

- Customer: The Portal Customer who logs Service Requests.
- Technician: The User who manages and completes the Service Requests.

#### **Statuses**

A Service Cart progressing through the workflow encounters the following statuses:

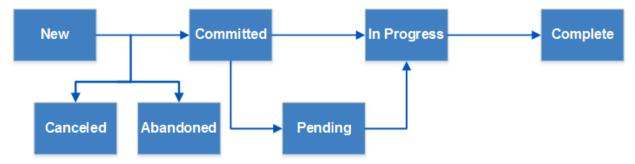

- 1. **New:** Customer has created and recorded the initial details of a Service Request(s) in the Portal.
- 2. Committed: Customer has submitted their Service Order in the Portal.
- 3. **Pending:** The Service Order is temporarily paused or on hold.
- 4. In Progress: A technician in the CSM Desktop Client is investigating/fulfilling the Service Order.
- 5. Complete: A technician has resolved and closed the Service Order.
- 6. **Canceled:** The Customer who created and recorded the initial details of the Service Order has canceled the order in the Service Cart before submitting it.
- 7. **Abandoned:** The Customer who created and recorded the initial details of the Service Order has abandoned their order in the Service Cart without canceling or submitting it.

# **Using Service Carts**

When working with Service Carts, Users can:

### Add Items to the Service Cart

Service Carts are automatically created when a Customer creates and saves a new Request in the Portal. Once the Customer submits the items in the Service Cart, the Service Requests are created in the CSM Desktop Client, and a Service Order is created that lists the details of the Customer's Service Request(s).

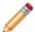

Note: Incidents logged in the Portal do not go into a Service Cart or Service Order.

#### To add an item to a Service Cart:

- 1. Log in to the Portal
- 2. Click the Service Catalog button on the menu bar.

The Service Catalog opens.

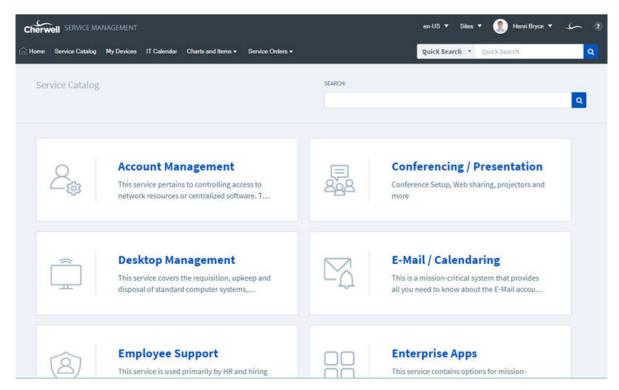

3. Select a Request (ex: Request New Computer).

The Request form opens.

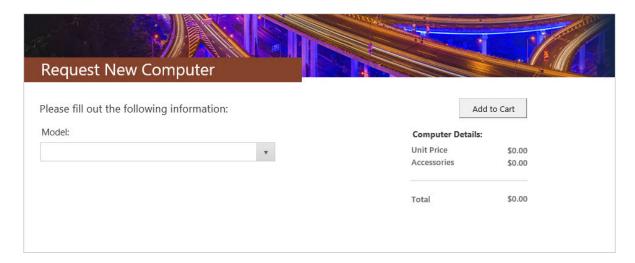

- 4. Complete the Request form.
- 5. Click the Add to Cart button.

The My Service Cart Dashboard opens.

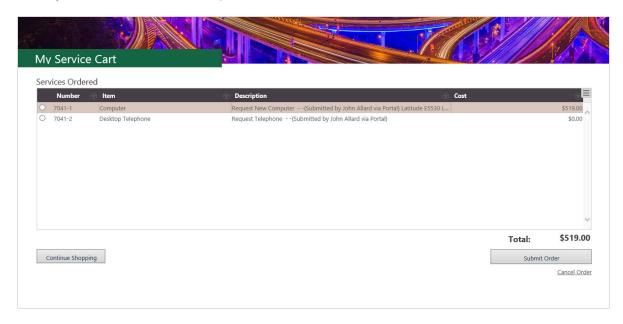

To add more Requests to the Service Cart, click **Continue Shopping** to return to the Service Catalog. Click **Cancel Order** to cancel the entire order (you are prompted to verify before your order is canceled).

6. Submit the Service Cart by clicking the **Submit Order** button. The My Service Orders Dashboard opens and shows the status of all current and past Service Orders. Customers can click on an item in the Grid to open the Service Request.

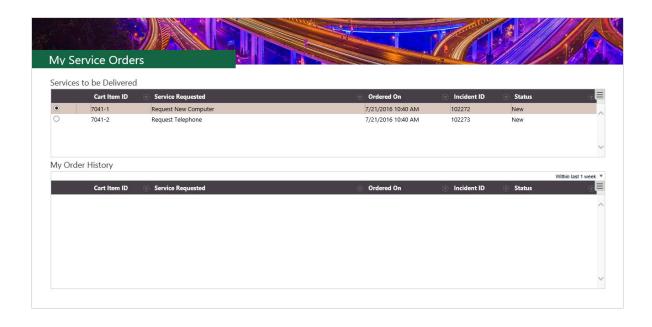

## View Items in a Service Order

Once a Service Request has been submitted, Customers can view the status of their current Service Orders and review past Service Orders using the My Service Orders Dashboard.

#### To view items in a Service Order:

- 1. Log in to the Portal
- 2. Click the Service Orders drop-down in the menu bar, and then select My Orders.

The My Service Orders Dashboard opens.

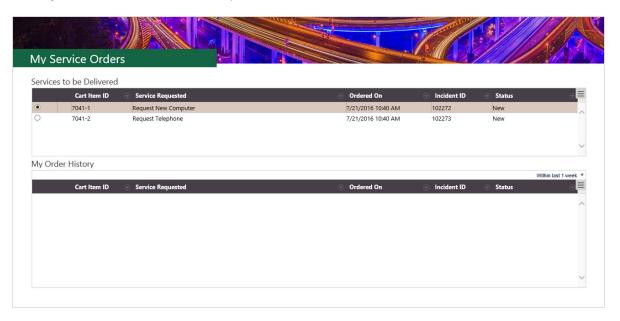

3. Select an item from the Grids to open the specific Service Request.

## **Service Cart Features**

CSM provides the following tools to help manage the Service Cart:

- Form
- Dashboards
- One-Step Actions
- Saved Searches
- Automation Processes

## **Service Cart Form**

CSM provides a read-only OOTB Service Cart form available in CSM Administrator. The Form is comprised of two main areas:

- 1. Default Form: Displays important at-a-glance information (Service Order ID, Status bar, record ownership, etc.).
- 2. Form Area: Displays the main Form details and Fields.

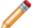

**Note:** The Service Cart form is separate from the Service Request forms available in the CSM Desktop Client and the Portal. For more information, refer to the Incident documentation.

#### Service Cart Form Fields

| Field            | Description                                    | Comments                                                           |
|------------------|------------------------------------------------|--------------------------------------------------------------------|
| Default Form     | 1                                              |                                                                    |
| Service<br>Order | Record type and unique record identifier (ID). | CSM automatically assigns the ID when the Service Cart is created. |

| Field             | Description                                                                                                    | Comments                                                                                                  |
|-------------------|----------------------------------------------------------------------------------------------------|----------------------------------------------------------------------------------------------------|
| Status            | New: Customer has created and recorded the initial details of a Service Request(s) in the Portal.     Committed: Customer has submitted their Service Order in the Portal.     Pending: The Service Order is temporarily paused or on hold.     In Progress: A technician in the CSM Desktop Client is investigating/fulfilling the Service Order.     Complete: A technician has resolved and closed the Service Order.     Canceled: The Customer who created and recorded the initial details of the Service Order has canceled the order in the Service Cart before submitting it.     Abandoned: The Customer who created and recorded the initial details of the Service Order has abandoned their order in the Service Cart without canceling or submitting it. |                                                                                                    |
| Requester         | Name, avatar, e-mail address, and phone number associated with the requester (i.e., the Portal Customer who submitted the Service Order).                                                                                                    |                                                                                                    |
| Form Area -       | Details                                                                                                    |                                                                                                    |
| Created On        | Date on which the Service Order was created.                                                                                                    | The date is generated using the ServiceCart.CreatedDateTime Text Expression.                              |
| Estimated<br>Cost | Estimated Cost of the Service Order.                                                                                                    | The estimated cost is calculated using the Estimated Total Cost Text Expression.                          |
| Items             | Total number of Service Requests in the Service Order                                                                                                    | The number of items is calculated using the numeric Count Items Expression.                               |
| % Complete        | Percentage of the Service Order that is currently complete.                                                                                                    | The percentage is calculated using the Percentage Complete Text Expression.                               |
| Items<br>Pending  | Items in the Service Order with a status of Pending.                                                                                                    | The number of items with a Pending status is calculated using a numerical Count Items Pending Expression. |

| Field       | Description                                              | Comments                                                                                                    |
|-------------|----------------------------------------------------------|----------------------------------------------------------------------------------------------------|
| In Progress | Items in the Service Order with a status of In Progress. | The number of items with an In Progress status is calculated using a numerical Count Items In Progress Expression. |
| Complete    | Items in the Service Order with a status of              | The number of items with a Complete status is calculated using a numerical Count Items Complete Expression.        |
| Canceled    | Items in the Service Order with a status of              | The number of items with a Canceled status is calculated using a numerical Count Items Canceled Expression.        |

### **Service Cart Dashboards**

CSM provides the Service Cart and My Service Orders Dashboards for Customers to manage and view their Service Orders in the OOTB IT Portal.

The My Service Cart Dashboard displays Service Orders that have been created but not yet submitted for a technician to address in a Grid. Customers can cancel the order (by clicking the Cancel Order button) or submit the order (by clicking the Submit Order button).

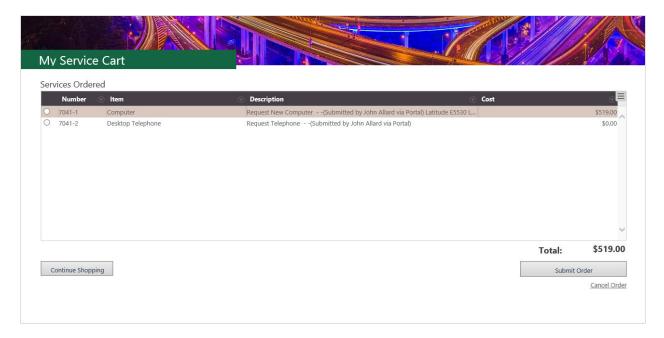

Once a Customer submits a Service Order, they can monitor the status of their Service Requests on the My Service Orders Dashboard, as well as past Service Orders.

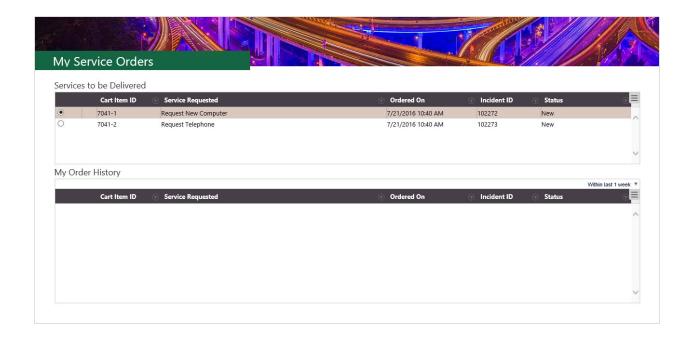

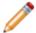

**Note:** Service Request metrics are also available on other Dashboards, including Requests, Global IT, and Executive.

### My Service Cart Dashboard Widgets

| Item                 | Description                                                                      | Widget<br>Type               | Widget Name                     | Widget Uses:                                                                                                    |
|----------------------|----------------------------------------------------------------------------------|------------------------------|---------------------------------|----------------------------------------------------------------------------------------------------|
| Services<br>Ordered  | List of all Service Requests saved but not yet submitted in the Service Cart     | Search<br>Results List       | Service Cart<br>Item Grid       | Custom Query: Incident.Service Cart ID equals Service Cart ID Stored Value and Incident.Withdraw is not equal to True. |
| Continue<br>Shopping | Runs the Service Catalog<br>Action to return the User to<br>the Service Catalog. | Button<br>(Action)<br>Widget | Continue<br>Shopping            | Service Catalog Action                                                                                                 |
| Cancel<br>Order      | Runs the Cancel Service<br>Cart Order Action to cancel<br>the order.             | Button<br>(Action)<br>Widget | Cancel<br>Service Cart<br>Order | Cancel Service Cart Order<br>Action                                                                                    |
| Submit<br>Order      | Runs the Submit Service<br>Cart Order Action to submit<br>the order.             | Button<br>(Action)<br>Widget | Submit<br>Service Cart<br>Order | Submit Service Cart Order<br>Action                                                                                    |

My Service Orders Dashboard Widgets

| Item                        | Description                                                                   | Widget<br>Type         | Widget Name                 | Widget Uses:                                     |
|-----------------------------|-------------------------------------------------------------------------------|------------------------|-----------------------------|--------------------------------------------------|
| Filter                      | Filters data in the Search Results Grid.                                      | Filter                 | Service Order<br>Status     | Filter by Lookup<br>Table                        |
| Services to be<br>Delivered | List of all Service Requests that have been submitted and are currently open. | Search<br>Results List | My Open<br>Service Orders   | My Open Service<br>Order Items Saved<br>Search   |
| My Order<br>History         | List of all Service Requests that have been submitted and closed.             | Search<br>Results List | My Service<br>Order History | My Closed Service<br>Order Items Saved<br>Search |

# **Service Cart One-Step Actions**

CSM provides several OOTB Service Cart One-Step Actions, including:

| One-Step<br>Action          | Description/Actions                                                                                                    | Associations | Executed From                                                                                                    |  |  |
|-----------------------------|----------------------------------------------------------------------------------------------------|--------------|----------------------------------------------------------------------------------------------------|--|--|
| Blueprint                   |                                                                                                    |              |                                                                                                    |  |  |
| Create<br>Incidents         | Create Incidents from Service Cart Items.  Once a Customer submits the Service Order, CSM creates Incidents/Service Requests based on the information provided in the Service Order, and then runs the In Progress One-Step Action to change the Service Cart status to In Progress. | Service Cart | One-Step Action Manager,<br>Submit button on the Portal<br>My Service Cart Dashboard.                                                                       |  |  |
| Go to Cart                  | From the Summary form, the One-<br>Step Action takes the Customer to the<br>Service Cart.                                                                                                    | Service Cart | One-Step Action Manager,<br>submission of the Service<br>Order to the Service Cart                                                                          |  |  |
| Set Estimated<br>Total Cost | Sets the Total Cost field in the Service Cart based on the sum of all costs in the Service Order.                                                                                                    | Service Cart | One-Step Action Manager,<br>submission of the Service<br>Order to the Service Cart                                                                          |  |  |
| Blueprint - Emai            | il Messages                                                                                                    |              |                                                                                                    |  |  |
| E-mail<br>Reminder          | Sends the Customer a reminder about<br>Service Carts that have not been<br>submitted or committed for a<br>technician (ex: The Cart has been<br>abandoned).                                                                                                    | Service Cart | One-Step Action Manager,<br>when the Service Cart<br>exceeds the Service Cart<br>Expiration date (three days<br>after the Service Cart has<br>been created) |  |  |
| Order Canceled              | Sends the Customer a notification that<br>the Service Order has been canceled<br>or the Service Cart has been<br>abandoned.                                                                                                    | Service Cart | One-Step Action Manager,<br>when the Service Order has<br>been canceled.                                                                                    |  |  |
| Order<br>Confirmation       | Sends the Customer a notification with<br>the Service Order details, including<br>Cart Item IDs, Total Cost, and Cart<br>Item Costs.                                                                                                    | Service Cart | One-Step Action Manager,<br>when the Service Order has<br>been submitted.                                                                                   |  |  |
| Blueprint - Status Actions  |                                                                                                    |              |                                                                                                    |  |  |

| Abandoned                  | Sets the status of the Service Cart to<br>Abandoned if the Cart remains in a<br>New status for more than twice the<br>number of days specified in the<br>Abandoned Cart Reminder Stored<br>Value. | Service Cart | One-Step Action Manager, when the Service Cart exceeds twice the number of days specified in the Abandoned Cart Reminder Stored Value. |
|----------------------------|----------------------------------------------------------------------------------------------------|--------------|----------------------------------------------------------------------------------------------------|
| Canceled                   | Sets the status of the Service Cart to Canceled if all Service Cart Items are canceled.                                                                                                    | Service Cart | One-Step Action Manager, when all items in a Service Cart are canceled.                                                                |
| Complete                   | Sets the status of the Service Cart to Complete when all items in the Service Cart have been completed.                                                                                           | Service Cart | One-Step Action Manager, when all items in a Service Cart are complete.                                                                |
| In Progress                | Sets the status of the Service Cart to In Progress when the items in the Cart have been submitted and Service Requests have been created in CSM for each Cart item.                               | Service Cart | One-Step Action Manager,<br>when all items in the Service<br>Cart have Service<br>Requests.                                            |
| New                        | Sets the status of the Service Cart to New when the Service Cart has been created.                                                                                                    | Service Cart | One-Step Action Manager, when the Service Cart is first created.                                                                       |
| Submitted                  | Sets the status of the Service Cart to<br>Submitted when items in the Service<br>Cart have been submitted as a Service<br>Order                                                                   | Service Cart | One-Step Action Manager, when the items in the Service Cart have been submitted as a Service Order.                                    |
| Global                     |                                                                                                    |              |                                                                                                    |
| Send E-mail to<br>Customer | Sends an e-mail to the Customer who submitted the Service Cart Order.                                                                                                    | Service Cart | One-Step Action Manager                                                                                                    |

A full list of One-Steps is beyond the scope of this document. Export a schema document from CSM Administrator (Create a Blueprint>Tools>Export Schema) to view a full list of One-Steps associated with a particular type of Business Object.

# **Service Cart Saved Searches**

CSM provides several OOTB Service Cart Saved Searches, including:

| Saved Search                              | Returns                                                         | Association  | Executed From                       |
|-------------------------------------------|-----------------------------------------------------------------|--------------|-------------------------------------|
| All Service Carts                         | All Service Carts, regardless of status.                        | Service Cart | Search Manager,<br>Metrics, Widgets |
| Canceled or<br>Abandoned Service<br>Carts | Service Carts that have been canceled or abandoned.             | Service Cart | Search Manager,<br>Metrics, Widgets |
| Complete Cart Items                       | Service Cart Items with a status of Complete.                   | Service Cart | Search Manager,<br>Metrics, Widgets |
| Cost                                      | Service Cart items where the Total Cost field contains a value. | Service Cart | Search Manager,<br>Metrics, Widgets |
| In Progress Cart<br>Items                 | Open Service Cart items with a status of In Progress.           | Service Cart | Search Manager,<br>Metrics, Widgets |
| New Cart Items                            | Open Service Cart items with a status of New.                   | Service Cart | Search Manager,<br>Metrics, Widgets |
| New Service Carts                         | Open Service Cart Orders with a status of New.                  | Service Cart | Search Manager,<br>Metrics, Widgets |
| New Service Items                         | Open Service Cart Orders with a status of New.                  | Service Cart | Search Manager,<br>Metrics, Widgets |
| Pending Cart Items                        | Open Service Cart Orders with a status of Pending.              | Service Cart | Search Manager,<br>Metrics, Widgets |
| Submitted Cart Items                      | Open Service Cart Orders with a status of Submitted.            | Service Cart | Search Manager,<br>Metrics, Widgets |

# **Service Cart Automation Processes**

CSM provides the following OOTB Service Cart Automation Processes:

| Name                            | Description                                                                                                    |
|---------------------------------|----------------------------------------------------------------------------------------------------|
| Send Abandoned<br>Cart Reminder | When a Service Cart has been created and abandoned for three (3) days, the process initiates the Email Reminder One-Step Action, which sends a notification e-mail to the Service Cart creator about the Service Cart's status. The creator can then continue with the Service Cart or abandon the order. |
| Send Order<br>Confirmation      | When a Service Cart Order status is changed by a technician to Submitted, the process initiates the Order Confirmation One-Step Action, which sends a notification e-mail to the Customer with the order details.                                                                                         |
| Service Cart<br>Complete        | When the items in a Service Cart are all set to Resolved status, the process initiates a One-Step Action to set the Service Cart Order status to Complete and send a notification e-mail to the Customer about the change.                                                                                |

# Site and Building Management

Site and Building management is the process that allows Site and Building Managers to effectively monitor the relationship between one or more Sites and associated Buildings related to a Customer, Configuration Item (CI), or other applicable Business Objects.

# **About Site and Building Records**

Learn about how Site and Building records are used in CSM.

A Site is a physical location that can include one or more Building records, though a Site might exist without associated Building records (example: Your USA Headquarters might only have one location). Sites and Buildings can be associated with a Customer, Configuration Item (CI), or other applicable Business Objects. Site and Building Managers monitor and update the location records and relationships, as necessary.

In CSM, Sites and Buildings are Major Business Objects. Their associated forms allow Users to view, create, track, and manage location information.

# **Creating Site and Building Records**

Access procedures for creating Site and Building records in CSM.

### Create a Site Record

Walk through the typical steps to create a Site record.

#### To create a Site record:

On the CSM Browser Client or CSM Desktop Client toolbar, click New>New Site.

A new Site record is created with a status of New.

- 2. Provide information about the Site in the Overview:
  - a. Site Name: Provide a name (example: USA Headquarters). This is a required field.
  - b. Address: Provide an address (example: 10125 Federal Drive).
  - c. Address 2: Provide additional address information (example: Suite 100).
  - d. Country: From the drop-down, select the country associated with the Site (example: United States of America).
  - e. **State/Province/Territory:** From the drop-down, select the name of the state, province, or territory associated with the Site (example: Colorado).
  - f. City: Provide the name of the city (example: Colorado Springs).
  - g. Postal Code: Provide the zip code (example: 80908).
  - h. Region Code: From the drop-down, select a region code (example: Western United States).
  - i. **Notes:** Provide other important information for the Site.
- 3. The Site record creator is automatically assigned as the Owner. Assign a different Site Manager or Team in the Default Form by clicking the Site Manager or Team name links.

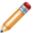

**Note:** You can also change the SIte Manager by selecting the **Assign To...** link under Actions.

4. Activate the Site by clicking the **Next: Active** link in the Status bar.

The status changes to Active and the Site is available.

- 5. (Optional) Create Building records to associate with the Site:
  - a. Click the **New Building** button in the Form Arrangement.
  - b. Complete the Building form.
- 6. (Optional) To deactivate the Site, click the Next: Inactive link in the Status bar.

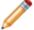

**Note:** The status of the Building records associated with the Site must be set to Inactive before the Site can be deactivated.

## **Create a Building Record**

Walk through the typical steps to create a Building record.

#### To create a Building record:

On the CSM Browser Client or CSM Desktop Client toolbar, click New>New Building.

A new Building record is created with a status of New.

- 2. Provide information about the Building in the Overviewn:
  - a. Site: From the drop-down menu, select the site associated with the Building (example: USA Headquarters).
  - b. Building Name: Provide a name for the Building. This is a required field.
  - c. Address: This field auto-populates using the address from the associated Site record. If necessary, provide a different address.
  - d. Address 2: Provide additional address information for the Building.
  - Country: This field auto-populates using the country from the associated Site record. If necessary, provide a different country.
  - f. **State/Province/Territory:** This field auto-populates using the state/province/territory from the associated Site record. If necessary, provide a different state, province, or territory.
  - g. **City:** This field auto-populates using the city from the associated Site record. If necessary, provide a different city.
  - h. Postal Code: This field auto-populates using the zip code from the associated Site record. If necessary, provide a different zip code.
  - i. **Region Code:** This field auto-populates using the region code from the associated Site record. If necessary, provide a different region code.
  - j. Full Address: Provide the full address for the Building.
  - k. Notes: Provide other important information for the Building.
- 3. Assign a Building Manager in the Default Form by clicking one of the ownership links:
  - Select Owner: Click to first select a Team owner and then a User owner.
  - Select Team: Click to select a Team owner.

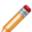

Note: You can also take ownership of the Building by selecting the Assign to Me link.

4. Activate the Site by clicking the **Next: Active** link.

The status changes to Active and the Building record is available.

- (Optional) To deactivate the Building, click the Next: Inactive link or click the Set Status to Inactive link.
- 6. (Optional) To mark the Building as Vacant, click the Set Status to Vacant link.

# **Work Unit Management**

Work Unit management is the process that allows Users to manage generic tasks that are required to fulfill a Service Request.

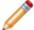

**Note:** A simple version of Service Catalog Template and Work Unit functionality is available as a mergeable application (mApp Solution).

### **About Work Units**

A Work Unit is a generic task that is required to fulfill a Service Request. Work Units are grouped together in one or more Service Catalog Templates and then converted into individual Tasks when a Customer submits an order for a Service using the Customer Portal.

In CSM, Work Unit is a Major Business Object. The Work Unit form allows Users to view, create, track, and manage Work Units.

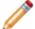

**Note:** Work Unit can be used to support Multi-Sourcing Service Integration (MSI) and Service Integration and Management (SIAM). For more information, see The Relationship between CSM and Multi-Sourcing Service Integration and Service Integration and Management.

### Work Unit Good to Know

- A Work Unit is a generic task that is required to fulfill a Service Request. Work Units are grouped together in one or more Service Catalog Templates and then converted into individual Tasks when a Customer submits an order for a Service using the Customer Portal.
- Search for one or more Work Units that meet a specific criteria by running a Quick Search or Search Group.
- Create a new Work Unit by clicking New>New Work Unit on the CSM Desktop Client toolbar or by clicking File>New>New Work Unit from the CSM Desktop Client menu bar.
- The OOTB system implements several Actions/One-Step Actions to make creating Work Units more
  efficient. For more information about Actions and One-Step Actions, refer to the Actions/One-Step
  Actions documentation.

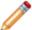

**Note:** A full list of One-Step Actions is beyond the scope of this document. Export a schema document from CSM Administrator (Create a Blueprint>Tools>Export Schema) to view a full list of One-Step Actions associated with a particular type of Business Object (ex: Major).

- · Fields:
  - Press **TAB** to move to the next field on the form.
  - The Work Unit Description and Task Description (Displays on Task) fields are Rich Text fields.

    To format the text or embed an image, click the Zoom button ...
  - The Name, Work Unit Description, and Task Description (Displays on Task) fields are required to save the record.
- Secure Work Unit records by controlling who can view, create, and edit records.

# **Creating Work Units**

The following instructions are available to walk you through the steps to create a Work Unit using our OOTB workflow:

• Create a Work Unit: Typical step-by-step instructions for creating a Work Unit.

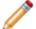

**Note:** CSM provides an OOTB Work Unit workflow with all of the features you need to successfully manage Work Units. You can use this workflow as-is, or tailor it to meet the needs of your organization.

### Create a Work Unit

The following procedure walks you through the typical steps to create a Work Unit.

#### To create a Work Unit:

1. On the CSM Desktop Client toolbar, click New > New Work Unit.

A new Work Unit record is created with a unique ID and a status of New.

- 2. Complete the Basic Information section (the Name, Work Unit Description, and Task Description are required):
  - a. Name: Provide a name for the Work Unit (example: Acquire a Laptop).
  - b. Work Unit Category: (Optional) Select a Work Unit Category (example: Order product).
  - c. Work Unit Description: Provide a **description** for the Work Unit (example: Order a generic laptop).
  - d. Task Description (Displays on Task): Auto-populates based on the Work Unit Description field. Provide a different description for the Task, if necessary (example: Order a laptop from the lead vendor).
- 3. Assign ownership by clicking one of the ownership links:

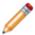

**Note:** When the Work Unit transforms into a Task, the Work Unit owner becomes the Task owner

- Assign to: Click the **link** to select a User owner. The Team owner is populated by the User owner's default Team.
- · Select Team: Click the link to first select a Team owner.
- 4. (Optional) Complete the Catalog Information section if you are using a Supplier Catalog Item:
  - a. Catalog Item: Select a Catalog Item (example: Generic Laptop)...

Catalog Item information (pulled from the Supplier Catalog Item record) displays in the Form Area as read-only text, and the Supplier Catalog Item and Agreement records display as abbreviated read-only forms in the Form Arrangement.

- b. (Optional) Manage the Catalog Item:
  - Change Supplier: Click the link in the Actions list to open the Agreement Selector, where you can select an alternate Supplier (example: Viahouse Supplies).

The new Supplier information displays in the Form Area. A warning icon and (Alternate Supplier) text displays in the Supplier Information heading to indicate the change.

- Clear the Catalog Item: Click the link in the Actions list to remove the data in the Catalog Information section, so that you can select a new Catalog Item.
- 5. Click Next: Set as Active to activate the Work Unit.

The status changes to Active and the Work Unit is available to use for Service Catalog Templates. When a Service Catalog Template is selected, a Service Request is created and the associated Work Units transform into Tasks, which are required to close the Service Request.

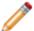

Note: To retire the Work Unit, click the Next: Retire Work Unit link in the Status bar.

# **Work Unit Features**

CSM provides the following tools to help manage Work Units:

- Form
- Saved Searches

### **Work Unit Form**

CSM provides a read-only OOTB Work Unit form available in the CSM Desktop Client. The Form is comprised of three main areas:

- 1. Default Form: Displays important at-a-glance information, such as Work Unit ID, Status bar (current and next Status), and to whom the Work Unit is assigned.
- 2. Form Arrangement: Dynamically displays a tabbed collection of child Forms and records that are in a relationship with the Parent Work Unit form (example: Supplier Catalog Item, Agreement (OLA or UC), and Service Catalog Templates). See Managing Form Arrangements for more information.
- 3. Form Area: Displays the main form fields. Specifics forms appear when relevant.
- 4. Actions List: Dynamically displays a list of actions that are available for the current Work Unit.

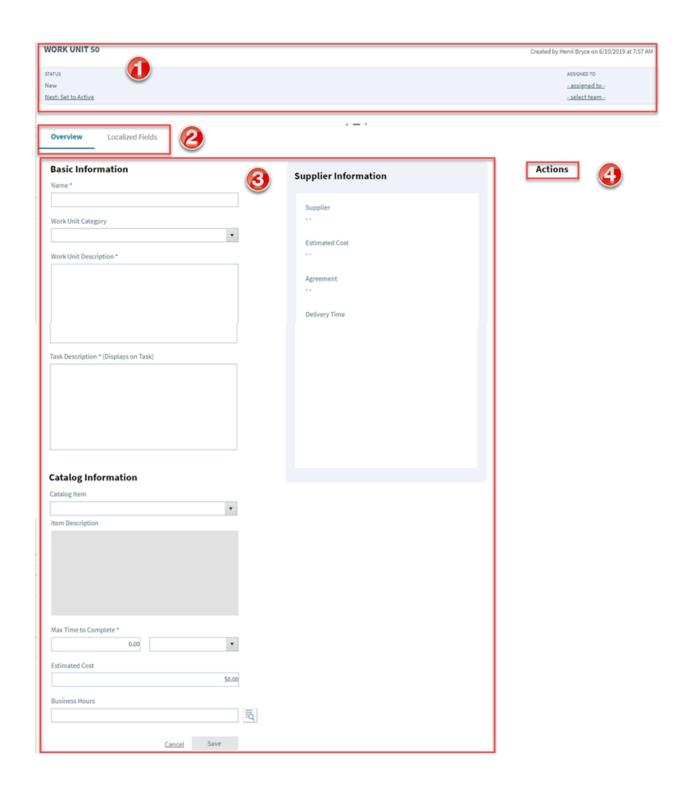

# **Work Unit Saved Searches**

CSM provides the following OOTB Work Unit Saved Searches:

| Saved Search       | Returns                               | Association | Executed From           |
|--------------------|---------------------------------------|-------------|-------------------------|
| All Work Units     | All Work Units, regardless of status. | Work Unit   | Search Manager, Widgets |
| New Work Units     | Work Units with a status of New.      | Work Unit   | Search Manager          |
| Retired Work Units | Work Units with a status of Retired.  | Work Unit   | Search Manager          |

# **Supplier Catalog Item Management**

Supplier Catalog Item management is the process that allows Users to manage generic products or Services that are provided by an internal or external Supplier.

# **About Supplier Catalog Items**

A Supplier Catalog Item is a generic product or Service that is provided by an internal or external Supplier to an organization's Customers.

In CSM, Supplier Catalog Item is a Major Business Object. The Supplier Catalog Item form allows Users to view, create, track, and manage Supplier Catalog Items.

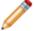

**Note:** Supplier Catalog Item can be used to support Multi-Sourcing Service Integration (MSI) and Service Integration and Management (SIAM). For more information, see The Relationship between CSM and Multi-Sourcing Service Integration and Service Integration and Management.

## **Supplier Catalog Item Good to Know**

- A Supplier Catalog Item is a generic product or Service that is provided by an internal or external Supplier to an organization's Customers.
- Search for one or more Supplier Catalog Items that meet a specific criteria by running a Quick Search or Search Group.
- Create a new Supplier Catalog Item by clicking New>New Supplier Catalog Item on the CSM
   Desktop Client toolbar or by clicking File>New>New Supplier Catalog Item from the CSM Desktop
   Client menu bar.
- The OOTB system implements several Actions/One-Step Actions to make creating Supplier Catalog Items more efficient. For more information about Actions and One-Step Actions, refer to the Actions/ One-Step Actions documentation.

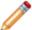

**Note:** A full list of One-Step Actions is beyond the scope of this document. Export a schema document from CSM Administrator (Create a Blueprint>Tools>Export Schema) to view a full list of One-Step Actions associated with a particular type of Business Object (ex: Major).

- Press **TAB** to move to the next field on the form.
- Secure Supplier Catalog Item records by controlling who can view, create, and edit records.

# **Task Management**

Task is a Group Business Object and the Group Leader for Work Unit.

A Task is a piece of work that is created and assigned to another CSM User or Team to help resolve or fulfill an Incident, Service Request, Problem, or Change Request (example: An Incident might require a server reboot). The appropriate Group Member populates the Task tab in the Form Arrangement of the parent record. Tasks can be created manually from the Task Tab, or created automatically from a One-Step and through a Service Catalog Template.

### **Work Item Task**

Work Item is a Group Member of Task. Use the Work Item Form to define and manage Tasks required to resolve Incidents, Problems, or Changes. Create a new Work Item, assign ownership, and create dependencies from the Task tab in the Form Arrangement of these Business Objects.

#### **Create a New Work Item**

1. From the CSM Desktop Client toolbar, click **New > New Incident**.

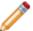

**Note:** Choose from the following Records: Incident, Problem, or Change.

- 2. Complete the Incident Form.
- 3. Click the **New Work Item** button from the Task tab in the Form Arrangement. A new Work Item Form opens with a unique ID and status of New.
- 4. Assign a User owner.
- 5. Provide a **Title** for the Work Item.
- 6. Provide a **Description** of the Work Item Task.
- 7. (Optional): Click the **Task is for a future date/time** checkbox to select a future date/time that the Work Item must be complete on.
- 8. (Optional): Click the **Track time spent** checkbox to require the owner to log time spent resolving the Work Item.
- 9. Click Save.

An email is automatically sent to the Work Item owner, notifying the user that a Work Item has been assigned to them. Once the owner begins work on the Task, the status of the Work Item moves to either Acknowledge or In Progress. The parent record cannot be closed until all associated Tasks have been completed.

#### **Using Work Item Actions**

There are several Actions associated with the Work Item Form to assist with managing Tasks and assist with completion:

- Take Ownership: Click this link to assign the Task to yourself.
- View Detailed Date/Time Information: Click this link to view details such as the time and date that the Work Item was created, when it was last edited, and parent record details.
- Add to My Outlook Calendar: Click this link to add the Task due date to your Outlook calendar.
- Add to a Downstream Task: Click this link to open a new Task Form. Doing so adds an additional
  dependancy to the parent record. The Downstream Task must be completed after the Work Item it
  was created from.
- Link to an Upstream Task: Click this link to select an Upstream Task to link the Work Item to. The Upstream Task must be completed prior to completing the current Work Item.

- Visualize Task Dependency Flow: Click this link to open a Visualization of all Tasks associated with the parent record in the order that they must be completed.
- **Decline this Task:** Click this link to decline the task. The status automatically moves to Closed, and the Close Code is automatically set to Declined.
- Reassign this Task: Click this link to reassign the task to another team or another User.

#### Complete a Work Item

After finishing a Task, complete the following steps to move the Work Item to Closed:

- 1. Select a **Close Code** from the Close Code drop-down (example: Completed).
- 2. Provide Completion Details.
- 3. Click **Next: Close** in the Default Form to move the Work Item to Closed.

#### Related concepts

Logging Incidents Logging Problems Change Workflow

# **Task Reports**

CSM provides an OOTB Task Metrics Report that displays metrics on Assignees, Escalation, Work Items, Time Entry, and Activity. To run the Task Metrics report from CSM Desktop Client, select **Tools > Reports > Task Association > Task Metrics > Run**.